# illumina®

## NextSeq 550Dx

Наръчник за справка за инструмента

ФИРМЕНА ИНФОРМАЦИЯ НА ILLUMINA Документ № 1000000009513 v08 май 2023 г. ЗА IN VITRO ДИАГНОСТИЧНА УПОТРЕБА. Настоящият документ и съдържанието му са собственост на Illumina, Inc. и нейните филиали ("Illumina") и са предназначени само за употреба по силата на договор от страна на клиента ѝ във връзка с използването на продукта(ите), описан(и) в настоящия документ, и с никаква друга цел. Този документ и съдържанието му не трябва да се използват или разпространяват за никаква друга цел и/или по друг начин да бъдат съобщавани, разкривани или възпроизвеждани по какъвто и да е начин без предварителното писмено съгласие на Illumina. Illumina не предоставя посредством този документ никакъв лиценз за свой патент, търговска марка, авторско право или права по силата на общото право, нито подобни права на която и да е трета страна.

Инструкциите в този документ трябва да се следват строго и изрично от страна на квалифициран и правилно обучен персонал, за да се гарантират правилната и безопасната употреба на продукта(ите), описан(и) в настоящия документ. Цялото съдържание на този документ трябва да бъде прочетено и разбрано напълно, преди да се използва(т) такъв(такива) продукт(и).

АКО ВСИЧКИ ИНСТРУКЦИИ, СЪДЪРЖАЩИ СЕ В НАСТОЯЩИЯ ДОКУМЕНТ, НЕ БЪДАТ НАПЪЛНО ПРОЧЕТЕНИ И ИЗРИЧНО СПАЗВАНИ, ТОВА МОЖЕ ДА ДОВЕДЕ ДО ПОВРЕДА НА ПРОДУКТА(ИТЕ), НАРАНЯВАНЕ НА ЛИЦА, ВКЛЮЧИТЕЛНО НА ПОТРЕБИТЕЛИ ИЛИ ДРУГИ ЛИЦА, И УВРЕЖДАНЕ НА ДРУГО ИМУЩЕСТВО, И ЩЕ ОТМЕНИ ВСЯКАКВА ГАРАНЦИЯ, ПРИЛОЖИМА ЗА ПРОДУКТА(ИТЕ).

ILLUMINA НЕ ПОЕМА НИКАКВА ОТГОВОРНОСТ В РЕЗУЛТАТ НА НЕПРАВИЛНАТА УПОТРЕБА НА ПРОДУКТА(ИТЕ), ОПИСАН(И) В НАСТОЯЩИЯ ДОКУМЕНТ (ВКЛЮЧИТЕЛНО ТЕХНИ ЧАСТИ ИЛИ СОФТУЕР).

© 2023 г. Illumina, Inc. Всички права запазени.

Всички търговски марки са собственост на Illumina, Inc. или съответните им притежатели. За конкретна информация относно търговските марки вижте [www.illumina.com/company/legal.html.](http://www.illumina.com/company/legal.html)

## <span id="page-2-0"></span>Хронология на редакциите

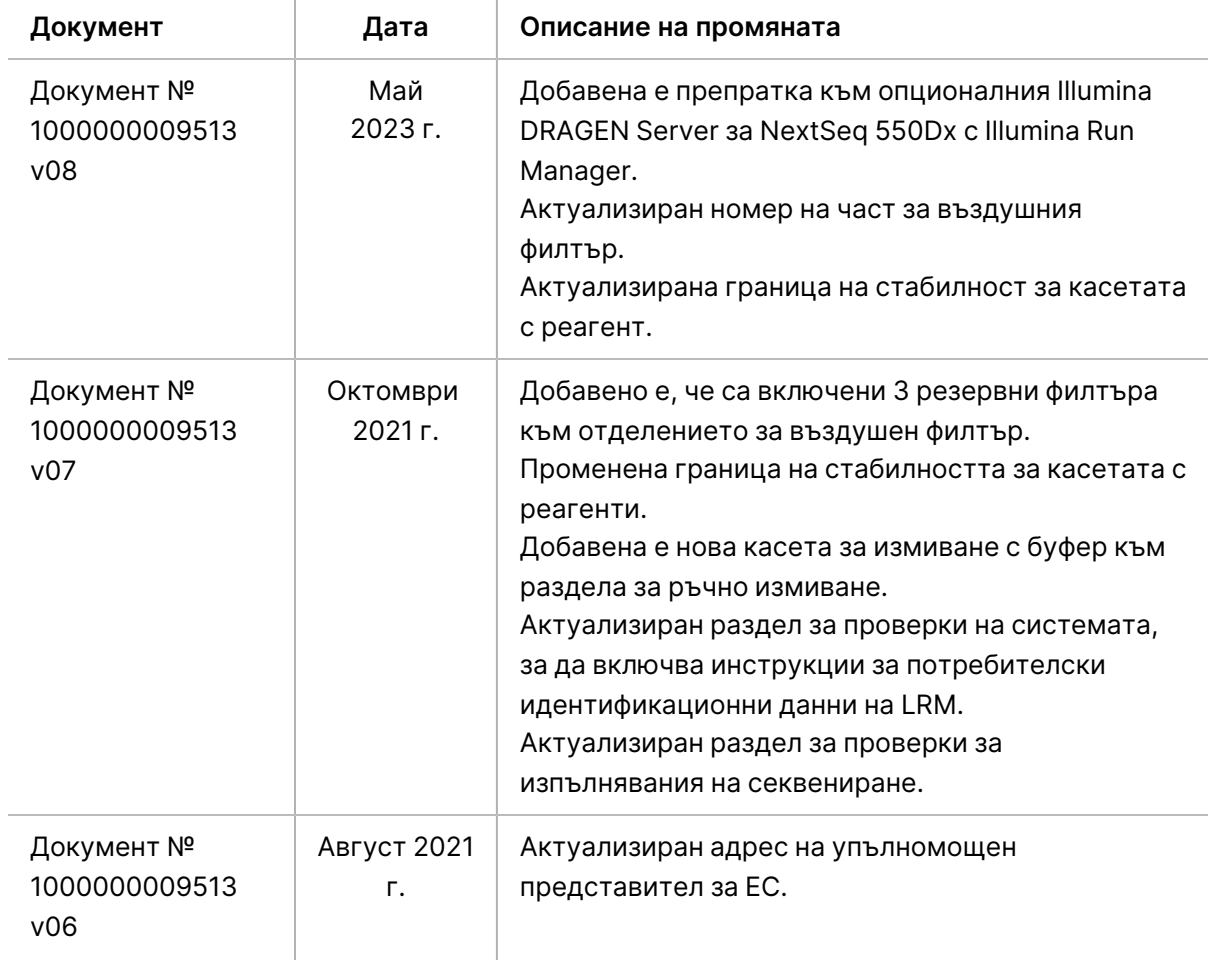

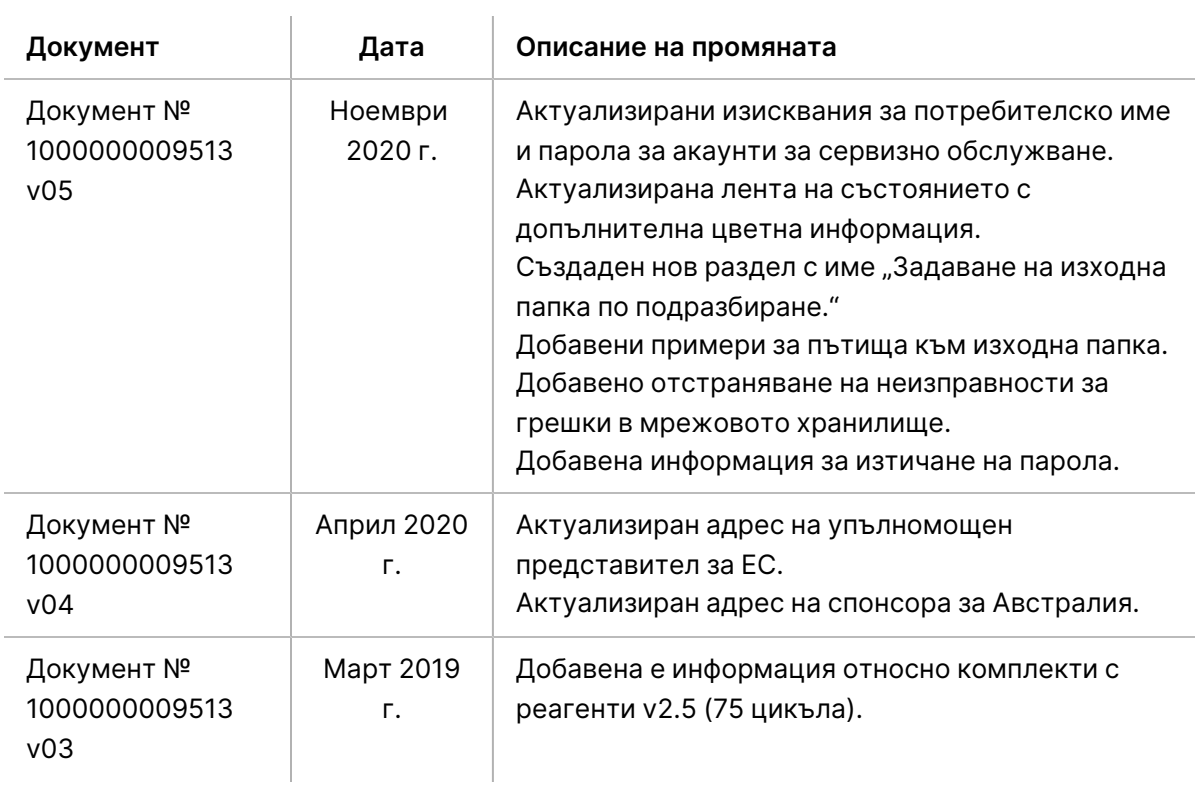

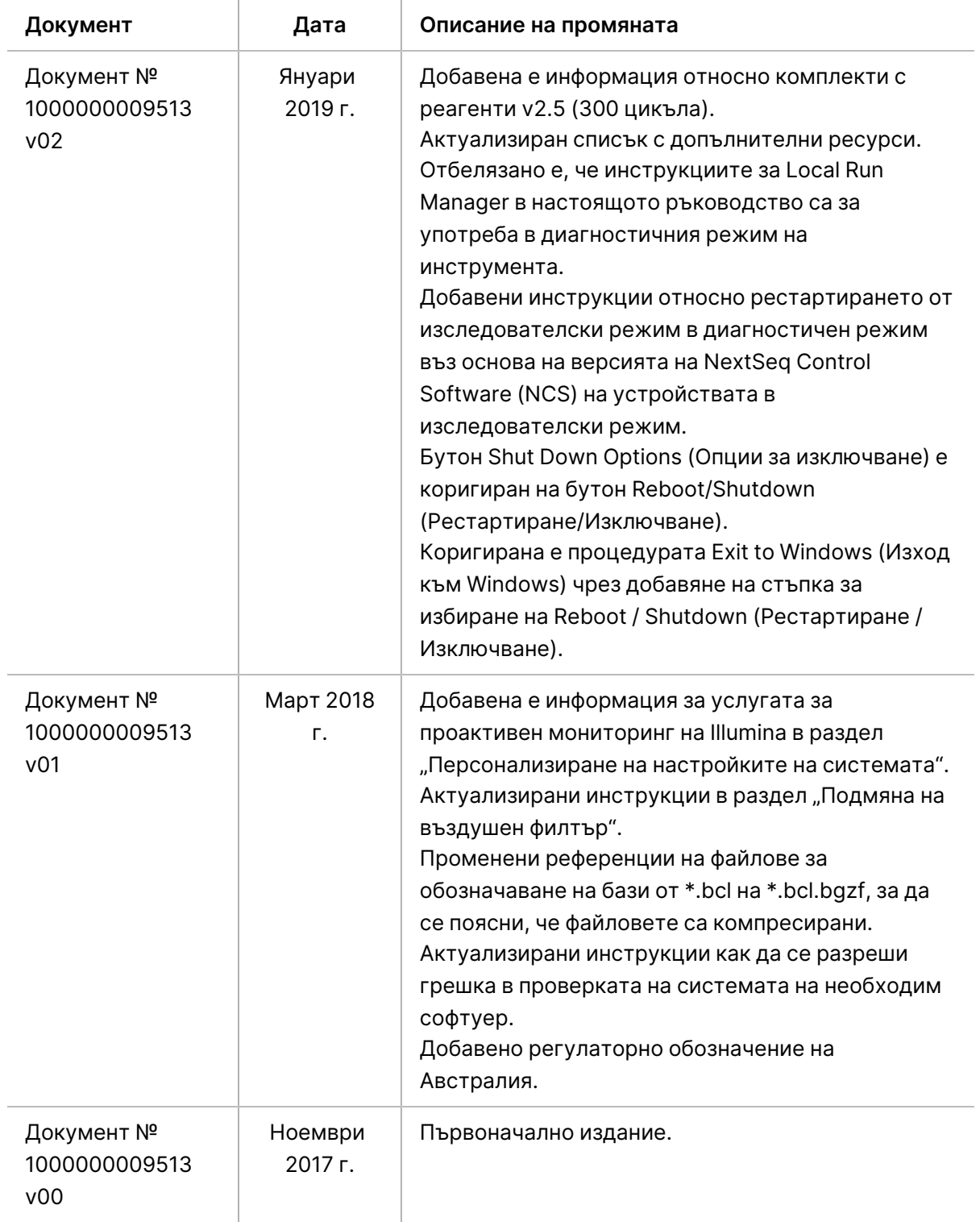

## Съдържание

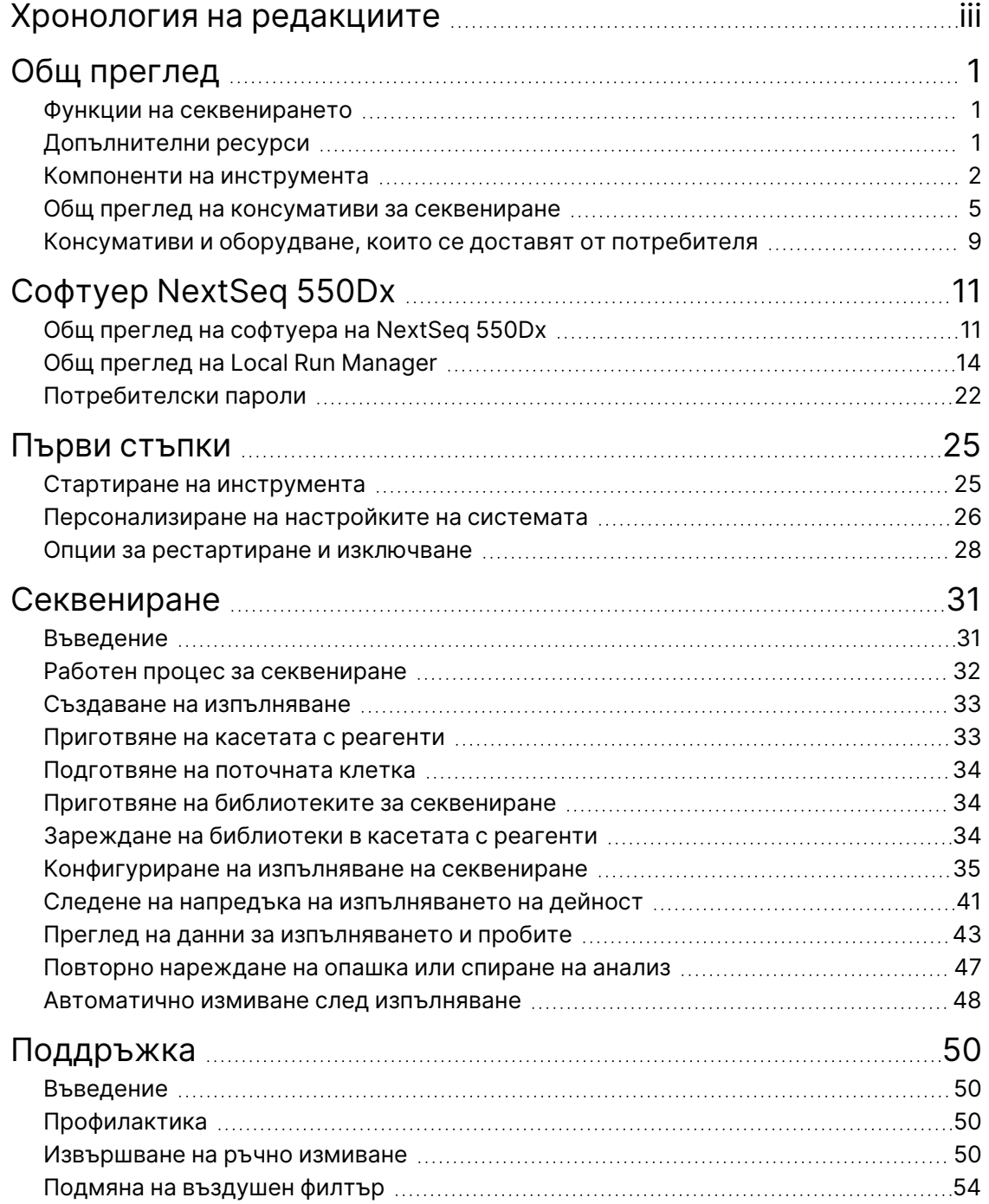

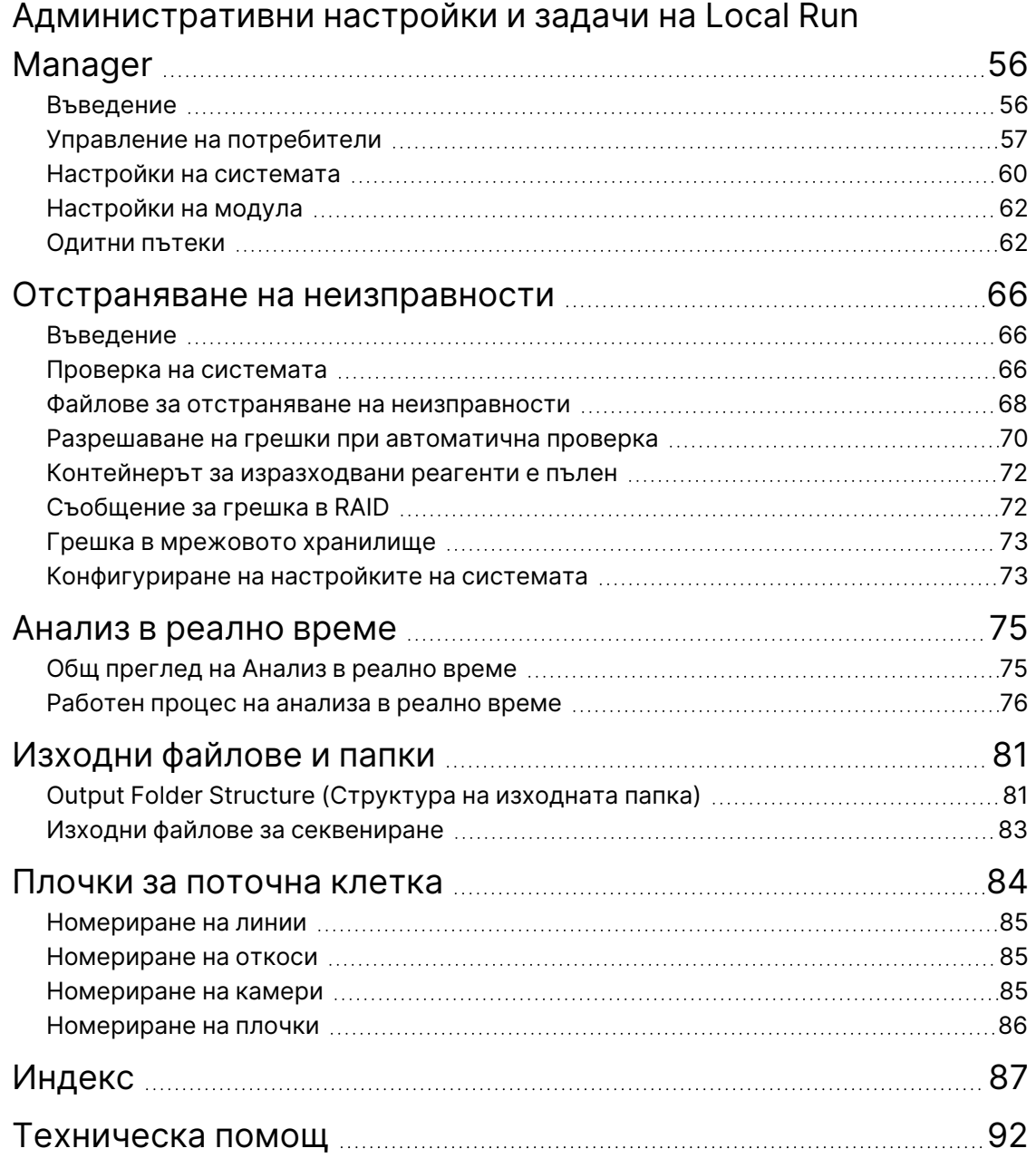

## <span id="page-7-1"></span><span id="page-7-0"></span>Общ преглед

### **Функции на секвенирането**

- **High-throughput sequencing (Секвениране с висока производителност)** инструментът NextSeq™ 550Dx позволява секвениране на ДНК библиотеки.
- **Real-Time Analysis (RTA)** (Анализ в реално време (RTA)) извършва обработка на изображението и обозначаване на бази. За повече информация вижте Анализ в [реално](#page-81-0) време на [стр.](#page-81-0) 75. (Анализ в реално време).
- **On-instrument data analysis capability** модулите за анализ на софтуера Local Run Manager, посочени за изпълняването на дейност, могат да анализират данни от изпълняването.
- **Off-instrument data analysis capability** (Възможност за анализ на данни извън инструмента) Illumina Run Manager позволява вторичен анализ на данни, когато Инструмент NextSeq 550Dx е сдвоен с незадължителен Сървър Illumina DRAGEN за NextSeq 550Dx. Сървър Illumina DRAGEN за NextSeq 550Dx е незадължителен и се предлага само в избрани държави. Свържете се с представител на Illumina за регионална наличност.
- **Dual Boot** (Стартиране на две операционни системи) Инструмент NextSeq 550Dx съдържа отделни твърди дискове, които поддържат диагностичен (Dx) и изследователски (RUO) режими.

## <span id="page-7-2"></span>**Допълнителни ресурси**

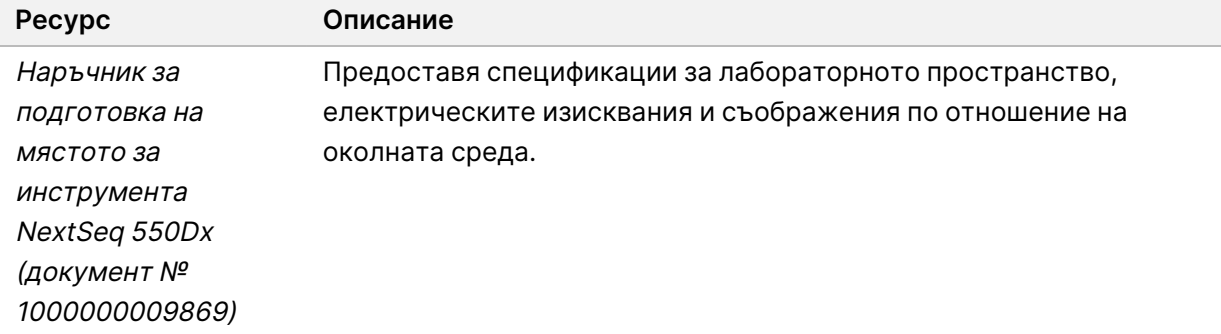

Следната документация е достъпна за изтегляне от уебсайта на Illumina.

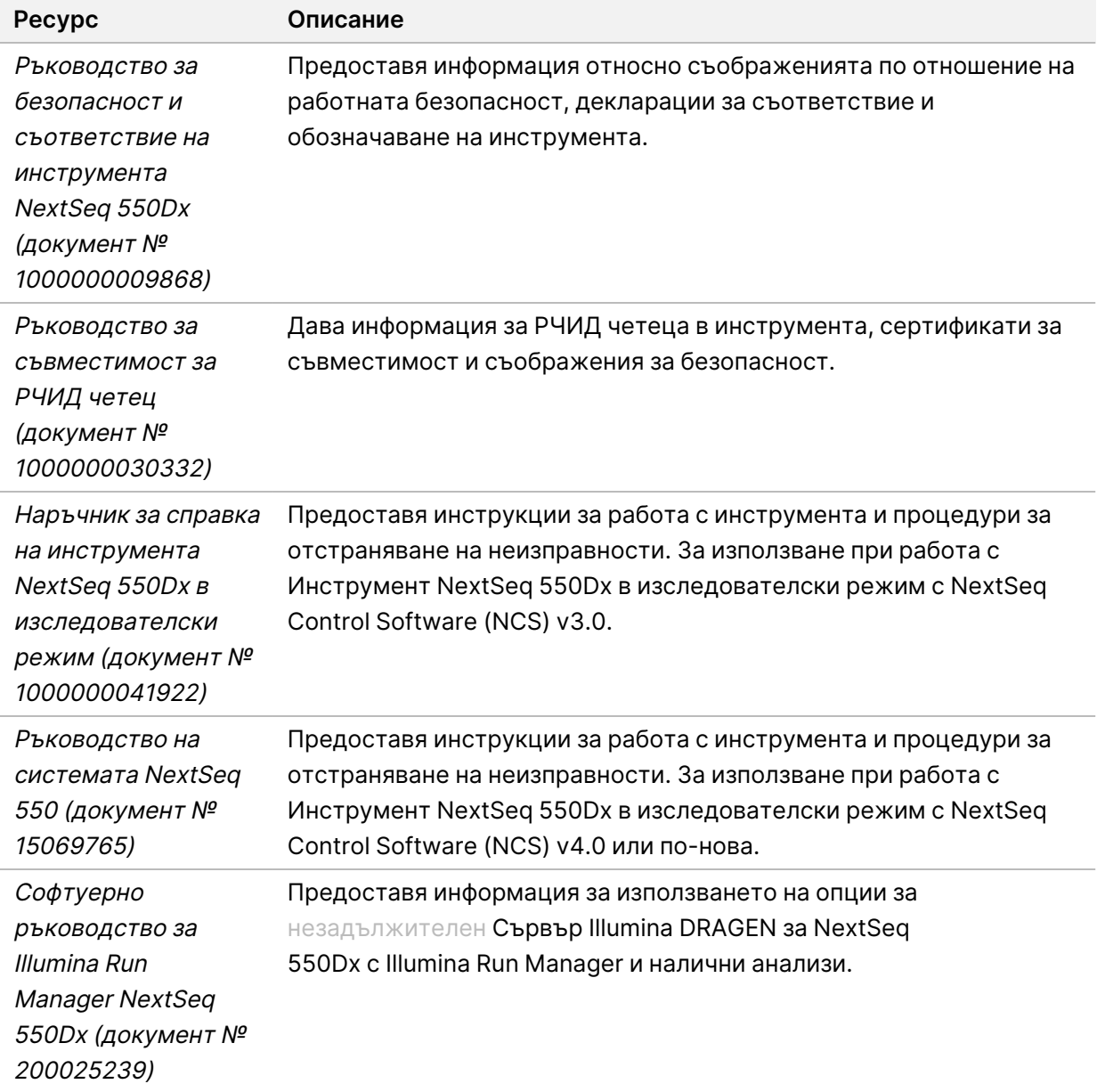

<span id="page-8-0"></span>Посетете страниците за поддръжка на [Инструмент](https://support.illumina.com/clinical_support/clinical_instruments/nextseq-550dx.html) NextSeq 550Dx на уебсайта на Illumina за достъп до документация, изтегляне на софтуер, онлайн обучение и често задавани въпроси.

### **Компоненти на инструмента**

Инструментът Инструмент NextSeq 550Dx включва монитор със сензорен екран, лента за състояние и 4 отделения.

Фигура 1 Компоненти на инструмента

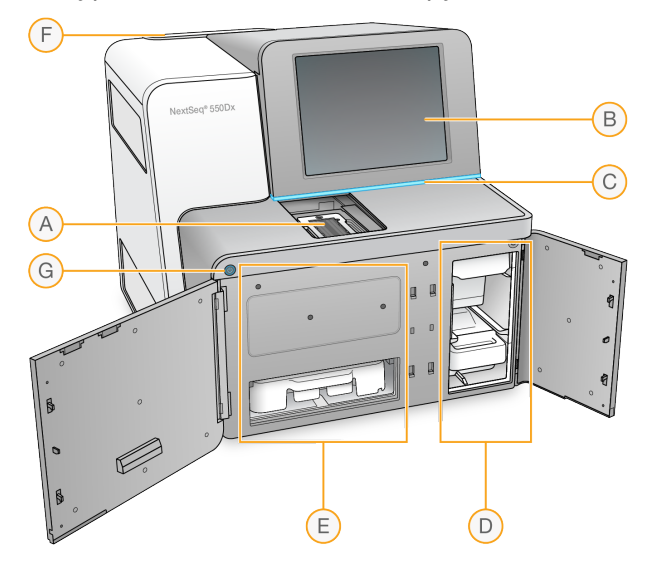

- A. **Отделение за изобразяване** съдържа поточната клетка по време на изпълняване на секвениране.
- B. **Монитор със сензорен екран** позволява конфигурирането и настройването на инструмента чрез интерфейса на софтуера.
- C. **Лента за състояние** указва състоянието на инструмента като в обработка (синьо), изискващо внимание (оранжево), готово за секвениране (зелено), инициализиране (редуващи се синьо и бяло), все още не е инициализирано (бяло) или изискващо измиване в рамките на следващите 24 часа (жълто).
- D. **Отделение за буфер** съдържа касетата с буфер и контейнера за изразходвани реагенти.
- E. **Отделение за реагенти** съдържа касетата с реагенти.
- F. **Отделение за въздушен филтър** съдържа въздушния филтър. Достъпът до филтъра се осъществява от задната страна на инструмента.
- G. **Бутон за захранване** включва или изключва захранването на инструмента и на компютъра на инструмента.

#### **Отделение за изобразяване**

В отделението за изобразяване е разположена станцията, която включва три щифта за подравняване за позициониране на поточната клетка. След зареждане на поточната клетка вратичката на отделението за изобразяване се затваря автоматично и премества компонентите на тяхното място.

#### **Отделения за реагенти и буфер**

Конфигурирането на изпълняване на секвениране на Инструмент NextSeq 550Dx изисква достъп до отделението за реагенти и отделението за буфер, за да се заредят консумативи за изпълняването и да се изпразни контейнерът с изразходвани реагенти.

Фигура 2 Отделения за реагенти и буфер

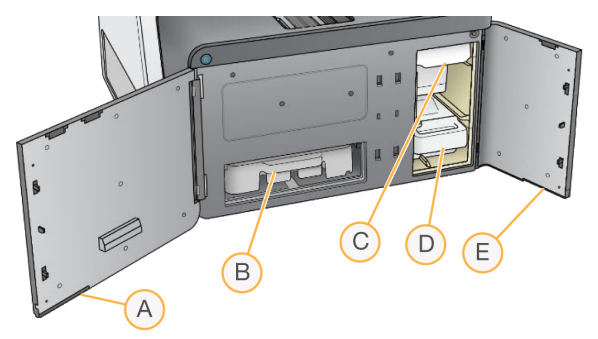

- A. **Вратичка на отделението за реагент** затваря отделението за реагент с ключалка под долната дясна област на вратичката. Отделението за реагенти съдържа касетата с реагенти.
- B. **Касета с реагенти** касетата с реагенти е предварително напълнен консуматив за еднократна употреба.
- C. **Касета с буфер** касетата с буфер е предварително напълнен консуматив за еднократна употреба.
- D. **Контейнер за изразходвани реагенти** контейнерът за изразходвани реагенти се събира за изхвърляне след всяко изпълняване.
- E. **Вратичка на отделението за буфер** затваря отделението за буфер с ключалка под долния ляв ъгъл на вратичката.

#### **Отделение за въздушен филтър**

Отделението за въздушен филтър съхранява въздушния филтър и е разположено в задната част на инструмента. Подменяйте въздушния филтър на всеки 90 дни. За информация относно подмяната на филтъра вижте [Подмяна](#page-60-0) на въздушен филтър на стр. 54.

#### **Бутон за захранване**

Бутонът за захранване в предната част на NextSeq 550Dx включва захранването на инструмента и на компютъра на инструмента. Бутонът за съхранение извършва следните действия в зависимост от състоянието на захранването на инструмента. По подразбиране NextSeq 550Dx се зарежда в диагностичен режим.

За информация относно първоначалното подаване на захранване към инструмента вижте [Стартиране](#page-31-1) на инструмента на стр. 25.

За информация относно изключването на [инструмента](#page-35-0) вижте Изключване на инструмента на стр. [29](#page-35-0).

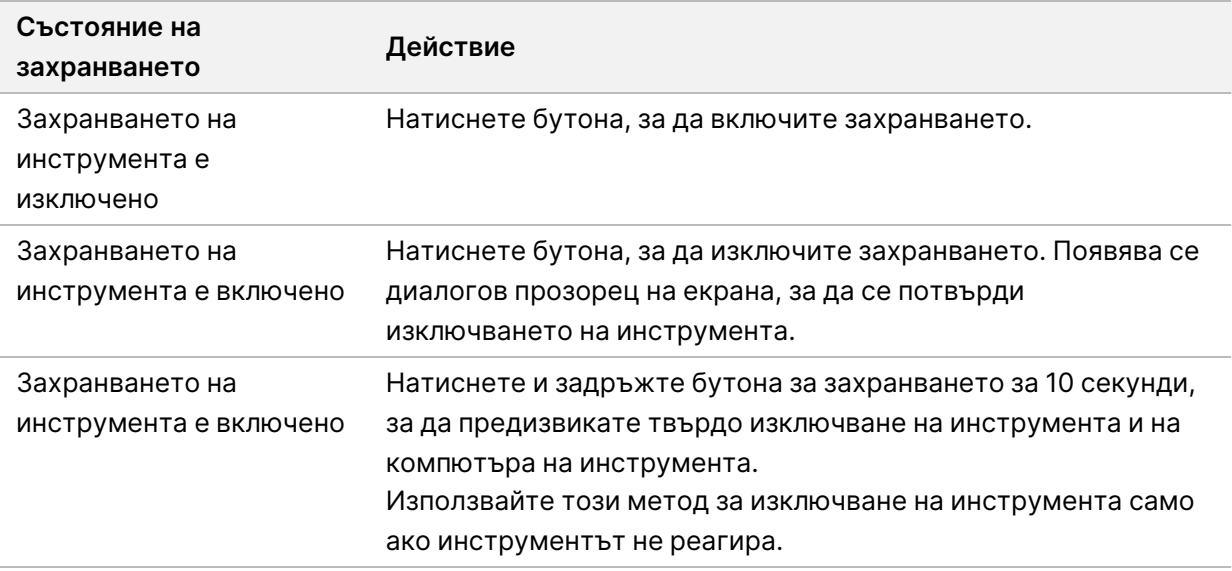

ЗАБЕЛЕЖКА Изключването на инструмента по време на изпълняване на секвениране веднага прекратява изпълняването. Прекратяването на изпълняването е окончателно. Консумативите за изпълняването не могат да се използват повторно и данните за секвенирането от изпълняването не се записват.

### <span id="page-11-0"></span>**Общ преглед на консумативи за секвениране**

Консумативите за секвениране, необходими за изпълняване на NextSeq 550Dx, са предоставени отделно в комплект за еднократна употреба. Всеки комплект включва една поточна клетка, касета с реагенти, касета с буфер и буфер за разреждане на библиотеки. За повече информация вижте листовката на комплект <sup>с</sup> реагенти NextSeq 550Dx High Output v2.5 (300 цикъла) или комплект <sup>с</sup> реагенти NextSeq 550Dx High Output v2.5 (75 цикъла).

Поточната клетка, касетата с реагенти и касетата с буфер използват радиочестотна идентификация (РЧИД) за точно проследяване и съвместимост на консумативи.

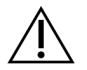

#### ВНИМАНИЕ

Комплектите NextSeq 550Dx High Output Reagent v2.5 изискват NOS 1.3 или по-нова, за да може инструментът да приеме касета с поточни клетки v2.5. Завършете софтуерните актуализации, преди да подготвите проби и консумативи, за да избегнете загубата на реагенти и/или проби.

ЗАБЕЛЕЖКА Съхранявайте консумативите за секвениране в техните кутии, докато не са готови за употреба.

#### **Необходимо място за съхранение за консумативи за секвениране**

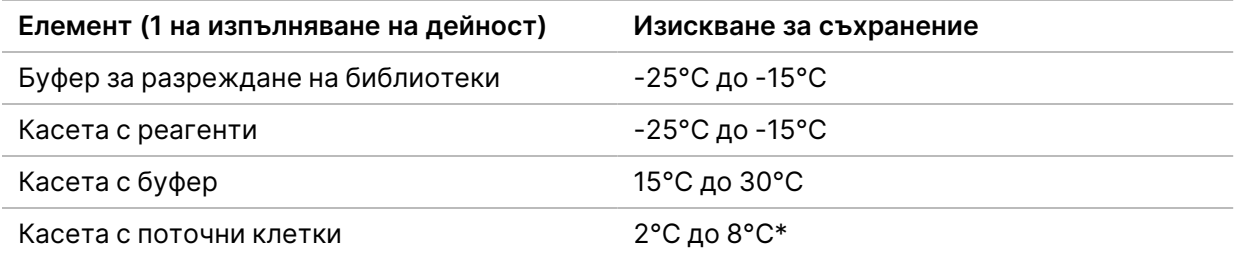

\* Касетата с поточни клетки NextSeq 550Dx High Output v2.5 се доставя на стайна температура.

#### **Общ преглед на поточна клетка**

Фигура 3 Касета с поточни клетки

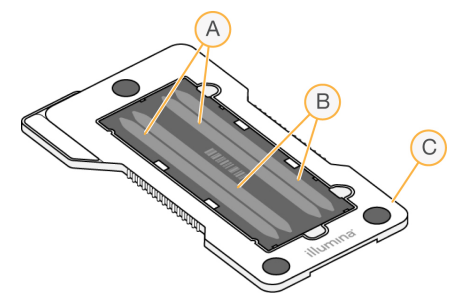

- A. Двойка линии A Линии 1 и 3
- B. Двойка линии B Линии 2 и 4
- C. Рамка на касета с поточни клетки

Поточната клетка е субстрат на базата на стъкло, върху който се генерират клъстери и се извършва реакцията на секвениране. Поточната клетка е обвита в касета с поточни клетки.

Поточната клетка съдържа 4 линии, които се изобразяват по двойки.

- Линии 1 и 3 (двойка линии A) се изобразяват едновременно.
- Линии 2 и 4 (двойка линии B) се изобразяват, когато завърши изобразяването на двойка линии A.

Въпреки че поточната клетка има 4 линии, само единична библиотека или набор от обединени библиотеки се секвенират в поточната клетка. Библиотеките се зареждат в касетата с реагенти от един единичен резервоар и се прехвърлят автоматично към поточната клетка до всичките 4 линии.

Всяка линия се изобразява в малки зони на изобразяване, наречени плочки. За повече информация вижте [Плочки](#page-90-0) за поточна клетка на стр. 84.

#### **Общ преглед на касетата с реагенти**

Касетата с реагенти е консуматив за еднократна употреба с проследяване на РЧИД и запечатени с фолио резервоари, които са предварително напълнени с реагенти за клъстериране и секвениране.

#### Фигура 4 Касета с реактиви

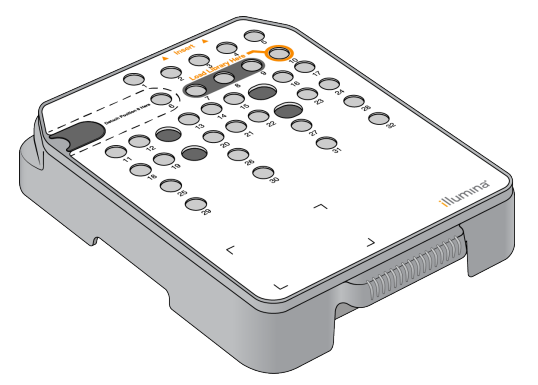

Касетата с реагенти включва определен резервоар за зареждане на приготвени библиотеки. След започване на изпълняването на дейност библиотеките се прехвърлят автоматично от резервоара в поточната клетка.

Няколко резервоара са запазени за автоматичното измиване след изпълняване. Разтворът за измиване се изпомпва от касетата с буфер към запазените резервоари, след което през системата и накрая към контейнера за изразходвани реагенти.

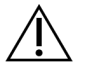

#### ВНИМАНИЕ

Този набор от реактиви съдържа потенциално опасни химикали. Може да възникнат наранявания в резултат на вдишване, поглъщане, контакт с кожата и контакт с очите. Носете предпазно оборудване, включително защита за очи, ръкавици и лабораторна престилка, подходящи за риска от експозиция. Третирайте използваните реактиви като химичен отпадък и ги изхвърляйте съгласно приложимите регионални, национални и местни закони и нормативни разпоредби. За допълнителна информация относно околната среда, здравето и безопасността вижте ИЛБ на адрес [support.illumina.com/sds.html.](http://support.illumina.com/sds.html)

#### Запазени резервоари

#### Фигура 5 Номерирани резервоари

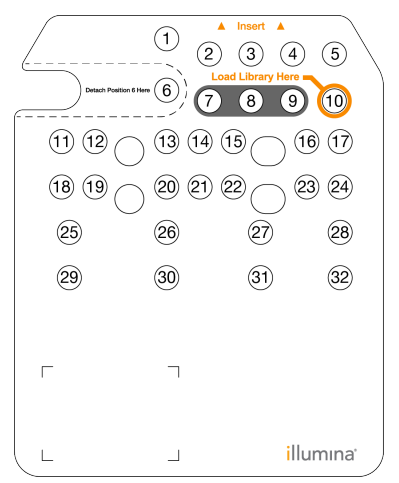

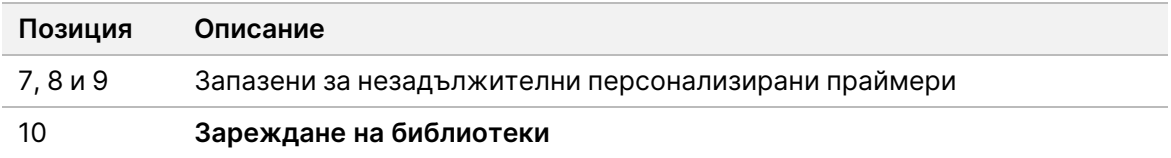

#### Сменяем резервоар в позиция № 6

Предварително напълнената касета с реагенти включва реагент за денатуриране в позиция 6, който съдържа формамид. За да се улесни безопасното изхвърляне на неизползвани реагенти след изпълняването на секвениране, резервоарът в позиция 6 може да се изважда. За повече информация вижте [Изваждане](#page-45-0) на използван резервоар от позиция № 6 на стр. 39.

#### **Общ преглед на касета с буфер**

Касетата с буфер е консуматив за еднократна употреба, който съдържа три резервоара, които се пълнят предварително с буфери и разтвор за измиване. Съдържанието на касетата с буфер е достатъчно за секвениране на една поточна клетка.

Фигура 6 Касета с буфер

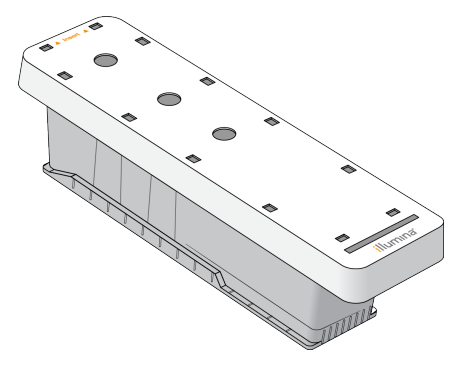

#### **Общ преглед на буфер за разреждане на библиотеки**

Буферът за разреждане на библиотеки се намира в кутията за принадлежности на NextSeq 550Dx. Използвайте буфера при необходимост за разреждане на библиотеки съгласно инструкциите за приготвяне на библиотеките, за да постигнете препоръчителните плътности на клъстерите.

## <span id="page-15-0"></span>**Консумативи и оборудване, които се доставят от потребителя**

Долупосочените консумативи и оборудване се използват за приготвяне на консумативи, секвениране и поддръжка на инструмента.

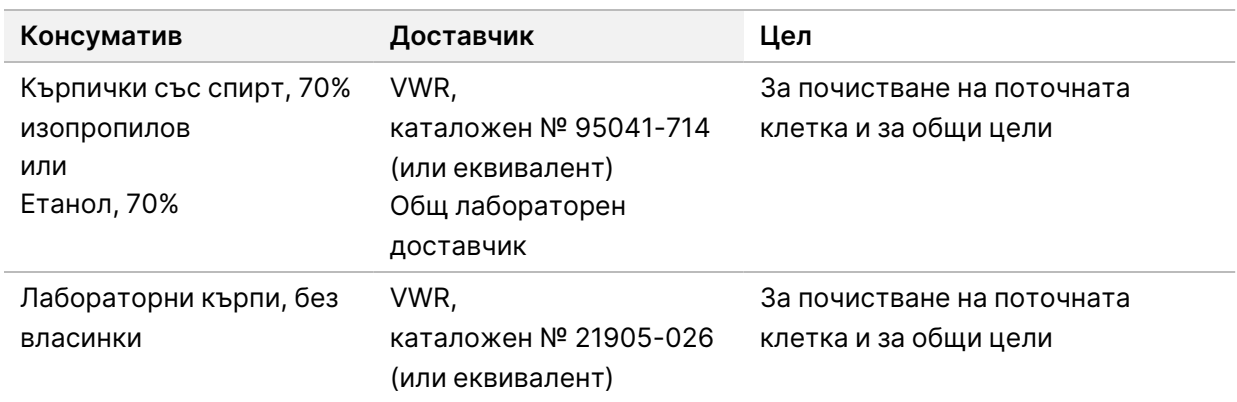

#### **Консумативи за секвениране**

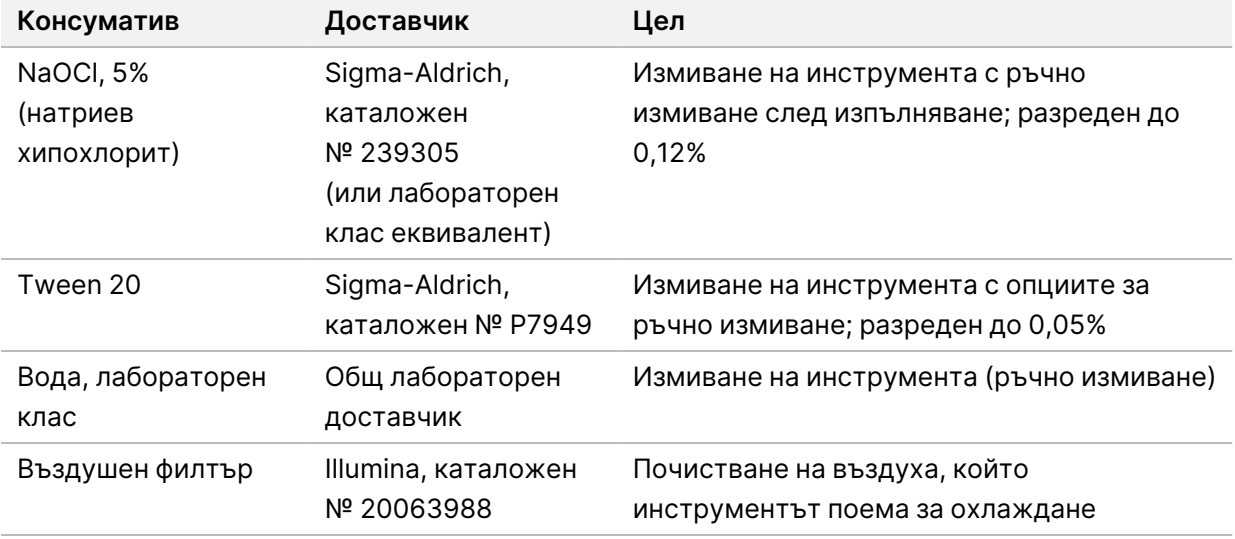

#### **Консумативи за поддръжка и отстраняване на неизправности**

#### **Оборудване**

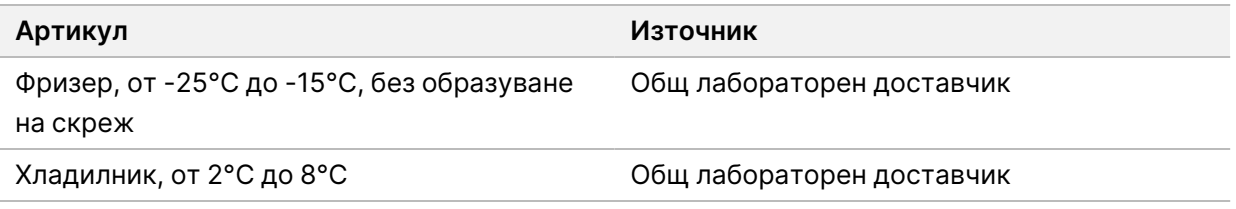

#### **Насоки за лабораторен клас вода**

Винаги използвайте лабораторен клас вода или дейонизирана вода за извършване на процедури по инструмента. Никога не използвайте чешмяна вода. Използвайте само следните класове вода или еквиваленти:

- Дейонизирана вода
- Illumina PW1
- 18 мегаома (ΜΩ) вода
- Milli-Q вода
- Super-Q вода
- Клас вода за молекулярна биология

## <span id="page-17-1"></span><span id="page-17-0"></span>Софтуер NextSeq 550Dx

## **Общ преглед на софтуера на NextSeq 550Dx**

Софтуерът, описан в тази глава, се използва за конфигуриране, изпълняване на дейност и анализ на данни от Инструмент NextSeq 550Dx. Софтуерът на инструмента включва интегрирани приложения, които извършват изпълнявания на секвениране. Актуализации на софтуера се извършват от персонал на Illumina.

- **Local Run Manager software** (Софтуер Local Run Manager) интегрирано софтуерно решение за създаване на изпълняване на дейност и анализиране на резултати (вторичен анализ). Софтуерът контролира също и потребителските разрешения. За повече информация вижте Общ преглед на Local Run [Manager](#page-20-0) на стр. 14 (Общ преглед на Local Run Manager).
- **Illumina Run Manager** софтуерно решение за създаване на цикъл и активиране на извършване на вторичен анализ на данни. За повече информация вижте [Софтуерно](https://support.illumina.com/) ръководство за Illumina Run [Manager NextSeq](https://support.illumina.com/) 550Dx (документ № 200025239).
- **Работен софтуер NextSeq 550Dx (NOS)** контролира работата на инструмента.
	- Софтуерът е предварително инсталиран на NextSeq 550Dx и се работи в инструмента. NOS извършва изпълняването на дейност съгласно параметрите, посочени в модула на софтуера Local Run Manager.
	- Преди да стартирате изпълняването на секвениране, изберете изпълняване, което сте създали с Local Run Manager. Интерфейсът на софтуера NOS ви води през стъпките за зареждане на поточната клетка и реагентите.
	- По време на изпълняването софтуерът управлява станцията на поточната клетка, разпределя реагенти, контролира флуидиката, задава температурите, заснема изображения на клъстери върху поточната клетка и предоставя визуално обобщение на статистиките за качество. Можете да осъществявате мониторинг на изпълняването на дейност в NOS или в Local Run Manager.
- **Real-Time Analysis (RTA) software** (Софтуер за анализ в реално време) RTA извършва анализ на изображението и обозначаване на бази, наричан също и първичен анализ, по време на изпълняването. За повече информация вижте *Анализ в [реално](#page-81-0) време* на стр. 75. (Анализ в реално време на страница).

#### **Изисквано дисково пространство**

Интегрираният компютър на инструмента има капацитет за съхранение от приблизително 1,5 TB.

Преди да се започне изпълняване на дейност, софтуерът проверява наличното дисково пространство. Необходимото количество дисково пространство зависи от модула за анализ Local Run Manager. Ако няма достатъчно дисково пространство за изпълняването на дейност, се появява подкана от софтуера. Съобщението посочва колко дисково пространство е необходимо за изпълняването на дейност и колко дисково пространство трябва да се освободи, преди да продължи изпълняването на дейност. Ако няма достатъчно пространство, изтрийте папки за изпълняване на дейност, които не е необходимо да бъдат анализирани повторно в Local Run Мападег. За повече информация вижте [Изтриване](#page-27-0) на папка за изпълняване на дейност на стр. 21 (Изтриване на папка за изпълняване на дейност).

#### **Икони за състояние**

Икона за състояние в горния десен ъгъл на NOS сигнализира за всяка промяна в състоянието по време на конфигурирането на изпълняване на дейност или по време на изпълняването.

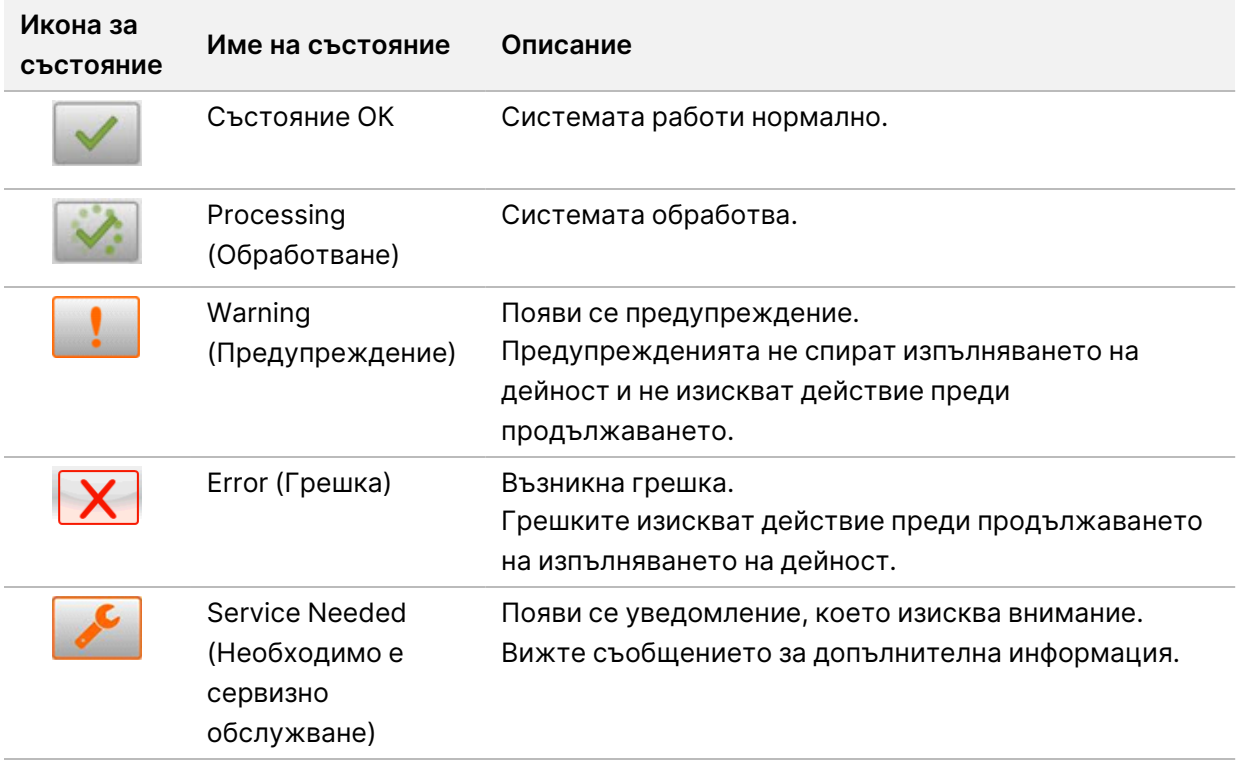

Когато настъпи промяна в състоянието, иконата мига, за да ви уведоми. Изберете иконата, за да прегледате описанието на състоянието. Изберете **Acknowledge** (Приемане), за да приемете съобщението, и **Close** (Затваряне), за да затворите диалоговия прозорец.

ЗАБЕЛЕЖКА Приемането на съобщение нулира иконата и съобщението става сиво. Съобщението все още е видимо за потребителите, ако те изберат иконата, но изчезва след рестартирането на NOS.

#### **Икони на навигационната лента**

Иконата Minimize NOS (минимизиране на NOS) е в горния десен ъгъл на интерфейса на работния софтуер и е видима само за потребители администратори.

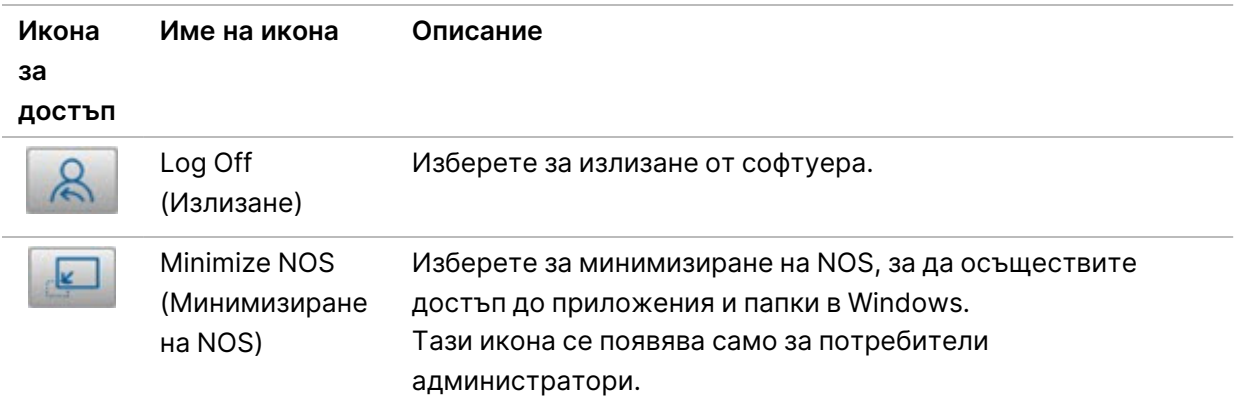

#### **Начален екран на NOS**

Началният екран на NOS включва следните четири икони.

### Добре дошли в NextSeqDx

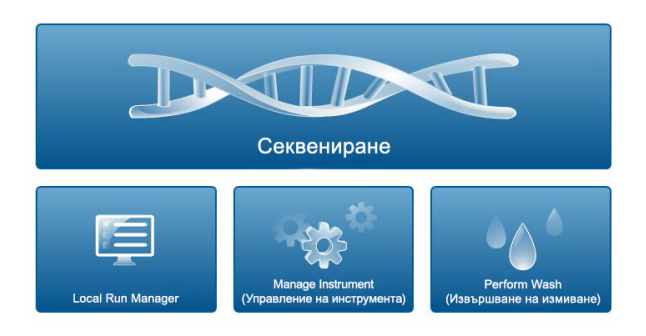

- **Sequence** (Секвениране) Изберете, за да започнете изпълняване на секвениране от предварително определен списък с изпълнявания.
- **Local Run Manager** Изберете, за да стартирате Local Run Manager за създаване на изпълняване на дейност, мониторинг на състоянието на изпълняването, анализиране на данни от секвенирането и преглед на резултатите. Вижте Общ преглед на Local Run [Manager](#page-20-0) на [стр.](#page-20-0) 14 (Общ преглед на Local Run Manager).

#### ЗАБЕЛЕЖКА Когато използвате Сървър Illumina DRAGEN за NextSeq 550Dx незадължително с Illumina Run Manager, **Illumina Run Manager** се показва. За повече информация относно използването на Illumina Run Manager, вижте Софтуерно ръководство за Illumina Run [Manager NextSeq](https://support.illumina.com/) 550Dx (документ № [200025239\).](https://support.illumina.com/)

- **Manage Instrument** (Управление на инструмента) Изберете, за да контролирате настройките на системата, да рестартирате до изследователски режим или да изключите софтуера на инструмента.
- <span id="page-20-0"></span>• **Perform Wash** (Извършване на измиване) – Изберете, за да извършите Quick Wash (Бързо измиване) или Manual Post-Run Wash (Ръчно измиване след изпълняване).

## **Общ преглед на Local Run Manager**

Софтуерът Local Run Manager е интегрирано вградено решение за създаване на изпълняване, мониторинг на състоянието, анализ на данни за секвениране и преглед на резултатите.

Инструкциите за Local Run Manager в настоящото ръководство се прилагат, когато сте в диагностичен режим на инструмента. Подробностите, изложени в този раздел, обхващат общата функционалност на Local Run Manager. Някои функции може да не са приложими за всички модули за анализ. За специфични за модул функции вижте съответното ръководство на Local Run Manager.

Local Run Manager има следните характеристики:

- Работи като услуга на компютъра на инструмента и се интегрира с работния софтуер на инструмента.
- Записва проби, които да бъдат секвенирани.
- Осигурява интерфейс за настройка на изпълняване, специфичен за модула за анализ.
- Извършва поредица от стъпки за анализ, специфични за избрания модул за анализ.
- Показва показатели за анализ под формата на таблици и графики след завършване на анализа.

#### **Viewing Local Run Manager (Преглед)**

Интерфейсът на Local Run Manager се преглежда чрез NOS или през уеб браузър. Уеб браузърът, който се поддържа, е Chromium.

ЗАБЕЛЕЖКА Ако използвате неподдържан браузър, изтеглете поддържания браузър, когато бъдете подканени в съобщението "Confirm Unsupported Browser" ("Потвърждаване на неподдържан браузър"). Изберете "here" (тук) за изтегляне на поддържана версия на Chromium.

#### Преглеждане на мрежови компютър

Отворете уеб браузъра Chromium на компютър с достъп до същата мрежа като инструмента и се свържете с помощта на IP адреса на инструмента или името на инструмента. Например http://myinstrument.

#### Преглеждане на монитора на инструмента

За да прегледате интерфейса на Local Run Manager на монитора на инструмента, изберете една от следните възможности:

- От началния екран нa NOS изберете **Local Run Manager**. Изберете X в горния десен ъгъл, за да се върнете към NOS.
- Минимизирайте NOS, след което отворете уеб браузъра Chromium в инструмента. Въведете **http://localhost** в лентата за адрес. Само администратори могат да минимизират NOS.

#### **Секвениране по време на анализ**

Изчислителните ресурси на системата NextSeq 550Dx са предназначени за секвениране или анализ. Ако в NextSeq 550Dx е необходимо ново изпълняване на секвениране преди завършването на вторичен анализ на предходно изпълняване, потребителят може да отмени вторичния анализ от Local Run Manager, след което да започне ново изпълняване на секвениране.

За да рестартирате анализа, изпълнен от Local Run Manager, използвайте функцията Requeue (Повторно нареждане на опашка) в интерфейса на Local Run Manager след завършването на новото изпълняване на секвениране. В този момент вторичният анализ започва от начало. Вижте [Повторно](#page-53-0) нареждане на опашка или спиране на анализ на стр. 47 (Повторно нареждане на опашка или спиране на анализ)

#### **Local Run Manager Работен поток**

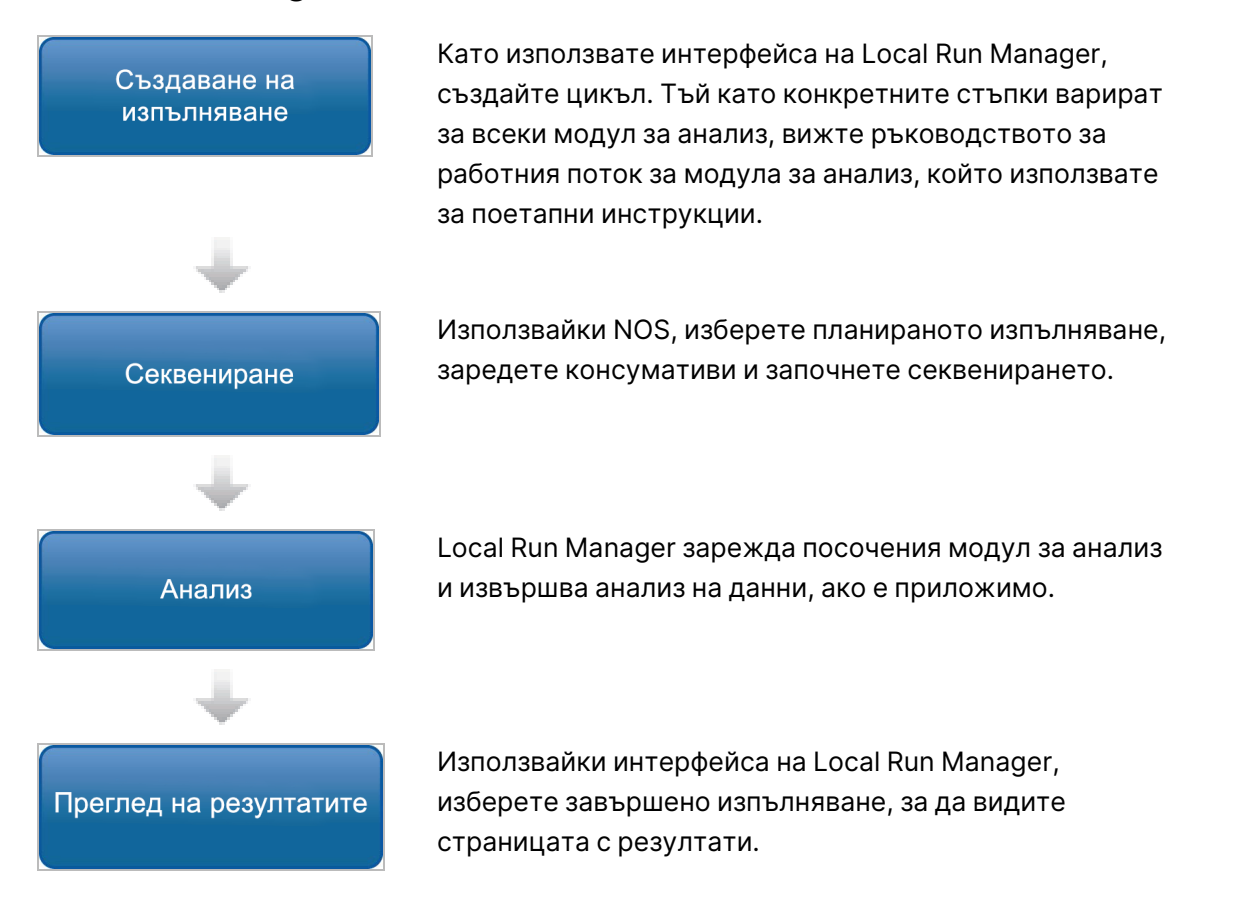

#### **Общ преглед на таблото за управление**

След като влезете в софтуера Local Run Manager, се отваря таблото за управление. От таблото за управление можете да изпълнявате следните задачи:

- Проследяване на състоянието на секвенирането и анализа
- Сортиране и филтриране на изпълнявания

Документ № 1000000009513 v08 ЗА IN VITRO ДИАГНОСТИЧНА УПОТРЕБА.

- Създаване и редактиране на изпълнявания
- Спиране или повторно нареждане на анализа на опашка
- Преглеждане на резултати от анализ
- Скриване на изпълнявания
- Закачване на изпълнявания
- Управление на папка за изпълняване на дейност

На таблото са посочени всички изпълнявания, изпълнени на инструмента, 10 изпълнявания на страница. Използвайте стрелките за навигация в долната част на списъка, за да превъртате страниците.

Всяко изброено изпълняване включва име на изпълняването, модул за анализ, състояние на изпълняването и датата на последна промяна на изпълняването. За сортиране на изпълнявания изберете имената на колоните.

- **Run Name / ID** (Име/ИД на изпълняването) Посочва присвоеното име на изпълняване и връзки към страниците с резултати. След завършване на анализа името на папката за анализ се добавя към колоната за име на изпълняването.
- **Module** (Модул) посочва модула за анализ, присвоен на изпълняването.
- **Status** (Състояние) посочва състоянието на изпълняването и включва лента за състояние на напредъка. За повече информация вижте [Възможни](#page-52-0) състояния на изпълняване на стр. 46.
- **Last Modified** (Последна промяна) посочва датата и часа на последната промяна на сесия или анализ. По подразбиране страницата Active Runs (Активни изпълнявания) се сортира по тази колона.

#### Local Run Manager Икони

Следните икони се използват в Local Run Manager за изпълняване на различни задачи. Обърнете внимание, че в зависимост от размера на екрана някои икони са сбити под иконата. More Options (Още опции).

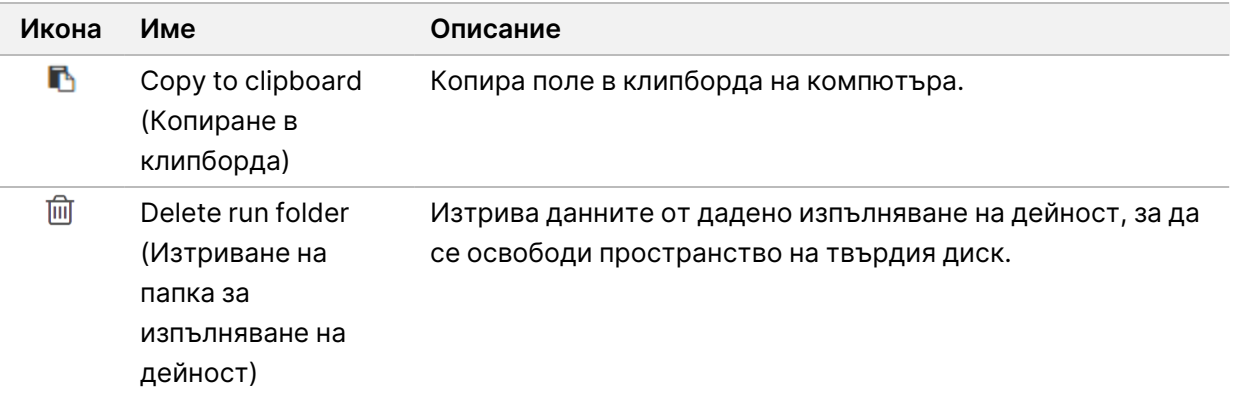

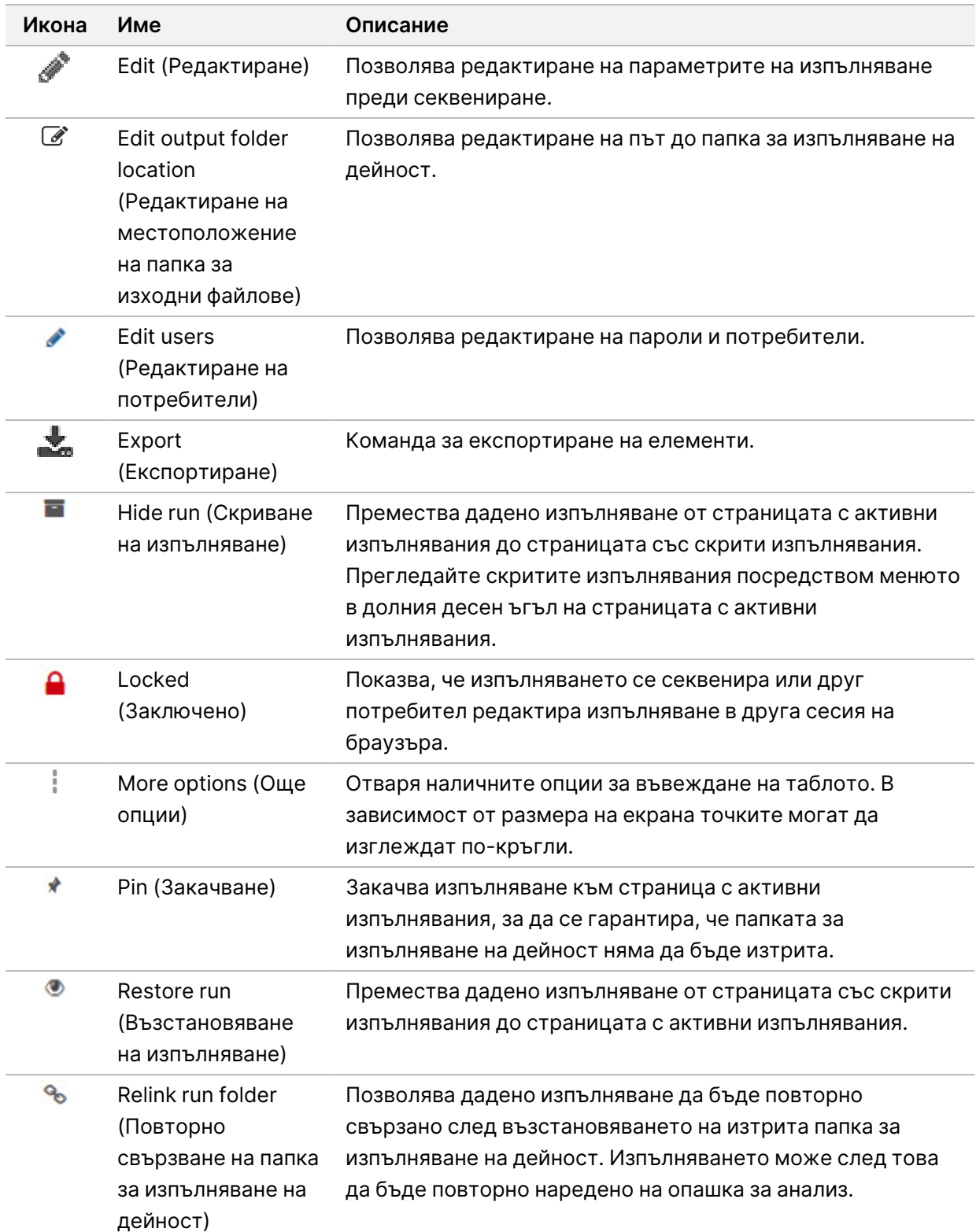

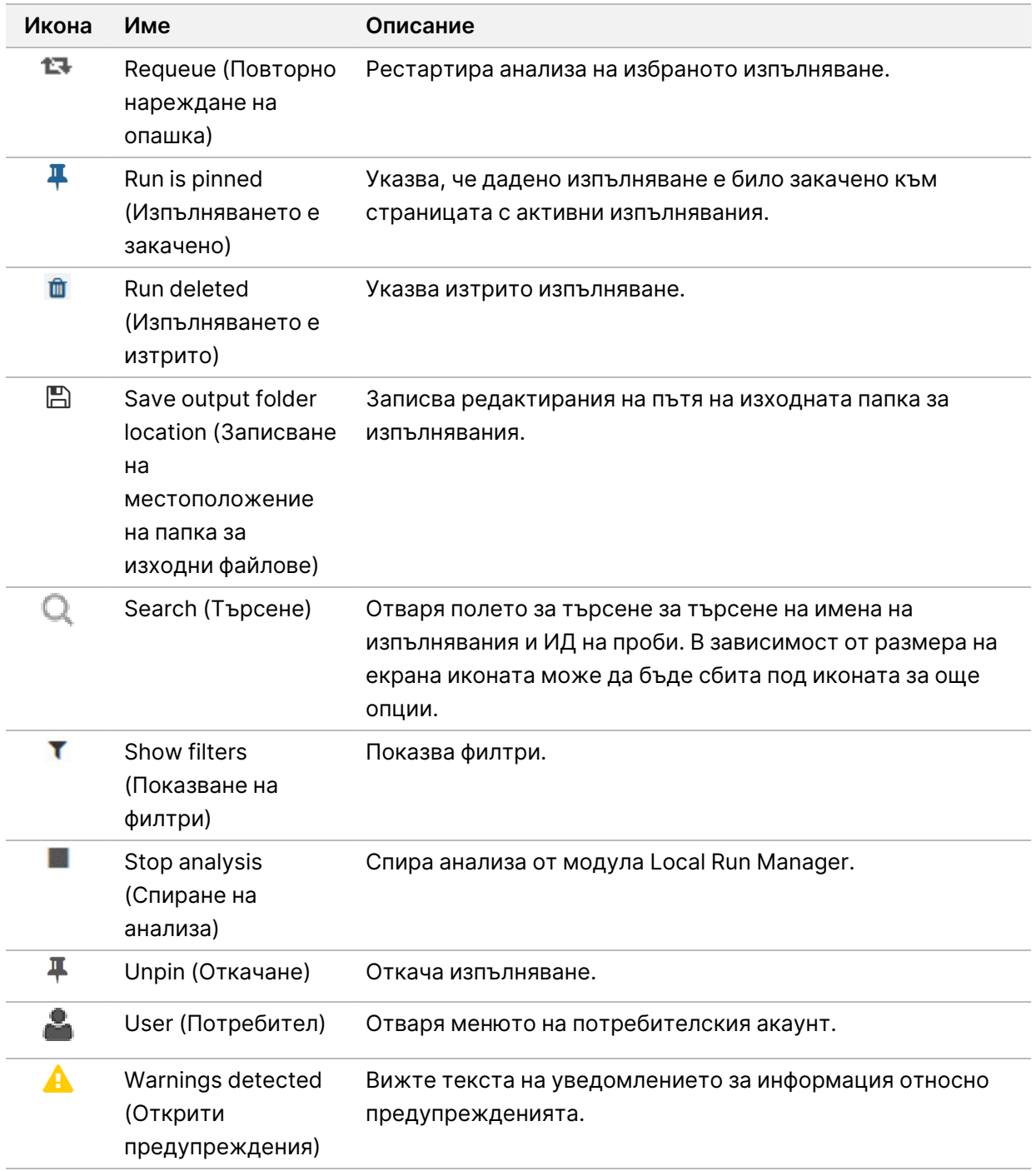

#### Страница с активни изпълнявания

Таблото за управление се отваря, за да се покаже страницата Active Runs (Активни изпълнявания). В горната част на страницата Active Runs (Активни изпълнявания) резюме на

активните изпълнявания предоставя брой изпълнявания във всяка от следните категории състояние на изпълняване. За да филтрирате активните изпълнявания по състояние, изберете номера.

- **Ready** (Готово) показва, че изпълняването е готово за секвениране.
- **In Progress** (Изпълнява се) показва, че изпълняването е в процес на секвениране или анализ на данни.
- **Stopped or Unsuccessful** (Спряно или неуспешно) показва, че анализът е спрян ръчно или че анализът е бил неуспешен.
- **Complete** (Завършен) посочва, че анализът е завършил успешно.
- **Total** (Общо) общият брой изпълнявания на страницата Active Runs (Активни изпълнявания).

#### Филтриране на изпълнявания

- 1. Изберете категория на състоянието на изпълняване в резюмето на активните изпълнявания, за да филтрирате страницата Active Runs (Активни изпълнявания), както следва.
	- **Ready** (Готово) филтрира списъка, за да показва само изпълнявания, които са готови за секвениране.
	- **In Progress** (Изпълнява се) филтрира списъка, за да показва само изпълнявания, които се реализират в момента.
	- **Stopped or Unsuccessful** (Спряно или неуспешно) филтрира списъка, за да показва само изпълнявания, които са спрени или неуспешни.
	- **Complete** (Завършено) филтрира списъка, за да показва само изпълнявания, които са завършени.
	- **Total** (Общо) премахва филтрите и показва всички активни изпълнявания.

#### Скриване и възстановяване на изпълнявания

- 1. От страницата Active Runs (Активни изпълнявания) изберете иконата More Options  $\equiv$  (Oще опции) и след това изберете **Hide** (Скриване).
- 2. Когато бъдете подканени да потвърдите преместването, изберете **Hide** (Скриване). Изпълнението се премества на страницата Hidden Runs (Скрити изпълнявания).
- 3. За да се покаже страницата Hidden Runs (Скрити изпълнявания), изберете падащата стрелка Active Runs (Активни изпълнявания) и изберете **Hidden Runs** (Скрити изпълнявания).
- 4. От страницата Hidden Runs (Скрити изпълнявания) изберете иконата Restore (Възстановяване).
- 5. Когато бъдете подканени да потвърдите преместването, изберете **Restore** (Възстановяване). Изпълняването се възстановява в страницата Active Runs (Активни изпълнявания).

6. За да се покаже страницата Active Runs (Активни изпълнявания), изберете падащата стрелка Hidden Runs (Скрити изпълнявания) и изберете **Active Runs** (Активни изпълнявания).

#### Търсене на изпълнявания или проби

- 1. От навигационната лента на таблото за управление изберете иконата Search  $\Box$  (Търсене).
- 2. В полето за търсене въведете име на изпълняването или ИД на пробата. Докато пишете, се появява списък с възможни съвпадения, за да се подпомогне търсенето ви.
- 3. Изберете съвпадение от списъка или натиснете **Enter**.
	- Ако сте търсили по име на изпълняване, се отваря раздел Run Overview (Общ преглед на изпълняване).
	- Ако сте търсили по ИД на проба, се отваря разделът Samples and Results (Проби и резултати). За повече информация вижте Преглед на данни за [изпълняването](#page-49-0) <sup>и</sup> пробите на стр. 43.

#### Редактиране на изпълняване

- 1. От страницата Active Runs (Активни изпълнявания) изберете иконата More Options  $\equiv$  (Oще опции) до името на изпълняването, което желаете да редактирате.
- 2. Изберете **Edit** (Редактиране).
- 3. Когато бъдете подканени да потвърдите действието, изберете **Continue** (Продължаване).
- 4. Въведете параметрите на изпълняването, както е необходимо.
- 5. Когато приключите, изберете **Save Run** (Записване на изпълняването) Датите на последната промяна за изпълняването се актуализират на страницата Active Runs (Активни изпълнявания).

#### Закачване на изпълняване

Закачените изпълнявания не могат да се изтриват или скриват. Дадено изпълняване не може да бъде закачено, ако изпълняването е скрито или неговата папка за изпълняване на дейност е била изтрита.

- 1. От страницата Active Runs (Активни изпълнявания) щракнете върху иконата More Options  $\bar{=}$ (Още опции) до даденото изпълняване.
- 2. Изберете **Pin** (Закачване).

Delete Run Folder (Изтриване на папка за изпълняване на дейност) и Hide (Скриване) са дезактивирани. Pin (закачване) се заменя с <sup>∓</sup> Unpin (Откачане).

#### <span id="page-27-0"></span>Изтриване на папка за изпълняване на дейност

Документ № 1000000009513 v08 ЗА IN VITRO ДИАГНОСТИЧНА УПОТРЕБА.

Можете да изтриете ръчно папки за изпълняване на дейност, за да управлявате пространството за съхранение. Изпълняването не може да бъде закачено и трябва да е в едно от следните състояния:

- Sequencing Complete (Секвенирането е завършено)
- Primary Analysis Complete (Първичният анализ е завършен)
- Primary Analysis Unsuccessful (Първичният анализ е неуспешен)
- Sequencing Errored (Секвенирането е с грешка)
- Analysis Errored (Анализът е с грешка)
- Analysis Complete (Анализът е завършен)
- Sequencing Stopped (Секвенирането е спряно)
- Analysis Stopped (Анализът е спрян)
- 1. От страницата Active Runs (Активни изпълнявания) щракнете върху иконата More Options  $\bar{z}$ (Още опции) до името на изпълняването, което желаете да изтриете.
- 2. Изберете **Delete Run Folder** (Изтриване на папка за изпълняване на дейност).

Опцията Delete Run Folder (Изтриване на папка за изпълняване на дейност) се заменя с <sup>Ф</sup> Relink Run Folder (Повторно свързване на папка за изпълняване на дейност). Иконата Run Deleted (Изпълняването е изтрито) се появява върху изпълняването.

#### Повторно свързване на папка за изпълняване на дейност

Само потребител администратор може да осъществи повторно свързване на изтрити папки за изпълняване на дейност.

- 1. Копирайте папката за изпълняване на дейност до нейното оригинално местоположение. Ако изпълняването не е запазено в неговото оригинално местоположение, софтуерът показва съобщение за грешка след опит за възстановяване.
- 2. Посочете иконата more options  $\equiv$  (още опции) до изпълняването.
- 3. Изберете **Relink Run Folder** (Повторно свързване на папка за изпълняване).
- <span id="page-28-0"></span>4. Потвърдете, за да продължите и да възстановите изпълняването. Изпълняването е възстановено до състоянието, в което е било преди изтриването на папката за изпълняване на дейност.

## **Потребителски пароли**

За да получите достъп до интерфейса на Local Run Manager, имате нужда от валидно потребителско име и парола, за да влезете в системата. Само потребител администратор може да задава потребителски идентификационни данни.

#### ЗАБЕЛЕЖКА Потребителските акаунти са специфични за даден инструмент. Потребителските пароли не са универсални в множество инструменти.

Когато паролата наближава датата си на изтичане, в горната част на интерфейса се появява съобщение, което ви напомня да нулирате паролата си.

#### **My Account (Моят акаунт)**

От My Account (Моят акаунт) можете да видите вашето потребителско име, определената ви роля, разрешения и да промените паролата си.

След като влезете за първи път, можете да промените съществуващата си парола по всяко време от прозореца My Account (Моят акаунт).

Текущата ви парола изглежда шифрована. Следователно трябва да знаете текущата си парола, за да я промените на нова. Забравените пароли изискват помощ от системен администратор или администраторски потребител.

#### **Състояния на парола**

Следните са възможни състояния на парола:

- **Temporary password** (Временна парола) когато потребител администратор създава потребителски акаунт, потребителят администратор задава временна парола за новия потребител.
- **User password** (Потребителска парола) при първия достъп новият потребител се подканва да промени временната парола от екрана за влизане на потребителска парола.
- **Forgotten password** (Забравена парола) ако потребителят забрави парола, потребителят администратор може да презададе временна парола, която може да бъде променена при следващ достъп.
- **Used password** (Използвана парола) който и да е потребител не може да използва повторно дадена парола за до пет цикъла на паролата.
- **User lockout** (Заключване на потребител) броят на опитите за влизане с невалидна парола се конфигурира от потребител администратор. Ако даден потребител надвиши разрешения брой опити, потребителският акаунт се заключва. Само потребител администратор може да отключи акаунта или да зададе временна парола.

#### **Промяна на парола**

1. От навигационната лента в горната част на интерфейса изберете иконата **User** (Потребител) до името си.

#### ЗАБЕЛЕЖКА В зависимост от размера на екрана, на който преглеждате софтуера, иконата **User** (Потребител) може да бъде сбита под **More Options** (Още опции).

- 2. От падащия списък изберете **My Account** (Моят акаунт).
- 3. Изберете иконата **Edit** (Редактиране) в раздела Password (Парола).
- 4. В полето Old Password (Стара парола) въведете старата си парола.
- 5. В полето New Password (Нова парола) въведете нова парола.
- 6. В полето Confirm New Password (Потвърждаване на нова парола) въведете повторно новата парола.
- 7. Изберете **Save** (Записване).

## <span id="page-31-1"></span><span id="page-31-0"></span>Първи стъпки

### **Стартиране на инструмента**

Включете превключвателя на захранването в положение **I** (вкл.).

Фигура 7 Превключвател на захранване, разположен в задната част на инструмента

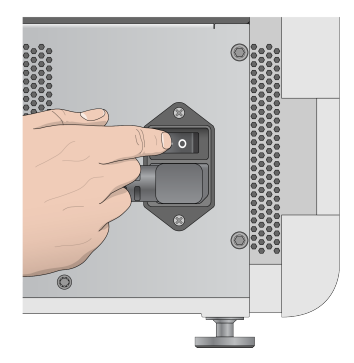

1. Натиснете бутона за захранването над отделението за реагенти. Бутонът за захранването включва захранването на инструмента и стартира интегрираните в инструмента компютър и софтуер.

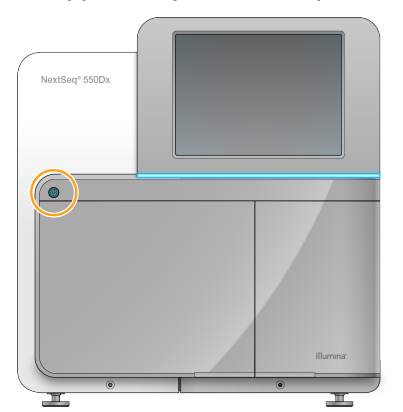

Фигура 8 Бутон за захранването, разположен в предната част на инструмента

- 2. Изчакайте, докато операционната система завърши зареждането. Работен софтуер NextSeq 550Dx (NOS) стартира и инициализира системата автоматично. След като стъпката по инициализиране приключи, се отваря екранът Home (Начало).
- 3. Въведете своите потребителско име и парола за Local Run Manager. За информация относно паролите вижте [Потребителски](#page-28-0) пароли на стр. 22 (Потребителски пароли). За информация относно създаването на акаунт в Local Run Manager вижте [Въведение](#page-62-1) на [стр.](#page-62-1) 56 (Въведение).

#### 4. Изберете **Login** (Влизане).

Отваря се екранът Home (Начало) с икони Sequence (Секвениране), Local Run Manager, Manage Instrument (Управление на инструмента) и Perform Wash (Извършване на измиване).

#### **Индикатори за режим на инструмента**

Режимът по подразбиране на NextSeq 550Dx е диагностичен режим. Долупосочените на екрана на NOS указват режима на инструмента.

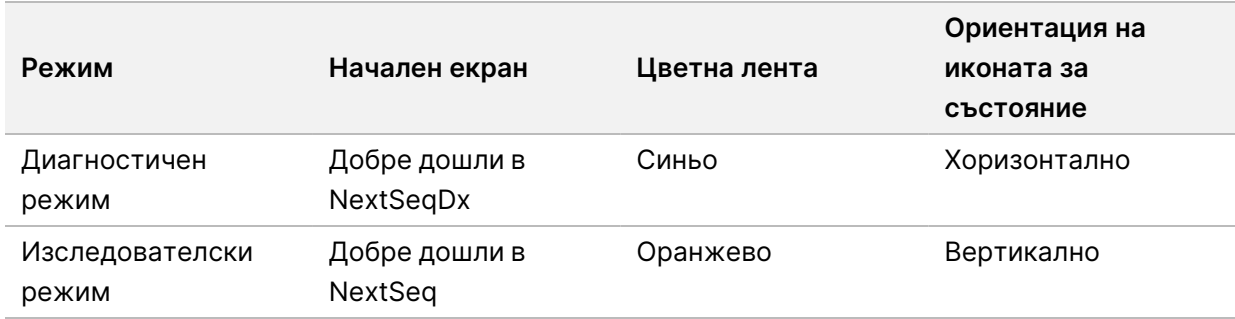

### <span id="page-32-0"></span>**Персонализиране на настройките на системата**

Работният софтуер съдържа персонализируеми настройки на системата за идентифициране на инструмента, предпочитания за въвеждане, аудио настройки и местоположение на изходната папка. За да промените настройките за мрежова конфигурация, вижте [Конфигуриране](#page-79-1) на [настройките](#page-79-1) на системата на стр. 73.

- Опции за персонализиране:
- Персонализиране на идентифициране на инструмента (аватар и псевдоним)
- Задаване на опция на въвеждане и аудио индикатор
- Задаване на опции за конфигуриране на изпълняване на дейност
- Опции за изключване
- Конфигуриране на стартиране на инструмент след проверката преди изпълняване на дейност
- Избиране на изпращане на данни за производителността на инструмента към Illumina
- Определяне на изходна папка за изпълнявания

#### **Персонализиране на аватар и псевдоним на инструмента**

- 1. От екрана Home (Начало) изберете **Manage Instrument** (Управление на инструмента).
- 2. Изберете **System Customization** (Персонализиране на система).
- 3. За да зададете предпочитано изображение за аватар за вашия инструмент, изберете **Browse** (Преглед) и навигирайте до изображението.
- 4. В полето Nick Name (Псевдоним) въведете предпочитаното име за инструмента.

Документ № 1000000009513 v08 ЗА IN VITRO ДИАГНОСТИЧНА УПОТРЕБА. 5. Изберете **Save** (Записване), за да запишете настройките и да преминете към екрана. Изображението и името се появяват в горния ляв ъгъл на всеки екран.

#### **Задаване на опция на клавиатура и аудио индикатор**

- 1. От екрана Home (Начало) изберете **Manage Instrument** (Управление на инструмента).
- 2. Изберете **System Customization** (Персонализиране на система).
- 3. Изберете полето за отметка **Use on-screen keyboard** (Използване на клавиатура на екрана), за да активирате клавиатурата на екрана за входни данни към инструмента.
- 4. Изберете полето за отметка **Play audio** (Възпроизвеждане на аудио), за да включите аудио индикатори за долупосочените събития.
	- При инициализиране на инструмент
	- Когато се стартира изпълняване на дейност
	- Когато се появи определена грешка
	- Когато се изисква намеса от потребител
	- Когато приключи дадено изпълняване на дейност
- 5. Изберете **Save** (Записване), за да запишете настройките и да преминете към екрана.

### **Задаване на Run Start (Начало на изпълняване на дейност) и Instrument Performance Data (Данни за производителността на инструмента)**

- 1. От екрана Home (Начало) изберете **Manage Instrument** (Управление на инструмента).
- 2. Изберете **System Customization** (Персонализиране на система).
- 3. [Незадължително] Изберете полето за отметка **Automatically start run after pre-run check** (Автоматично начало на изпълняване на дейност след проверката преди изпълняване на дейност), за да започнете автоматично секвениране след успешна проверка преди изпълняване на дейност.
- 4. Изберете **Send Instrument Performance Data to Illumina** (Изпращане на данни за работата на инструмента до Illumina), за да активирате услугата за проактивен мониторинг на Illumina. Името на настройката в интерфейса на софтуера може да се различава от името в този наръчник в зависимост от версията на NOS, която се използва.

Когато тази настройка е включена, данните за работата на инструмента се изпращат на Illumina. Тези данни помагат на Illumina да отстранява неизправностите по-лесно и да открива потенциални проблеми, като така се дава възможност за проактивна поддръжка и максимално удължаване на работата на инструмента. За повече информация за ползите от тази услуга вижте Техническа бележка на Illumina Proactive (документ № 1000000052503). Тази услуга:

- не изпраща данни за секвенирането
- изисква инструментът да е свързан към мрежа с достъп до интернет

Документ № 1000000009513 v08 ЗА IN VITRO ДИАГНОСТИЧНА УПОТРЕБА.

- е изключена по подразбиране. За да се включите в тази услуга, активирайте настройката **Send Instrument Performance Data to Illumina** (Изпращане на данни за работата на инструмента до Illumina).
- 5. Изберете **Save** (Записване), за да запишете настройките и да се върнете на екрана Manage Instrument (Управление на инструмента).

#### **Задаване на изходна папка по подразбиране**

Както Windows Account (Акаунт за Windows) вLocal Run Manager, така и акаунтът в Windows на операционната система на инструмента изискват разрешение за четене и запис в изходната папка. Консултирайте със своя ИТ администратор, за да проверите разрешенията. За да настроите Windows Account (Акаунт за Windows) в Local Run Manager, вижте [Посочване](#page-67-0) на настройка за системни акаунти за сервизно [обслужване](#page-67-0) на стр. 61 (Посочване на настройки за системни акаунти за сервизно обслужване).

- 1. От екрана Home (Начало) изберете **Manage Instrument** (Управление на инструмента).
- 2. Изберете **System Customization** (Персонализиране на система).
- 3. Изберете **Browse** (Преглед), за да навигирате до местоположението на папката.
- 4. В изходната папка въведете пълния път на Universal Naming Convention (UNC) файл.
	- UNC пътят включва две обратно наклонени черти, името на сървъра и името на директорията, но не и буква за добавено мрежово устройство.
	- Пътища до изходната папка, които са на едно ниво, изискват обратно наклонена черта в края (например \\servername\directory1\).
	- Пътища до изходната папка, които са на две или повече нива, не изискват обратно наклонена черта в края (например \\servername\directory1\directory2).
	- Пътища до добавено мрежово устройство причиняват грешки. Не ги използвайте.
- <span id="page-34-0"></span>5. Изберете **Save** (Записване), за да запишете настройките и да се върнете на екрана Manage Instrument (Управление на инструмента).

### **Опции за рестартиране и изключване**

Осъществете достъп до следните функции чрез избиране на бутона Reboot / Shutdown (Рестартиране / Изключване):

- Reboot to RUO (Рестартиране до RUO) инструментът се отваря в изследователски режим.
- Restart (Рестартиране) инструментът се отваря в диагностичен режим.
- Restart to Dx from RUO (Рестартиране до Dx от RUO) инструментът се отваря в диагностичен режим.
- Shutdown (Изключване) когато отново се включи, инструментът се отваря в диагностичен режим.

• Exit to Windows (Изход към Windows) – в зависимост от разрешенията можете да затворите NOS и да виждате Windows.

#### **Рестартиране до режим RUO**

Използвайте командата Reboot to RUO (Рестартиране до RUO), за да смените софтуера на системата на изследователски режим. Администраторът дава потребителско разрешение за достъп до тази функция.

- 1. Изберете **Manage Instrument** (Управление на инструмента).
- 2. Изберете **Reboot / Shut Down** (Рестартиране / Изключване).
- 3. Изберете **Reboot to RUO** (Рестартиране до RUO).

#### **Рестартиране до диагностичен режим**

Използвайте команда Restart (Рестартиране), за да изключите безопасно инструмента и да рестартирате до диагностичен режим. Диагностичен режим е режимът на стартиране по подразбиране.

- 1. Изберете **Manage Instrument** (Управление на инструмента).
- 2. Изберете **Reboot / Shutdown** (Рестартиране / Изключване).
- 3. Изберете **Restart** (Рестартиране).

#### **Връщане към диагностичен режим от изследователски режим**

Командата за преместване от изследователски режим към диагностичен режим се различава въз основа на версията на NextSeq Control Software (NCS) на устройствата в изследователски режим.

- 1. Когато сте в изследователски режим, изберете **Manage Instrument** (Управление на инструмента).
- 2. Изберете от долупосочените опции, за да се върнете към диагностичен режим.
	- NCS v3.0 изберете **Shutdown Options** (Опции за изключване), след което **Restart** (Рестартиране).
	- NCS v4.0 или по-нова версия изберете **Shutdown Options (Опции за изключване)**, след което **Reboot to Dx** (Рестартиране до Dx).

#### <span id="page-35-0"></span>**Изключване на инструмента**

- 1. Изберете **Manage Instrument** (Управление на инструмента).
- 2. Изберете **Reboot / Shutdown** (Рестартиране / Изключване).
- 3. Изберете **Shut Down** (Изключване).

Командата Shutdown (Изключване) изключва безопасно софтуера и спира захранването на инструмента. Изчакайте най-малко 60 секунди, преди да включите инструмента отново.
#### ЗАБЕЛЕЖКА По подразбиране инструментът се стартира в диагностичен режим, когато се включи.

### ВНИМАНИЕ

Не релокализирайте инструмента. Неправилното преместване на инструмента може да повлияе на оптичното подравняване и да наруши целостта на данните. Ако трябва да преместите инструмента, свържете се с вашия представител на Illumina.

#### **Exit to Windows (Изход към Windows)**

Командата Exit to Windows (Изход към Windows) предоставя достъп до операционната система на инструмента и до всяка папка в компютъра на инструмента. Командата изключва безопасно софтуера и осъществява изход към Windows. Само потребител администратор може да осъществи изход към Windows.

- 1. Изберете **Manage Instrument** (Управление на инструмента).
- 2. Изберете **Reboot / Shutdown** (Рестартиране / Изключване).
- 3. Изберете **Exit to Windows** (Изход към Windows).

# Секвениране

### **Въведение**

За да извършите изпълняване на секвениране в Инструмент NextSeq 550Dx, подгответе касета с реагенти и поточна клетка, след което следвайте подканите на софтуера, за да конфигурирате и стартирате изпълняването. Генерирането на клъстер и секвенирането се извършват в инструмента. След изпълняването започва автоматично измиване на инструмента посредством компоненти, които са вече заредени в инструмента.

#### **Генериране на клъстери**

По време на генерирането на клъстери единичните молекули ДНК се свързват с повърхността на поточната клетка и се амплифицират, за да се сформират клъстери.

#### **Секвениране**

Клъстерите се изобразяват посредством двуканални комбинации от химия и филтър за секвениране, специфични за всеки от флуоресцентно етикетираните нуклеотиди. След като изобразяването на една плочка на поточната клетка завърши, се изобразява следващата плочка. Процесът се повтаря за всеки цикъл на секвенирането. След анализа на изображенията софтуерът изпълнява обозначаване на бази, филтриране и изчисляване на резултат за качество.

#### **Анализ**

В хода на изпълняването на дейност работният софтуер автоматично прехвърля файловете за обозначаване на бази (BCL) към посоченото изходно местоположение за вторичен анализ.

#### **Продължителност на изпълняването на секвениране**

Продължителността на изпълняването на секвениране зависи от броя на извършените цикли. Максималната дължина на изпълняване е изпълняване със сдвоени краища от 150 цикъла на всяко разчитане (2 x 150), плюс до 8 цикъла, всеки за 2 индексни разчитания.

#### **Брой цикли в едно разчитане**

При изпълняване на секвениране броят на циклите, извършени в едно разчитане, е с 1 цикъл повече от броя на анализираните цикли. Например сдвоено изпълняване от 150 цикъла извършва разчитания от 151 цикъла (2 × 151) за общо 302 цикъла. В края на сдвояването се анализират 2 х 150 цикъла. Допълнителният цикъл е необходим за изчисляване на фазиране и префазиране.

### **Работен процес за секвениране**

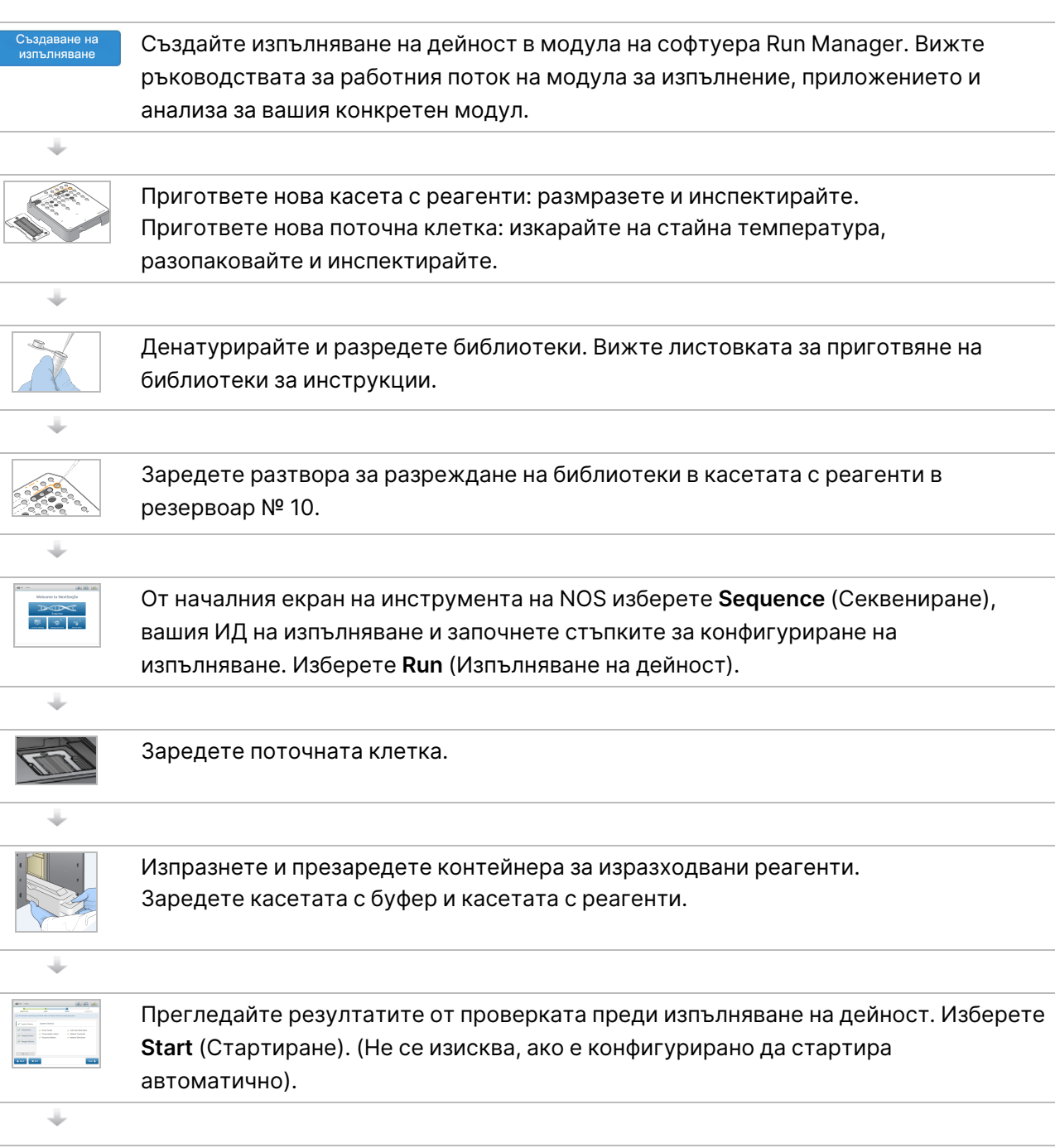

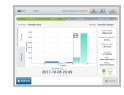

ä

Наблюдавайте изпълняването на дейност от интерфейса на работния софтуер или от мрежови компютър с Local Run Manager или с Illumina Run Manager.

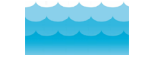

Измиването на инструмента започва автоматично, когато секвенирането приключи.

### **Създаване на изпълняване**

Създайте цикъл за секвениране с помощта на софтуер Local Run Manager или Illumina Run Manager. Инструкциите за употреба на Local Run Manager са включени по-долу. За инструкции относно използването на Illumina Run Manager, включително как да избирате между Local Run Manager или Illumina Run Manager, вижте Софтуерно ръководство за Illumina Run Manager NextSeq 550Dx (документ № 200025239). Процесът за конфигуриране на изпълняване варира според конкретния модул на работен процес за анализ, който използвате, и включва следните стъпки.

- Изберете Create Run (Създаване на изпълняване) от таблото за управление на Run Manager и изберете модул за анализ.
- На страницата Create Run (Създаване на изпълняване) въведете име на изпълняване и ако е приложимо, въведете проби за изпълняването и/или импортирайте манифестни файлове.

За подробни инструкции относно конкретни приложения вижте модула или ръководството за приложението за конкретния анализ.

### **Приготвяне на касетата с реагенти**

Не забравяйте да следвате внимателно указанията за касета с реагенти за успешно секвениране.

- 1. Извадете касетата с реагенти от мястото на съхранение при температура от -25°C до -15°C.
- 2. Изберете един от долупосочените методи за размразяване на реагентите. Не потапяйте касетата под вода. След размразяването на касетата я подсушете, преди да преминете към следващата стъпка.

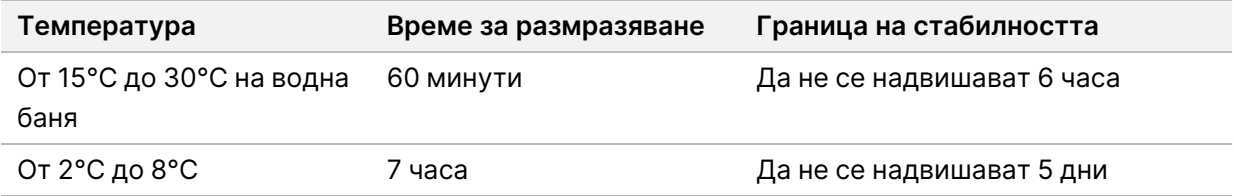

ЗАБЕЛЕЖКА Ако в една и съща водна баня се размразяват повече от една касета, позволете допълнително време за размразяване.

- 3. Обърнете касетата пет пъти, за да смесите реагентите.
- 4. Инспектирайте долната част на касетата, за да се уверите, че реагентите са размразени и няма утайки. Потвърдете, че позиции 29, 30, 31 и 32 са размразени, тъй като те са найголемите и отнемат най-дълго време за размразяване.
- 5. Внимателно почукайте касетата върху масата, за да намалите въздушните мехурчета.

Документ № 1000000009513 v08 ЗА IN VITRO ДИАГНОСТИЧНА УПОТРЕБА. За най-добри резултати продължете директно към зареждане на пробата и настройка на изпълняването.

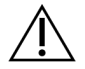

#### ВНИМАНИЕ

Този набор от реактиви съдържа потенциално опасни химикали. Може да възникнат наранявания в резултат на вдишване, поглъщане, контакт с кожата и контакт с очите. Носете предпазно оборудване, включително защита за очи, ръкавици и лабораторна престилка, подходящи за риска от експозиция. Третирайте използваните реактиви като химичен отпадък и ги изхвърляйте съгласно приложимите регионални, национални и местни закони и нормативни разпоредби. За допълнителна информация относно околната среда, здравето и безопасността вижте ИЛБ на адрес [support.illumina.com/sds.html.](http://support.illumina.com/sds.html)

### **Подготвяне на поточната клетка**

- 1. Извадете нова кутия с поточна клетка от мястото на съхранение при температура от 2°C до 8°C.
- 2. Извадете опаковката от фолио от кутията и я оставете настрани на стайна температура за 30 минути.
	- ЗАБЕЛЕЖКА Ако опаковката от фолио е непокътната, поточната клетка може да остане на стайна температура до 12 часа. Избягвайте повтарящи се охлаждане и затопляне на поточната клетка.

### **Приготвяне на библиотеките за секвениране**

Денатурирайте и разредете вашите библиотеки до обем на зареждане от 1,3 ml. Концентрацията на зареждане на практика може да варира в зависимост от методите на приготвяне и количествено определяне на библиотеките. Разреждането на библиотеки с проби зависи от комплексността на олигонуклеотидни обединявания. За указания как да приготвите библиотеки с проби за секвениране, включително разреждане и обединяване на библиотеки, вижте раздела "Инструкции за употреба" за приложимия комплект за приготвяне на библиотеки. Необходимо е оптимизиране на плътността на клъстерите на NextSeq 550Dx.

### **Зареждане на библиотеки в касетата с реагенти**

- 1. Почистете фолиевото запечатване, покриващо резервоар № 10, обозначен с **Load Library Here** (Зареждане на библиотеката тук), посредством кърпа с ниско съдържание на власинки.
- 2. Пробийте запечатването с чист накрайник за пипета от 1 ml.

3. Заредете 1,3 ml от подготвените библиотеки в резервоар № 10, обозначен с **Load Library Here** (Зареждане на библиотеката тук). Избягвайте да докосвате фолиевото запечатване, докато дозирате библиотеките.

Фигура 9 Зареждане на библиотеки

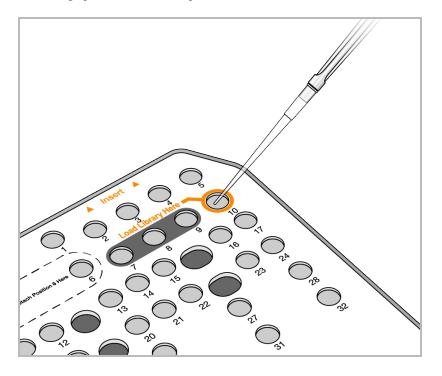

### **Конфигуриране на изпълняване на секвениране**

#### **Избор на изпълняване**

- 1. От екрана Home (Начало) изберете **Sequence** (Секвениране).
- 2. Изберете изпълняване от списъка.

За информация относно създаването на изпълняване на секвениране вижте [Local](#page-22-0) Run [Manager](#page-22-0) Работен поток на стр. 16.

Вратичката на отделението за изобразяване се отваря, освобождава консумативи от предходно изпълняване на дейност и отваря поредица от екрани за конфигуриране на изпълняването на дейност. Нормално е да има кратко забавяне.

3. Изберете **Next** (Напред).

#### **Зареждане на поточната клетка**

- 1. Извадете използваната поточна клетка от предходно изпълняване на дейност.
- 2. Извадете поточната клетка от опаковката от фолио.

Фигура 10 Изваждане от опаковка от фолио

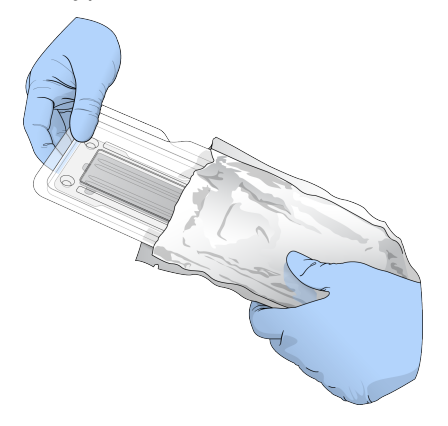

3. Отворете прозрачната пластмасова опаковка тип "мида" и извадете поточната клетка.

Фигура 11 Изваждане от опаковка тип "мида"

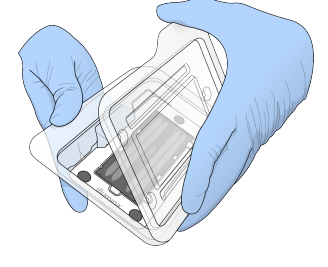

4. Почистете стъклената повърхност на поточната клетка с кърпичка без власинки със спирт. Подсушете стъклото с лабораторна кърпа с ниско съдържание на власинки.

ЗАБЕЛЕЖКА Уверете се, че стъклената повърхност на поточната клетка е чиста. Ако е необходимо, повторете стъпката за почистване.

5. Подравнете поточната клетка над щифтовете за подравняване и поставете поточната клетка в станцията.

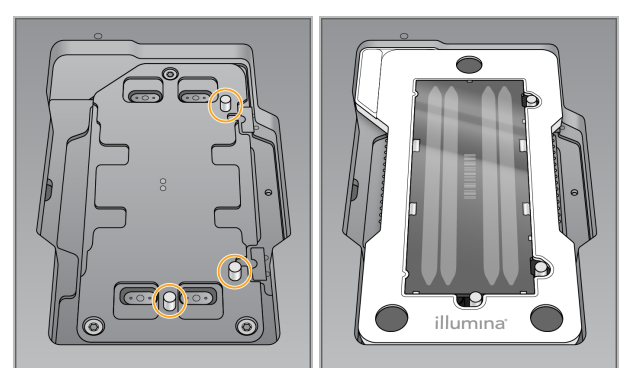

Фигура 12 Зареждане на поточната клетка

6. Изберете **Load** (Зареждане).

Вратичката се затваря автоматично, на екрана се появява идентификатора на поточната клетка и сензорите се проверяват.

ЗАБЕЛЕЖКА Дръжте ръцете си далеч от вратичката на поточната клетка, докато тя се затваря, за да избегнете защипване.

7. Изберете **Next** (Напред).

#### **Изпразване на контейнера за изразходвани реагенти**

- 1. Отворете вратичката на отделението за буфер с ключалката под долния ляв ъгъл на вратичката.
- 2. Отстранете контейнера за изразходвани реагенти и изхвърлете съдържанието съгласно приложимите стандарти.

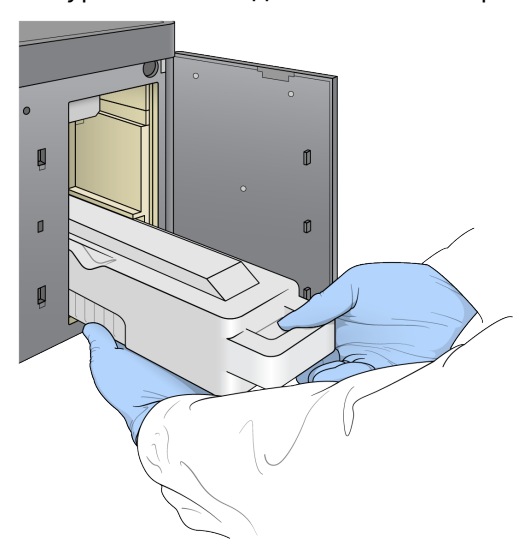

Фигура 13 Изваждане на контейнера за изразходвани реагенти

ЗАБЕЛЕЖКА Докато изваждате контейнера, поставете другата си ръка под него за опора.

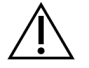

#### ВНИМАНИЕ

Този набор от реактиви съдържа потенциално опасни химикали. Може да възникнат наранявания в резултат на вдишване, поглъщане, контакт с кожата и контакт с очите. Носете предпазно оборудване, включително защита за очи, ръкавици и лабораторна престилка, подходящи за риска от експозиция. Третирайте използваните реактиви като химичен отпадък и ги изхвърляйте съгласно приложимите регионални, национални и местни закони и нормативни разпоредби. За допълнителна информация относно околната среда, здравето и безопасността вижте ИЛБ на адрес [support.illumina.com/sds.html.](http://support.illumina.com/sds.html)

3. Плъзнете празния контейнер за изразходвани реагенти в отделението за буфер, докато не спре. Чува се щракване, което указва, че контейнерът е на мястото си.

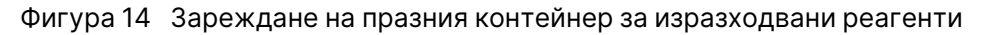

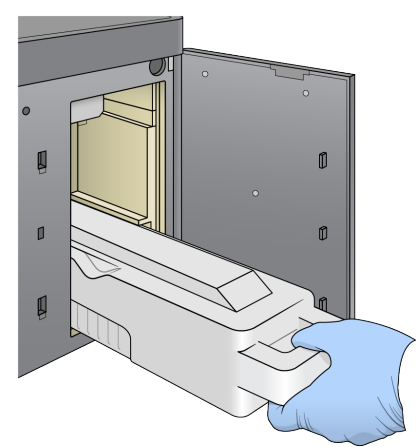

#### **Зареждане на касетата с буфер**

- 1. Извадете използваната касета с буфер от горното отделение. Изисква се прилагане на известна сила, за да повдигнете и след това да извадите касетата с буфер.
- 2. Плъзнете нова касета с буфер в отделението за буфер, докато не спре. Чува се щракване, което указва, че касетата е на мястото си, на екрана се появява идентификаторът на касетата с буфер и сензорът се проверява.

Фигура 15 Зареждане на касетата с буфер

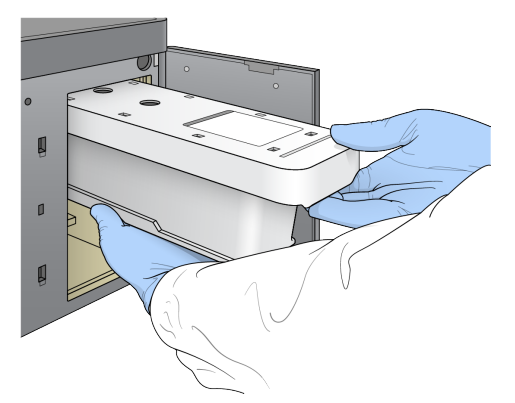

3. Затворете вратичката на отделението за буфер и изберете **Next** (Напред).

#### **Зареждане на касетата с реагенти**

4. Отворете вратичката на отделението за реагенти с ключалката под долния десен ъгъл на вратичката.

Документ № 1000000009513 v08 ЗА IN VITRO ДИАГНОСТИЧНА УПОТРЕБА. 5. Извадете използваната касета с реагенти от отделението за реагенти. Изхвърлете неизползваното съдържание съгласно приложимите стандарти.

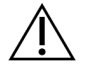

ВНИМАНИЕ

Този набор от реактиви съдържа потенциално опасни химикали. Може да възникнат наранявания в резултат на вдишване, поглъщане, контакт с кожата и контакт с очите. Носете предпазно оборудване, включително защита за очи, ръкавици и лабораторна престилка, подходящи за риска от експозиция. Третирайте използваните реактиви като химичен отпадък и ги изхвърляйте съгласно приложимите регионални, национални и местни закони и нормативни разпоредби. За допълнителна информация относно околната среда, здравето и безопасността вижте ИЛБ на адрес [support.illumina.com/sds.html](http://support.illumina.com/sds.html).

- ЗАБЕЛЕЖКА За да се улесни безопасното изхвърляне на неизползвани реагенти, резервоарът в позиция 6 може да се изважда. За повече информация вижте [Изваждане](#page-45-0) на използван резервоар от позиция № 6 на стр. 39.
- 6. Плъзнете касетата с реагенти в отделението за реагенти, докато касетата не спре, след което затворете вратичката на отделението за реагенти.

Фигура 16 Зареждане на касета с реагенти

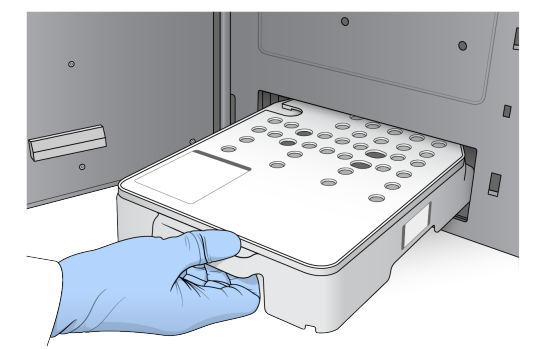

- 7. Изберете **Load** (Зареждане). Софтуерът премества касетата на нейното място автоматично (~30 секунди), на екрана се появява идентификатора на касетата с реагенти и сензорите се проверяват.
- <span id="page-45-0"></span>8. Изберете **Next** (Напред).

#### Изваждане на използван резервоар от позиция № 6

1. След като сте извадили използваната касета с реагенти от инструмента, отстранете предпазното гумено покритие над слота до позиция № 6.

Фигура 17 Сменяема позиция № 6

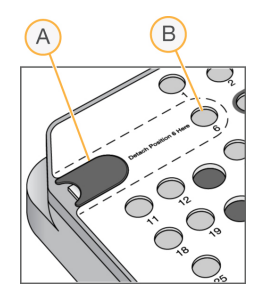

- A. Предпазно гумено покритие
- B. Позиция № 6
- 2. Натиснете надолу върху прозрачния пластмасов предпазител и притиснете към лявата страна, за да извадите резервоара.
- 3. Изхвърлете резервоара съгласно приложимите стандарти.

#### **Преглед на проверка преди изпълняване на дейност**

Софтуерът извършва автоматична проверка на системата преди изпълняване на дейност. По време на проверката на екрана се появяват следните индикатори:

- **Gray checkmark** (Сива отметка) проверката все още не е извършена.
- **Progress icon** (икона Изпълнява се) проверката се изпълнява.
- **Green checkmark** (Зелена отметка) проверката е успешна.
- **Red X** (Червен) проверката не е успешна. За всички точки, които не са успешни, се изисква действие, преди да можете да продължите. Вижте [Разрешаване](#page-76-0) на грешки при автоматична [проверка](#page-76-0) на стр. 70.

За да спрете извършваща се автоматична проверка преди изпълняване на дейност, изберете бутона **Cancel** (Отказ). За да рестартирате проверката, изберете бутона **Retry** (Опитайте отново). Проверката се възстановява до първата непълна или неуспешна проверка.

За да прегледате резултатите от всяка отделна проверка в дадена категория, изберете Category (Категория).

Ако инструментът не е конфигуриран да стартира изпълняването на дейност автоматично, стартирайте изпълняването на дейност след приключването на автоматичната проверка преди изпълняване на дейност.

#### **Стартиране на изпълняването на дейност**

Когато автоматичната проверка преди изпълняване на дейност приключи, изберете **Start** (Стартиране). Изпълняването на секвенирането започва.

За да конфигурирате системата да стартира изпълняването на дейност автоматично след успешна проверка, вижте [Задаване](#page-33-0) на Run Start (Начало на изпълняване на дейност) <sup>и</sup> Instrument Performance Data (Данни за [производителността](#page-33-0) на инструмента) на стр. 27.

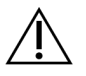

#### ВНИМАНИЕ

Не забравяйте да останете влезли в профила си в Windows. Ако излезете от системата на Windows по време на изпълняване на секвениране, изпълняването спира.

ЗАБЕЛЕЖКА Реагентите не могат да останат в статичен режим в инструмента за повече от 24 часа.

### **Следене на напредъка на изпълняването на дейност**

1. Следене на напредъка на изпълняването на дейност, интезитети и резултати за качество се появяват на екрана като показатели.

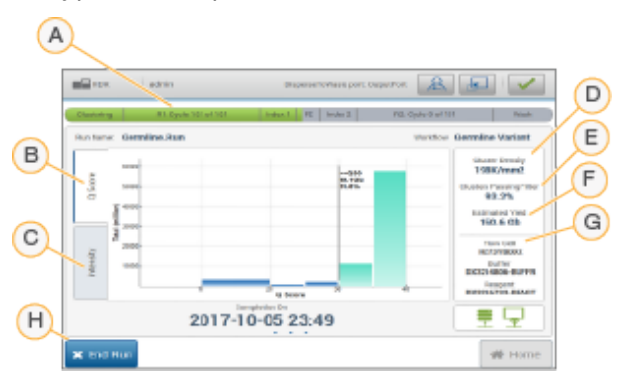

Фигура 18 Напредък и показатели за изпълняване на секвениране

- A. **Run progress** (Напредък на изпълняването на дейност) показва текущата стъпка и броя на завършените цикли за всяко разчитане. Лентата за напредъка не е пропорционална на честотата на изпълняване на всяка стъпка. Изчислените дата и час на завършване на изпълняването на дейност са показани в долната част.
- B. **Q-Score** (Резултат за качество) показва разпределението на резултатите за качество (резултати за К). Вижте [Изчисляване](#page-86-0) на резултат за качество на стр. 80 (Изчисляване на резултат за качество).
- C. **Intensity** (Интензитет) показва стойността на интензитетите на клъстерите от 90-ти персентил за всяка плочка. Цветовете на графиката указват всяка база: червено е A, зелено е C, синьо е G, а черно е T.
- D. **Cluster Density (K/mm²)** (Плътност на клъстерите (K/mm²)) показва броя на установените клъстери за изпълняването на дейност.
- E. **Clusters Passing Filter (%)** (Клъстери, преминали филтри) показва процента на клъстерите, преминали филтри. Вижте [Клъстери,](#page-85-0) преминали през филтрите на стр. 79.
- F. **Estimated Yield (Gb)** (Изчислена производителност) показва броя на базите, предвидени за изпълняването на дейност.
- G. **Lot Information** (Информация за партида) показва номерата на партидите на консумативи за секвениране. За поточната клетка се показва серийният номер.
- H. **End Run** (Прекратяване на изпълняване) спира извършващото се изпълняване на секвениране.

#### ЗАБЕЛЕЖКА След като изберете Home (Начало), вече не е възможно да се върнете, за да прегледате показателите за изпълняването на дейност. Показателите за изпълняването на дейност обаче са достъпни чрез използването на run managers. Изберете Local Run Manager от началния екран в NOS или с отдалечен достъп чрез уеб браузър на мрежови компютър.

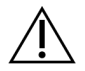

#### ВНИМАНИЕ

Ако изпълняването на секвениране е спряно преждевременно от потребител, консумативите, използвани за изпълняването, ще бъдат неизползваеми.

#### **Цикли за показатели за изпълняването на дейност**

Показателите за изпълняване на дейност се появяват в различни моменти по време на изпълняването.

- По време на стъпките по генериране на клъстери не се появяват показатели.
- Първите 5 цикъла са запазени за генериране на шаблон.
- Показателите за изпълняване на дейност се появяват след цикъл 25, включително плътност на клъстери, клъстери, преминали филтрите, производителност и резултати за качество.

#### **Прехвърляне на данни**

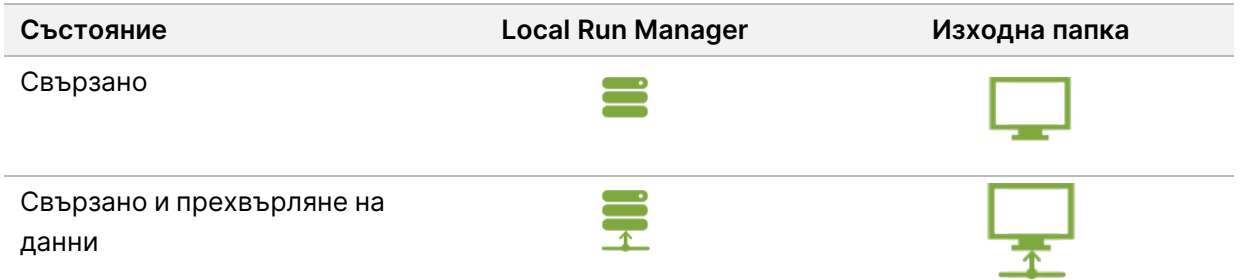

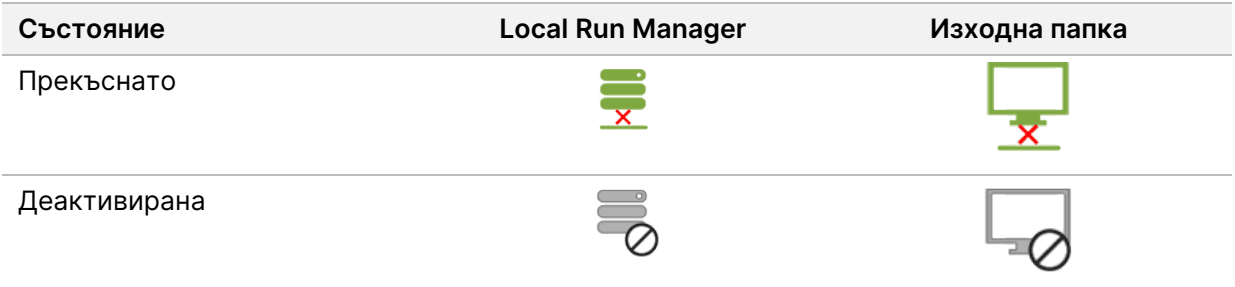

Ако прехвърлянето на данни е прекъснато по време на изпълняването на дейност, данните се съхраняват временно в компютъра на инструмента. Когато връзката се възстанови, прехвърлянето на данни се възобновява автоматично. Ако връзката не се възстанови преди приключването на изпълняването, прехвърлете ръчно данните от компютъра на инструмента, преди да започнете следващо изпълняване на дейност.

### **Преглед на данни за изпълняването и пробите**

Преглед на данните за изпълнение и проба с помощта на софтуера на run manager, който е бил използван за създаване на цикъл за секвениране. За преглед на данни за цикъл и проба с помощта на Illumina Run Manager, вижте Софтуерно ръководство за Illumina Run Manager NextSeq 550Dx (документ № 200025239).

За да видите данните за цикъл и проба с помощта на Local Run Manager, вижте по-долу.

Изберете името на изпълняването от таблото за управление на Local Run Manager. Обобщение на резултатите от анализа е представено в следните 3 раздела:

- Run Overview (Общ преглед на изпълняването)
- Sequencing Information (Информация за секвениране)
- Samples and Results (Проби и резултати)

#### **Раздел Run Overview (Общ преглед на изпълняването)**

Разделът Run Overview (Общ преглед на изпълняването) изброява информация за изпълняването, обобщение на показателите за секвениране и местоположението на папката за изпълнявания.

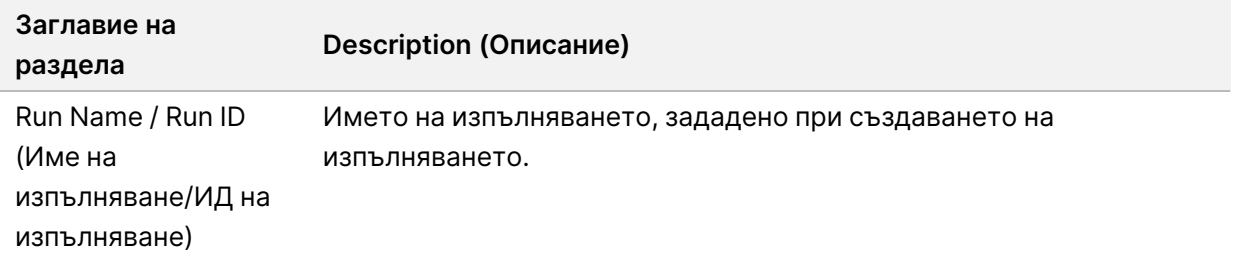

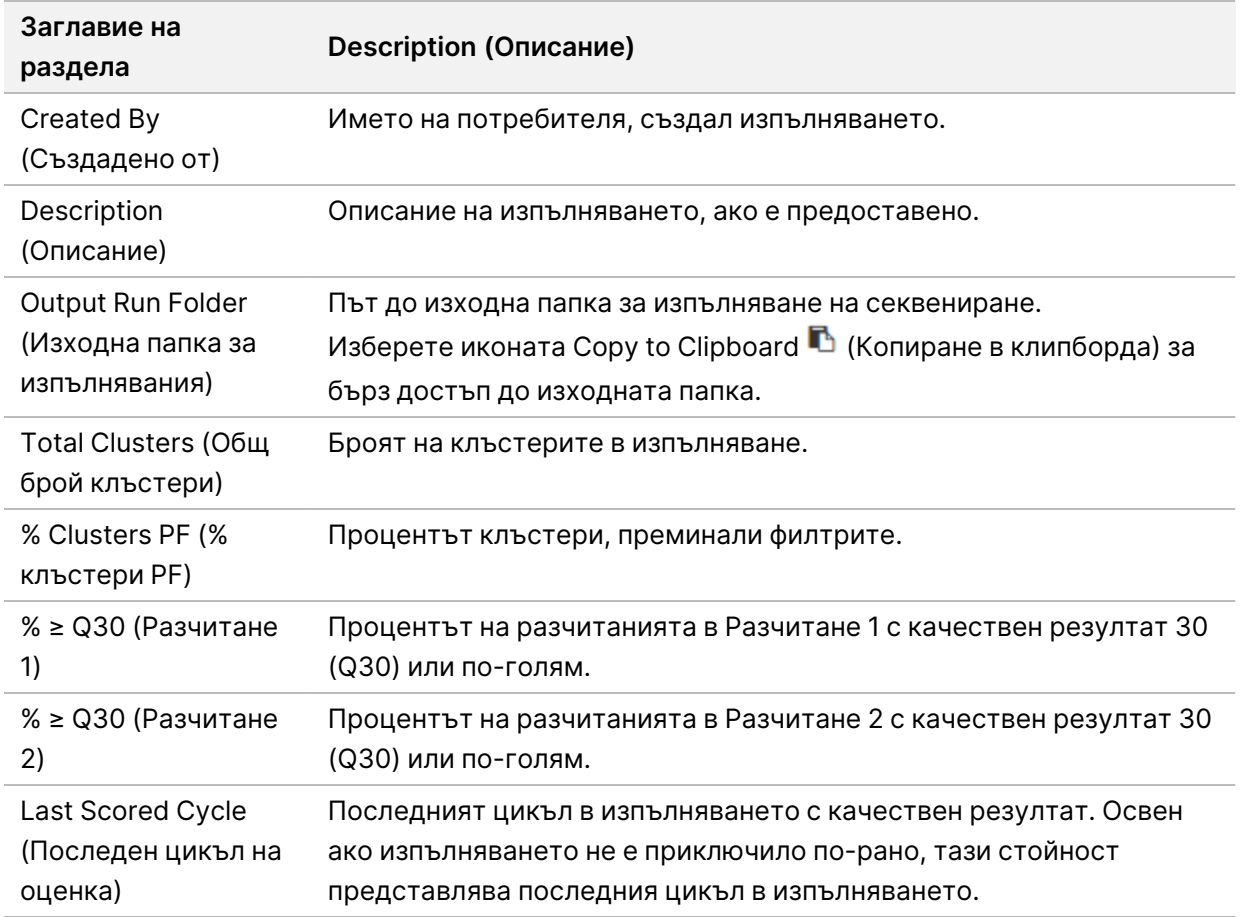

#### **Раздел Sequencing Information (Информация за секвениране)**

Разделът Sequencing Information (Информация за секвениране) предоставя резюме на параметрите на изпълняване на секвениране. Следната информация е предоставена в раздела Sequencing Information (Информация за секвениране).

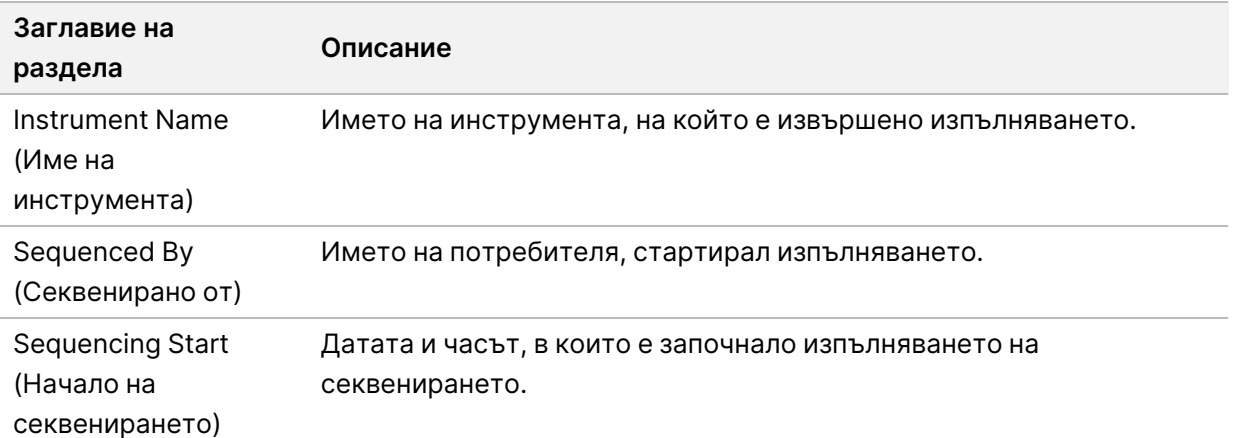

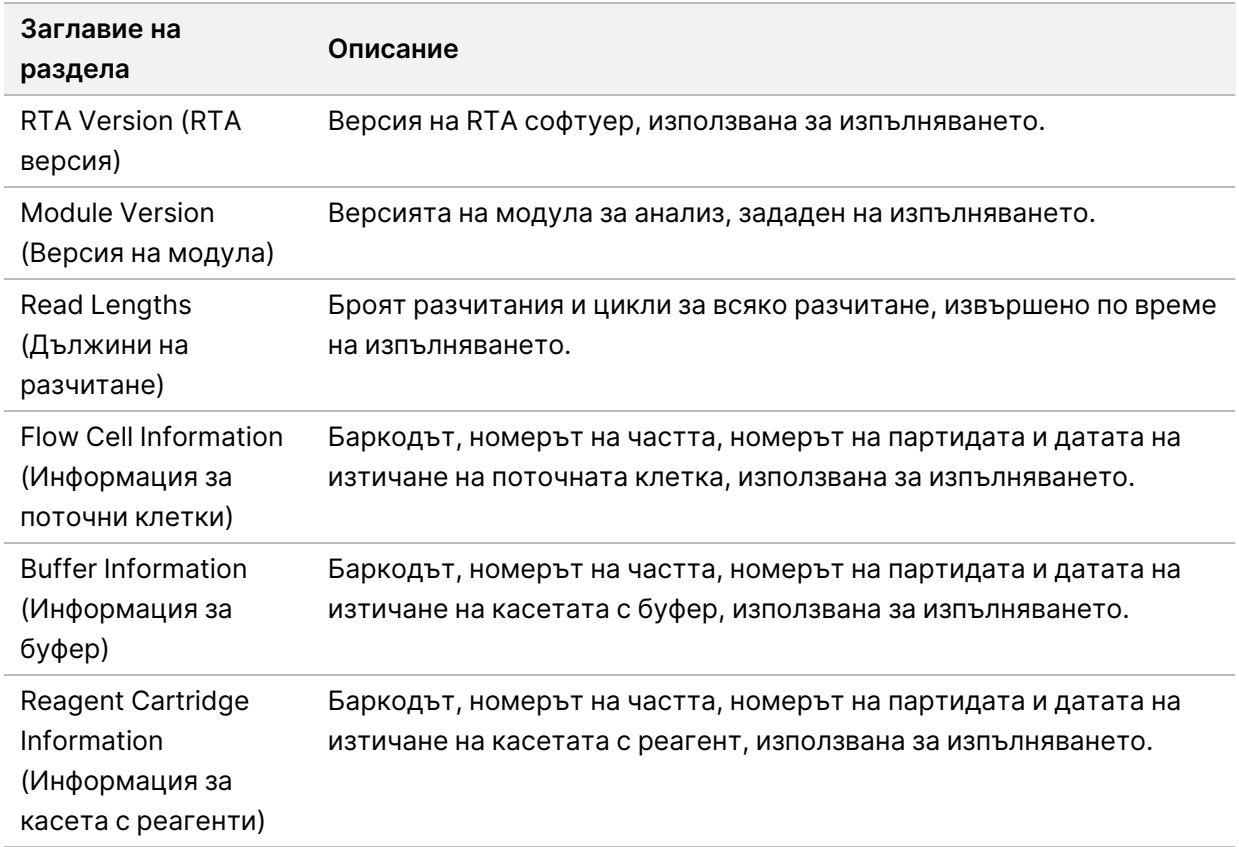

### **Раздел Samples and Results (Проби и резултати)**

Информацията, предоставена в раздела Samples and Results (Проби и резултати), е специфична за модула за анализ, използван за изпълняването. Разделът Samples and Results (Проби и резултати) може да съдържа следните информационни полета.

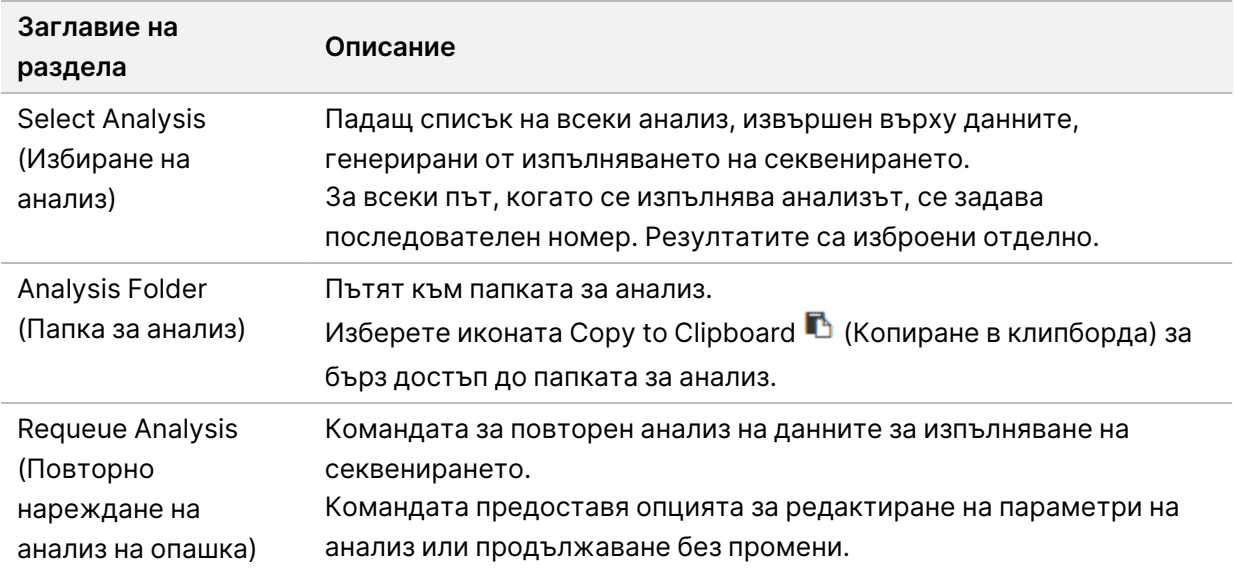

#### **Възможни състояния на изпълняване**

Колоната Status (Състояние) на таблото за управление показва състоянието на всяко изброено изпълняване. Следната таблица описва възможните състояния на изпълняване и цвета на лентата на състоянието в колоната Status (Състояние).

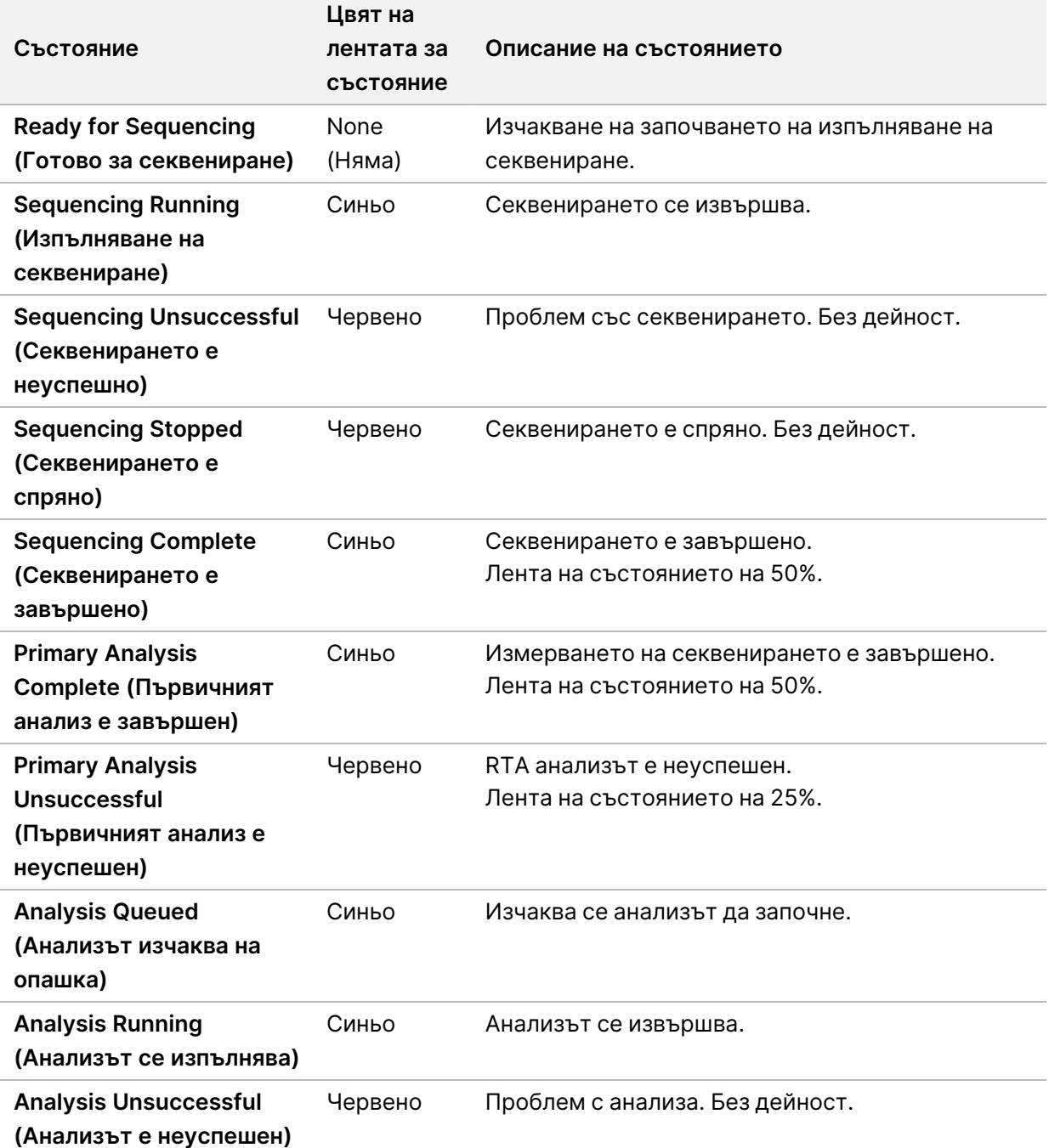

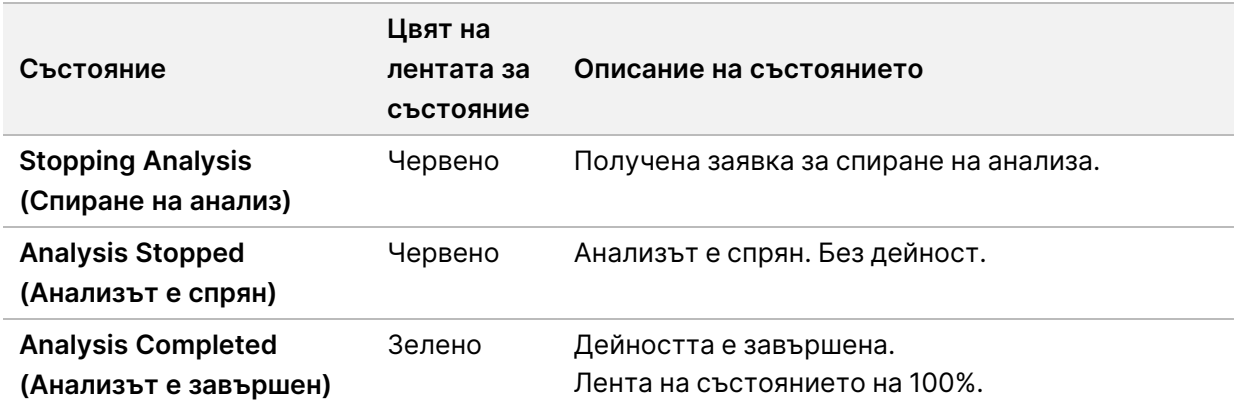

# <span id="page-53-0"></span>**Повторно нареждане на опашка или спиране на анализ**

Може да наредите анализ на опашка след спиране на анализа, ако анализът е бил неуспешен или ако искате да анализирате повторно изпълняване с различни настройки. За заявка или спиране на анализа с помощта на Illumina Run Manager вижте Софтуерно ръководство за Illumina Run Manager NextSeq 550Dx (документ № 200025239). За да заявите или спрете анализа с помощта на Local Run Manager, вижте по-долу.

Можете да наредите анализ на опашка от таблото за управление на Local Run Manager или от раздела Sample and Results (Проба и резултати). Можете да отмените анализа на Local Run Manager, да започнете друго изпълняване на секвениране, след което да се върнете до наредения анализ на опашка в оригиналното изпълняване по-късно.

#### **Спиране на анализ на Local Run Manager**

- 1. От страницата Active Runs (Активни изпълнявания) щракнете върху **More Options** (Още опции) до името на изпълняването, което желаете да спрете.
- 2. Изберете **Stop Analysis** (Спиране на анализа).

#### **Повторно нареждане на анализи на опашка от активни изпълнявания**

- 1. От страницата Active Runs (Активни изпълнявания) изберете иконата за още опции  $\bar{a}$  до името на изпълняването, което желаете да наредите отново на опашка.
- 2. Изберете **Requeue** (Нареждане отново на опашка).
- 3. Когато бъдете подканени, изберете от следните опции:
	- Изберете **Edit Setup** (Редактиране на настройка) за промяна на параметрите на анализ. От страницата Requeue Analysis (Повторно нареждане на анализ на опашка) променете предпочитаните настройки и след това изберете **Requeue Analysis** (Повторно нареждане на анализ на опашка).

• Изберете **Requeue** (Нареждане отново на опашка). Анализът започва с използване на текущите параметри на анализа.

#### **Повторно нареждане на анализ на опашка от страница с резултати**

- 1. Изберете името на изпълняването на страницата Active Runs (Активни изпълнявания).
- 2. [Незадължително] [Промяна](#page-54-0) на папката за изходни файлове. Вижте *Промяна на* [местоположението](#page-54-0) на изходната папка за изпълнявания на стр. 48 (Промяна на местоположението на изходната папка за изпълнявания).
- 3. Изберете раздел Samples and Results (Проби и резултати).
- 4. Изберете **Requeue Analysis** (Повторно нареждане на анализ на опашка).
- 5. Когато бъдете подканени, изберете от следните опции:
	- Изберете **Edit Setup** (Редактиране на настройка) за промяна на параметрите на анализ. От страницата Requeue Analysis (Повторно нареждане на анализ на опашка) променете предпочитаните настройки и след това изберете **Requeue Analysis** (Повторно нареждане на анализ на опашка).
	- Изберете **Requeue** (Нареждане отново на опашка). Анализът започва с използване на текущите параметри на анализа.

#### <span id="page-54-0"></span>Промяна на местоположението на изходната папка за изпълнявания

Местоположението на изходната папка за изпълнявания може да се промени, преди да направите повторно нареждане на изпълняване на опашка. Промяната на изходната папка не е необходима, тъй като повторното нареждане на анализ на опашка не се записва върху по-стари анализи.

- 1. От таблото за управление Active Runs (Активни изпълнявания) изберете изпълняване от списъка.
- 2. Изберете **Run Overview** (Общ преглед на изпълняването).
- 3. Изберете иконата Edit (Редактиране) и въведете път към новата папка. Въпреки че местоположението на файла може да се промени, вие не можете да промените името на изходната папка за изпълнявания. Не забравяйте да следвате насоките за UNC път към папка, описани в Задаване на изходна папка по [подразбиране](#page-34-0) на стр. 28.
- 4. Изберете иконата Save [В] (Записване).

### **Автоматично измиване след изпълняване**

Когато изпълняването на секвениране е завършено, софтуерът стартира автоматично измиване след изпълняване посредством разтвора за измиване, предоставен в касетата с буфера, и NaOCl, предоставен в касетата с реагентите.

Автоматичното измиване след изпълняване отнема приблизително 90 минути. Когато измиването завърши, бутонът Home (Начало) става активен. Резултатите от секвенирането остават видими на екрана по време на измиването.

#### **След измиването**

След измиването сиперите остават в долна позиция, за да се предотврати навлизане на въздух в системата. Оставете касетите на място до следващото изпълняване.

#### **Изваждане на консумативите**

В редки случаи може да е необходимо да се извадят всички консумативи от инструмента. За да направите това, използвайте екрана Quick Wash (Бързо измиване) за изваждане на консумативите.

- 1. Изберете Perform Wash (Извършване на измиване), след което изберете Quick Wash (Бързо измиване)
- 2. Вратичката на поточната клетка ще се отвори и касетата с реагенти ще се измести до позиция за изваждане.
- 3. Извадете поточната клетка, касетата с буфер и касетата с реагенти.
- 4. Отстранете контейнера за изразходвани реагенти и изхвърлете съдържанието съгласно приложимите стандарти.
- 5. Плъзнете празния контейнер за изразходвани реагенти в отделението за буфер, докато не спре. Чува се щракване, което указва, че контейнерът е на мястото си
- 6. Изберете Exit (Изход), за да се върнете към началния екран на NOS.

# Поддръжка

### **Въведение**

Процедурите за поддръжка включват ръчни измивания на инструмента и подмяна на въздушен филтър. Опциите за изключване и рестартиране на инструмента също са описани.

- **Instrument washes** (Измивания на инструмента) автоматичното измиване след изпълняване след всяко изпълняване на секвениране поддържа производителността на инструмента. Въпреки това е необходимо ръчно измиване периодично при определени условия. Вижте [Извършване](#page-56-0) на ръчно измиване на стр. 50.
- **Air filter replacement** (Подмяна на въздушен филтър) редовната подмяна на въздушния филтър осигурява правилен въздушен поток през инструмента.

## **Профилактика**

<span id="page-56-0"></span>Illumina препоръчва да планирате ежегодно услуга за профилактика. Ако нямате сключен договор за сервизно обслужване, се свържете със своя териториален мениджър на клиенти или отдела за техническа поддръжка на Illumina, за да уредите платена услуга за профилактика.

### **Извършване на ръчно измиване**

Ръчните измивания се инициализират от екрана Home (Начало). Опциите за измиване включват Quick Wash (Бързо измиване) и Manual Post-Run Wash (Ръчно измиване след изпълняване).

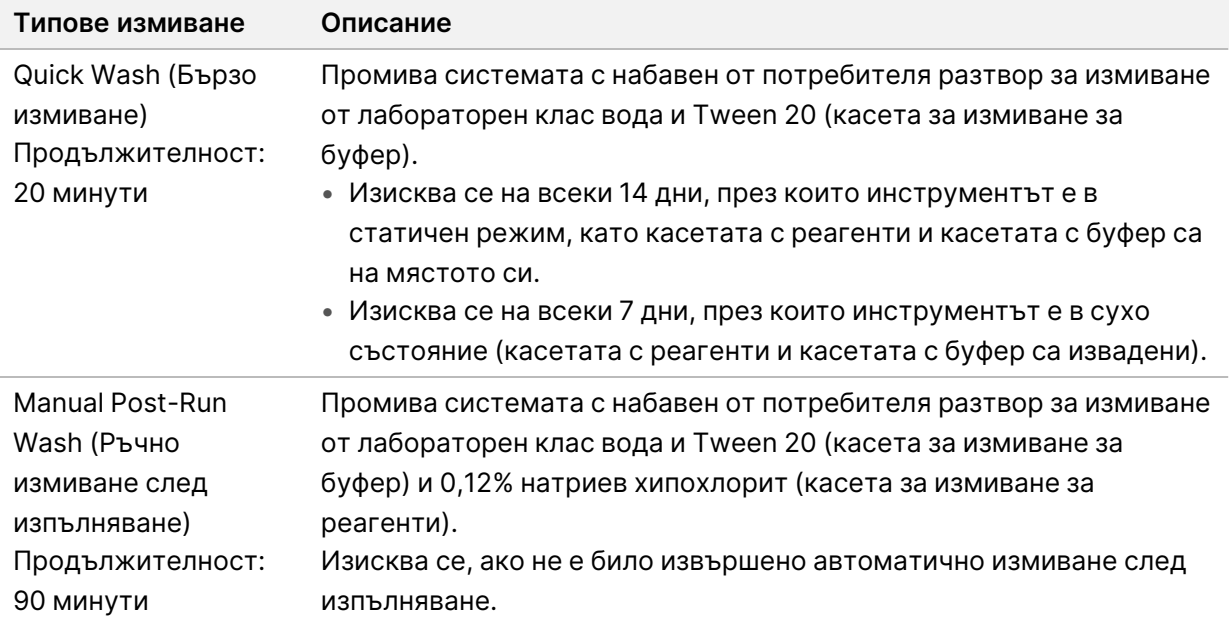

Ръчното измиване изисква касетата за измиване за реагенти и касетата за измиване за буфер, предоставени с инструмента, както и използвана поточна клетка. Използвана поточна клетка може да се използва до 20 пъти за измивания на инструмента.

Фигура 19 Касета за измиване за реагенти и касета за измиване за буфер в оригинален стил.

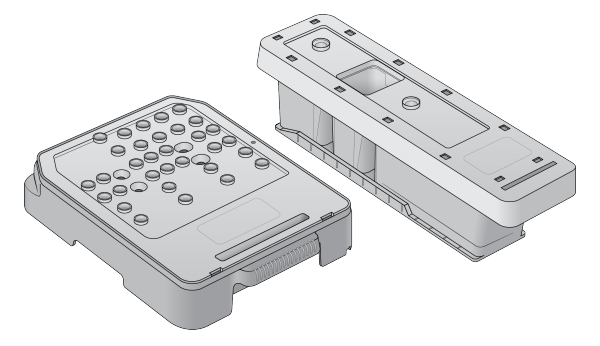

Фигура 20 Касета за измиване за реагенти и касета за измиване за буфер в нов стил.

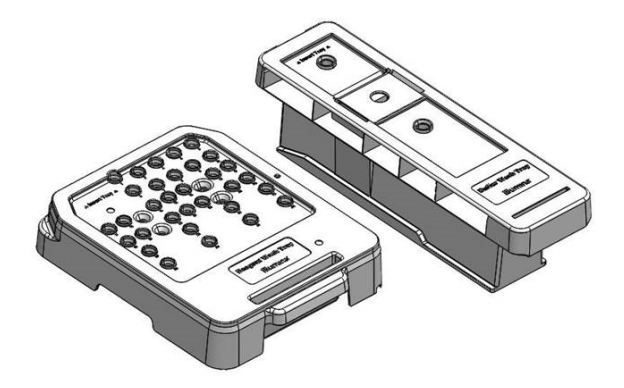

#### <span id="page-57-0"></span>**Подготвяне за ръчно измиване след изпълняване**

Изберете дали да се подготвите за ръчно измиване след изпълняване, както е описано по-долу, или да се подготвите за бързо измиване (следващият раздел). Ако възнамерявате да извършите ръчно измиване след изпълняване, пропуснете раздела за бързо измиване и продължете към [Зареждане](#page-59-0) на използвана поточна клетка <sup>и</sup> на касетите за измиване на стр. 53.

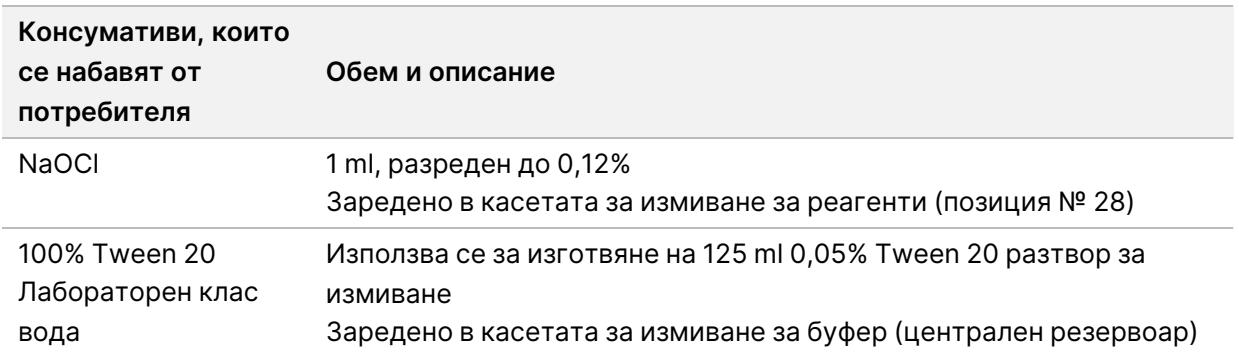

- ЗАБЕЛЕЖКА Винаги използвайте прясно разреден NaOCl, приготвен през последните **24 часа**. Ако направите обем, по-голям от 1 ml, съхранете останалия разтвор за разреждане при температура от 2°C до 8°C за използване в рамките на следващите 24 часа. В противен случай изхвърлете останалия разтвор за разреждане с NaOCl.
- 1. Комбинирайте следните обеми в епруветка за микроцентрофугиране, за да получите 1 ml 0,12% NaOCl:
	- 5% NaOCl (24 µl)
	- Лабораторен клас вода (976 µl)
- 2. Обърнете епруветката, за да се смеси.
- 3. Добавете 1 ml от 0,12% NaOCl към касетата за измиване за реагенти. Правилният резервоар е еквивалентен на позиция № **28** в предварително напълнената касета.

Фигура 21 Зареждане на NaOCl

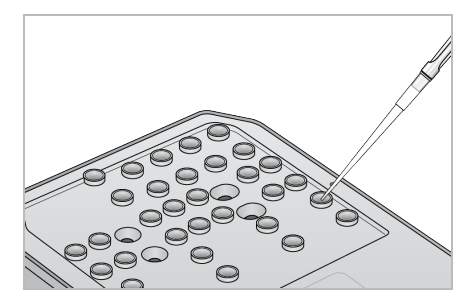

4. Комбинирайте следните обеми, за да получите 0,05% Tween 20 разтвор за измиване:

Касета за измиване за буфер в оригинален стил

- 100% Tween 20 (62 µl)
- Лабораторен клас вода (125 ml)
- Добавете 125 ml разтвор за измиване към централния резервоар на касетата за измиване за буфер.

Касета за измиване за буфер в нов стил

- 100% Tween 20 (75 µl)
- Лабораторен клас вода (150 ml)
- Добавете 150 ml разтвор за измиване към централния резервоар на касетата за измиване за буфер.
- 5. Изберете **Perform Wash** (Извършване на измиване), след което изберете **Manual Post-Run Wash** (Ръчно измиване след изпълняване).

#### **Подготвяне за бързо измиване**

Можете да се подготвите за бързо измиване, както е описано по-долу, като алтернатива на [Подготвяне](#page-57-0) за ръчно измиване след изпълняване на стр. 51.

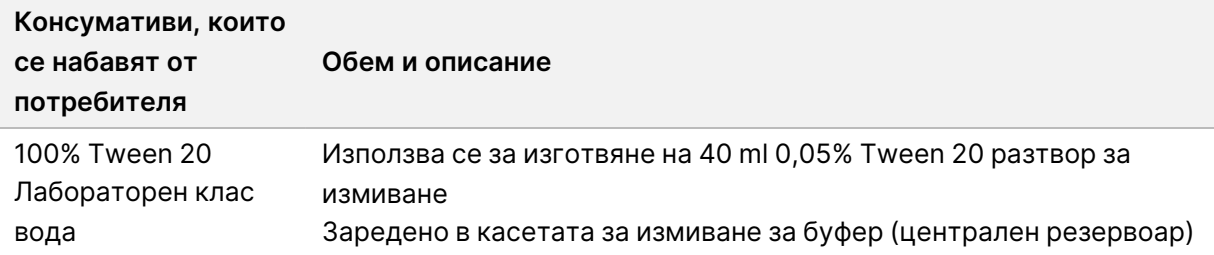

- 1. Комбинирайте следните обеми, за да получите 0,05% Tween 20 разтвор за измиване:
	- 100% Tween 20 (20 µl)
	- Лабораторен клас вода (40 ml)
- 2. Добавете 40 ml разтвор за измиване към централния резервоар на касетата за измиване за буфер.
- <span id="page-59-0"></span>3. Изберете **Perform Wash** (Извършване на измиване), след което изберете **Quick Wash** (Бързо измиване).

#### **Зареждане на използвана поточна клетка и на касетите за измиване**

- 1. Ако няма налична използвана поточна клетка, заредете използвана поточна клетка. Изберете **Load** (Зареждане), след което изберете **Next** (Напред).
- 2. Отстранете контейнера за изразходвани реагенти и изхвърлете съдържанието съгласно приложимите стандарти.

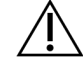

#### ВНИМАНИЕ

Този набор от реактиви съдържа потенциално опасни химикали. Може да възникнат наранявания в резултат на вдишване, поглъщане, контакт с кожата и контакт с очите. Носете предпазно оборудване, включително защита за очи, ръкавици и лабораторна престилка, подходящи за риска от експозиция. Третирайте използваните реактиви като химичен отпадък и ги изхвърляйте съгласно приложимите регионални, национални и местни закони и нормативни разпоредби. За допълнителна информация относно околната среда, здравето и безопасността вижте ИЛБ на адрес [support.illumina.com/sds.html](http://support.illumina.com/sds.html).

- 3. Плъзнете празния контейнер за изразходвани реагенти в отделението за буфер, докато не спре.
- 4. Извадете използваната касета с буфер от предходното изпълняване, ако е налична.
- 5. Заредете касетата за измиване за буфер, съдържаща разтвор за измиване.
- 6. Извадете използваната касета с реагенти от предходното изпълняване, ако е налична.

Документ № 1000000009513 v08 ЗА IN VITRO ДИАГНОСТИЧНА УПОТРЕБА.

- 7. Заредете касетата за измиване за реагенти.
- 8. Изберете **Next** (Напред). Проверката преди измиване започва автоматично.

#### **Стартиране на измиването**

- 1. Изберете **Start** (Стартиране).
- 2. Когато измиването приключи, изберете **Home** (Начало).

#### **След измиването**

След измиването сиперите остават в долна позиция, за да се предотврати навлизане на въздух в системата. Оставете касетите на място до следващото изпълняване.

### **Подмяна на въздушен филтър**

Новите системи се предлагат с три резервни въздушни филтъра. Те трябва да се съхраняват и използват, когато се получи подкана от инструмента за смяна на филтъра.

Въздушният филтър осигурява въздушен поток през инструмента. Софтуерът показва известие за смяна на въздушния филтър на всеки 90 дни. Когато бъдете подканени, изберете **Remind in 1 day** (Напомняне след 1 ден) или следвайте долупосочената процедура и изберете **Filter Changed** (Сменен филтър). Обратното броене от 90 дни се нулира след избирането на **Filter Changed** (Сменен филтър).

- 1. Извадете новия въздушен филтър от опаковката и запишете датата, на която сте го монтирали, върху рамката на филтъра.
- 2. От задната част на инструмента натиснете надолу горната част на таблата на филтъра, за да освободите таблата.
- 3. Хванете горната част на таблата на филтъра и издърпайте нагоре, за да извадите изцяло таблата от инструмента.
- 4. Извадете и изхвърлете стария въздушен филтър.
- 5. Вкарайте новия въздушен филтър в таблата.
	- ЗАБЕЛЕЖКА Въздушният филтър не работи правилно, ако е поставен наобратно. Уверете се, че сте поставили въздушния филтър в таблата така, че да можете да виждате зелената стелка "Up" (Нагоре) и да не виждате етикета за предупреждение. Стрелката трябва да сочи към дръжката на таблата на филтъра.
- 6. Плъзнете таблата на филтъра в инструмента. Натиснете надолу горната част на таблата на филтъра, докато щракне на мястото си.

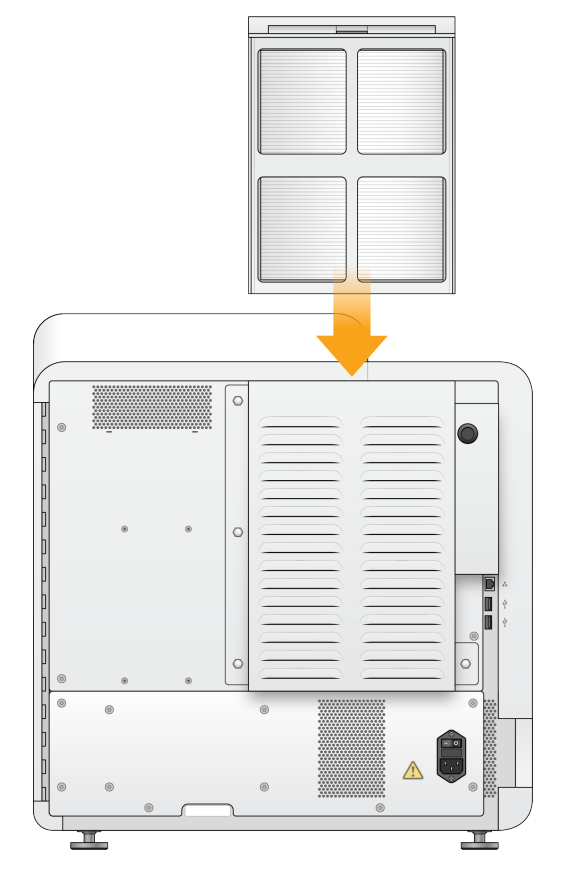

#### Фигура 22 Вкарване на въздушен филтър

# Административни настройки и задачи на Local Run Manager

### **Въведение**

Следните настройки и задачи изискват администраторски потребителски разрешения:

- **Manage user accounts** (Управление на потребителски акаунти) добавя потребители, задава разрешения и задава пароли.
- **Edit NOS system settings** (Редактиране на настройки на системата на NOS) позволява редактиране на NOS чрез иконата Manage instrument (Управление на инструмента) на началния екран на инструмента NextSeq 550Dx.
- **Manage Local Run Manager system settings** (Управление на настройки на системата на Local Run Manager) – задава параметри за сигурност на системата, интервали за поддръжка и акаунти за сервизно обслужване.
- **Relink the Run Folder** (Повторно свързване на папка за изпълняване на дейност) ако дадена папка за изпълняване на дейност е изтрита и след това възстановена, това позволява свързването на изпълняване на дейност във възстановената папка да бъде повторно наредено на опашка за анализ.
- **View audit trails** (Преглед на одитни пътеки) наблюдава честотата на достъп и активността на потребителя.
- Разрешенията за изпълняване на следната задача могат да се конфигурират в управлението на потребителите:
- **Reboot into research use only mode** (Рестартиране в режим само за изследователска употреба) – позволява командата за рестартиране в изследователски режим, която променя системния софтуер в изследователски режим (RUO).
- **Edit module settings** (Редактиране на настройки на модула) позволява конфигуриране на настройките на модула, като например качване на манифестни файлове за използване с всички изпълнявания с помощта на специфичен модул за анализ.
- **Requeue analysis** (Повторно нареждане на анализа на опашка) позволява редактиране на параметри и след това повторен анализ. Вижте [Повторно](#page-53-0) нареждане на опашка или спиране на анализ на [стр.](#page-53-0) 47 (Повторно нареждане на опашка или спиране на анализ)

### **Управление на потребители**

Всички потребителски акаунти са изброени на страницата User Management (Управление на потребителите), която включва собственото име, фамилията и потребителското име за всеки акаунт. В рамките на подробностите за всеки акаунт се управляват ролята и свързаните с нея разрешения. Възможни са две роли: Admin (Администратор) или User (Потребител).

- Роля **Admin** (Администратор) ролите Admin (Администратор) имат пълни разрешения по подразбиране.
- Роля **User** (Потребител) ролите User (Потребител) подлежат на конфигуриране на базата на поднабор от възможни разрешения. Всички потребители могат да създават изпълнявания независимо от настройките за разрешение.

Само потребител администратор може да преглежда страницата User Management (Управление на потребители).

- ЗАБЕЛЕЖКА Създайте повече от един акаунт на потребител администратор. Ако едноличният потребител администратор на инструмента е заключен, само отдела за техническа поддръжка на Illumina може да отключи инструмента.
- ЗАБЕЛЕЖКА В зависимост от размера на екрана, на който преглеждате софтуера, менюто **Tools** (Инструменти) може да бъде сбито под  $\equiv$  менюто в горния ляв ъгъл.

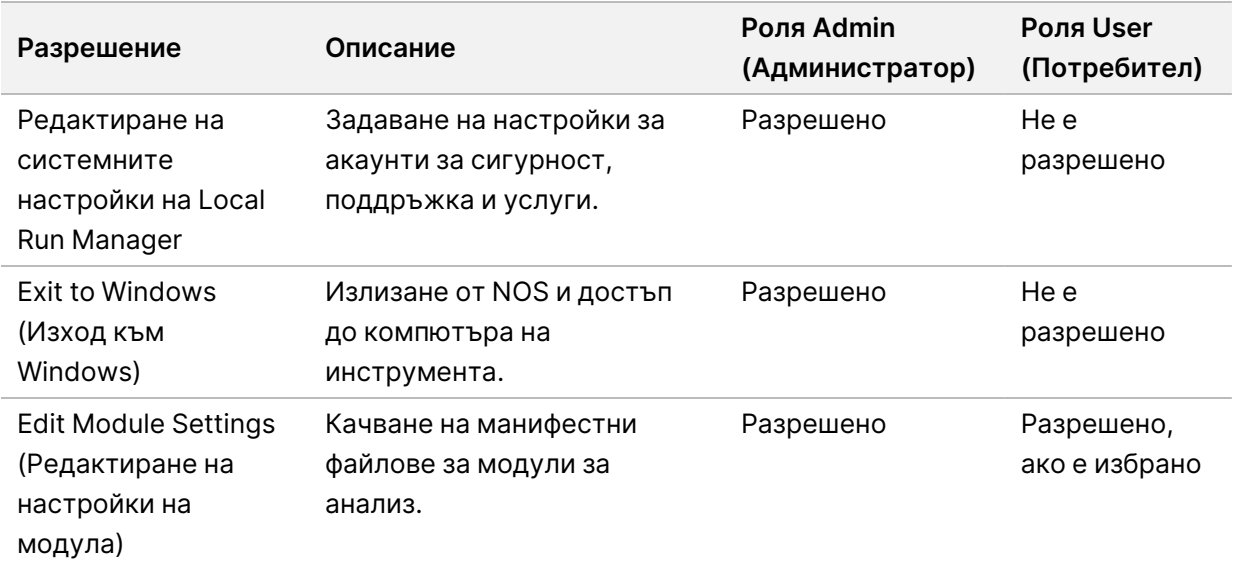

#### **Потребителски разрешения**

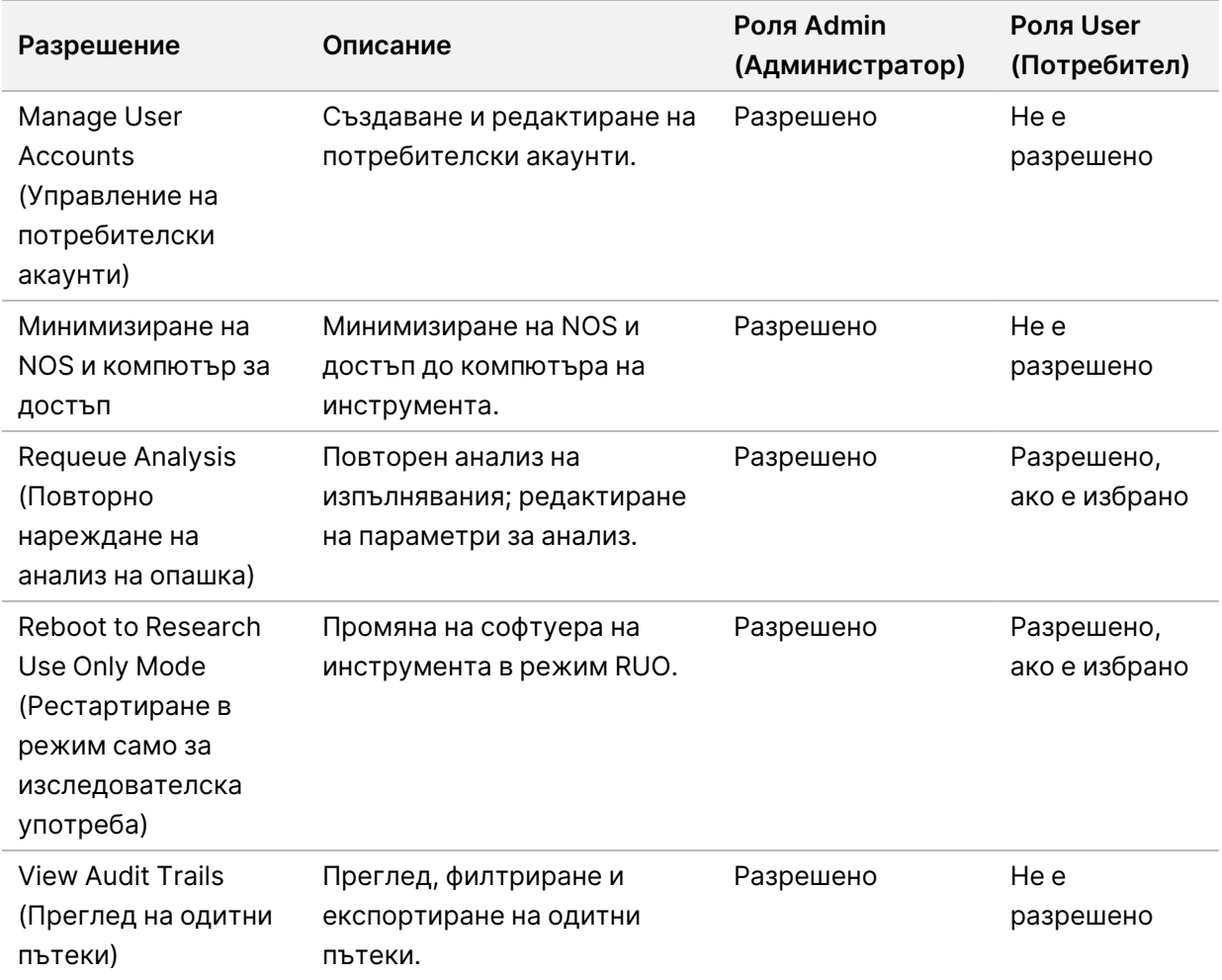

#### **Създаване на нов потребител**

- 1. От лентата за навигация на таблото за управление изберете менюто **Tools** (Инструменти), след което изберете **User Management** (Управление на потребители).
- 2. От страницата User Management (Управление на потребители) изберете **Create User** (Създаване на потребител).
- 3. В диалоговия прозорец Create New User (Създаване на нов потребител) въведете собственото и фамилното име на новия потребител.
- 4. В полето User Name (Потребителско име) въведете потребителско име. Потребителските имена трябва да са уникални и не могат да бъдат използвани повторно или редактирани по-късно.
- 5. В полето New Password (Нова парола) въведете временна парола. Временните пароли не се съхраняват в историята на паролите и могат да бъдат използвани повторно.
- 6. В полето Confirm Password (Потвърждаване на парола) въведете повторно временната парола.

Документ № 1000000009513 v08 ЗА IN VITRO ДИАГНОСТИЧНА УПОТРЕБА.

- 7. За да изберете роля, изберете **Admin** (Администратор) или **User** (Потребител), за да превключвате между опциите.
- 8. Изберете потребителски разрешения въз основа на посочената потребителска роля.
- 9. Изберете **Create User** (Създаване на потребител).

#### **Нулиране на потребителска парола**

- 1. От лентата за навигация на таблото за управление изберете менюто **Tools** (Инструменти), след което изберете **User Management** (Управление на потребители).
- 2. Намерете потребителското име, което искате да редактирате, и изберете иконата **Edit** (Редактиране).
- 3. В полето New Password (Нова парола) въведете временна парола. Временните пароли не се съхраняват в историята на паролите и могат да бъдат използвани повторно.
- 4. В полето Confirm Password (Потвърждаване на парола) въведете повторно временната парола.
- 5. Изберете **Update User** (Актуализиране на потребител).

#### **Отключване на потребителска парола**

- 1. От лентата за навигация на таблото за управление изберете менюто **Tools** (Инструменти), след което изберете **User Management** (Управление на потребители).
- 2. Намерете потребителското име, което искате да редактирате, и изберете иконата **Edit** (Редактиране).
- 3. От диалоговия прозорец Edit User (Редактиране на потребител) изберете **Qualcional User** (Отключване на потребител).
- 4. В полето New Password (Нова парола) въведете временна парола.
- 5. В полето Confirm Password (Потвърждаване на парола) въведете повторно временната парола.
- 6. Изберете **Update User** (Актуализиране на потребител).

#### **Промяна на потребителските разрешения**

- 1. От лентата за навигация на таблото за управление изберете менюто **Tools** (Инструменти), след което изберете **User Management** (Управление на потребители).
- 2. Намерете потребителското име, което искате да редактирате, и изберете иконата **Edit** (Редактиране).
- 3. За да промените роля, изберете **Admin** (Администратор) или **User** (Потребител), за да превключвате между опциите.
- 4. Изберете потребителски разрешения въз основа на посочената потребителска роля.

Документ № 1000000009513 v08 ЗА IN VITRO ДИАГНОСТИЧНА УПОТРЕБА. 5. Изберете **Update User** (Актуализиране на потребител).

#### **Изтриване на потребител**

- 1. От лентата за навигация на таблото за управление изберете менюто **Tools** (Инструменти), след което изберете **User Management** (Управление на потребители).
- 2. Намерете потребителското име, което искате да редактирате, и изберете иконата **Edit** (Редактиране).
- 3. В диалоговия прозорец Create New User (Създаване на нов потребител) изберете **Delete User** (Изтриване на потребител). След като изтриете потребител, не можете отново да създадете акаунт с това име.
- 4. При запитване за изтриване на потребителя изберете **Delete** (Изтриване).

### **Настройки на системата**

Настройките на системата са глобални параметри за защита на потребителя и автоматизирана поддръжка на данни.

- Настройките за защита на потребителя включват продължителност за изтичане на паролата, максимален брой опити за влизане и продължителност на неактивност.
- Настройките за поддръжка на данни включват автоматично почистване на неактивни папки за изпълняване и честота на създаване на резервно копие на база данни и включва команда за незабавно създаване на резервно копие на база данни.
- Задайте акаунти за услуги за анализ и услуги за работа за Windows, ако вашата изходна папка за изпълнявания е в мрежов път. По подразбиране е локален системен акаунт.

Само потребител администратор може да прегледа страницата System Settings (Настройки на системата).

ЗАБЕЛЕЖКА В зависимост от размера на екрана, на който преглеждате софтуера, менюто **Tools** (Инструменти) може да бъде сбито под  $\equiv$  менюто в горния ляв ъгъл.

#### **Посочване на настройки за сигурност на системата**

- 1. От навигационната лента на таблото за управление изберете менюто **Tools** (Инструменти), след което изберете **System Settings** (Настройки на системата).
- 2. Изберете раздела Security (Защита).
- 3. Посочете броя дни преди изтичане на паролата и след който трябва да бъде нулирана.
- 4. Посочете броя дни, през които на потребителя се напомня да нулира дадена парола, преди да изтече.
- 5. Посочете максималния брой опити, в които потребителят може да въведе невалидни идентификационни данни за вход, преди да бъде блокиран от системата.
- 6. Посочете броя минути, през които системата може да остане неактивна, преди потребителят автоматично да излезе.
- 7. Изберете **Save** (Записване).

#### **Посочване на настройки за системна поддръжка**

- 1. От навигационната лента на таблото за управление изберете менюто **Tools** (Инструменти), след което изберете **System Settings** (Настройки на системата).
- 2. Изберете раздела Maintenance (Поддръжка).
- 3. За да активирате автоматичното премахване на неактивни папки, изберете полето за отметка **Enable Automatic Deletion** (Активиране на автоматично изтриване). Когато е активирано, системата изтрива неактивни папки от папката за анализ по подразбиране след определеното време.
- 4. Ако е поставена отметка в полето Enable Automatic Deletion (Активиране на автоматично изтриване), посочете брой дни неактивност, преди да бъде активирана командата за автоматично изтриване.
- 5. За да посочите местоположение за резервно копие на база данни, въведете предпочитан път до местоположение за резервно копие. За да възстановите база данни, която е била архивирана, се свържете с отдела за техническа поддръжка на Illumina.
- 6. В полето Backup Period (Период на резервно копие) въведете продължителността в дни между всяко резервно копие.
- 7. За да създадете незабавно резервно копие, изберете **Backup Now** (Създаване на резервно копие сега).
- 8. Изберете **Save** (Записване).

#### **Посочване на настройка за системни акаунти за сервизно обслужване**

- 1. От навигационната лента на таблото за управление изберете менюто **Tools** (Инструменти), след което изберете **System Settings** (Настройки на системата).
- 2. Изберете раздела Service Accounts (Акаунти за сервизно обслужване).
- 3. За да разрешите акаунти за услуги за анализ и услуги за работа за Windows, изберете **Windows Account** (Акаунт за Windows). Уверете се, че акаунтът за сервизно обслужване, който сте въвели, има разрешение за четене и запис в изходна папка за изпълнявания.
- 4. В полето User Name (Потребителско име) въведете потребителско име. За инструменти, които изпълняват Windows 10 с локален акаунт, включете **.\** в потребителското име (например **.\потребителско име**). За потребители на домейн включете името на домейна, последвано от обратно наклонена черта в потребителското име (например **domain\username**).

5. В полето Password (Парола) въведете нова парола.

Операционната система Windows 10 изисква смяна на паролата за Windows на всеки 180 дни. Не забравяйте да актуализирате Windows Account (Акаунт за Windows) в Local Run Manager със същата парола като тази на операционната система Windows.

6. Изберете **Save** (Записване).

### **Настройки на модула**

Страницата Module Settings (Настройки на модул) предоставя списък с инсталирани модули за анализ в левия навигационен панел. Името на всеки модул за анализ отваря страница, която изброява версията на модула и дата на последната промяна.

За модули, които изискват манифест, добавете манифестни файлове към модула, за да ги направите налични за всички изпълнявания. Необходими са разрешения на ниво потребител администратор.

1. От навигационната лента на таблото за управление щракнете върху менюто **Tools** (Инструменти), след което щракнете върху **Module Settings** (Настройки на модула).

#### ЗАБЕЛЕЖКА В зависимост от размера на екрана, на който преглеждате софтуера, менюто **Tools** (Инструменти) може да бъде сбито под горното ляво меню .

- 2. Щракнете върху името на модула в левия навигационен панел.
- 3. Щракнете върху **Add Manifest(s)** (Добавяне на манифест/и).
- 4. Навигирайте до манифестния файл, изберете манифеста, който искате да добавите, и щракнете върху **Open** (Отваряне).

### **Одитни пътеки**

Одитните пътеки записват информация за конкретни действия, като потребителски достъп, промени в потребителския профил и промени в параметрите на системата, изпълняването или анализа. Всеки запис в одитната пътека включва следната информация:

- When (Кога), представено като дата ГГГГ-ММ-ДД и час в 24-часов формат на времето.
- Who (Кой), представено от потребителското име на потребителя, инициирал действието.
- What (Какво), представено от кратко предварително дефинирано описание на предприетото действие.
- Affected Item (Засегнат елемент), представен от 4 засегнати категории User (Потребител), Run (Изпълняване), Analysis (Анализ) или System (Система).
- За сортиране на списъка с одитните пътеки изберете заглавието на всяка колона, за да сортирате във възходящ или низходящ ред.

Само потребител администратор може да прегледа страницата Audit Trails (Одитни пътеки).

Документ № 1000000009513 v08 ЗА IN VITRO ДИАГНОСТИЧНА УПОТРЕБА. ЗАБЕЛЕЖКА В зависимост от размера на екрана, на който преглеждате софтуера, менюто **Tools** (Инструменти) може да бъде сбито под горното ляво меню .

#### **Филтриране на одитни пътеки**

- 1. От навигационната лента на таблото за управление изберете менюто **Tools** (Инструменти), след което изберете **Audit Trails** (Одитни пътеки).
- 2. От страницата Audit Trails (Одитни пътеки) изберете иконата Filter (Филтриране).
- ЗАБЕЛЕЖКА Можете да приложите филтри към предварително филтрирани резултати, за да прецизирате още списъка. За да приложите филтър към цялата база данни на одитните пътеки, изчистете предишните филтри, преди да продължите.

#### Филтриране по дата

- 1. Изберете иконата Calendar (Календар) и изберете дата **From** (От).
- 2. Изберете иконата Calendar (Календар) и изберете дата **To** (До).
- 3. Изберете **Filter** (Филтър).

#### Филтриране по потребителско име

- 1. В полето Who (Кой) въведете потребителско име. Можете да въведете произволна част от дадено потребителско име. Звездичките (\*) не са задължителни.
- 2. Изберете **Filter** (Филтър).

#### Филтриране по действие

- 1. В полето What (Какво) въведете описание на действието. Можете да въведете произволна част от дадено описание на действие. Звездичките (\*) не са задължителни.
- 2. Изберете **Filter** (Филтър).

#### Филтриране по описание на засегнат елемент

1. В текстовото поле Affected Item (Засегнат елемент) въведете произволна част от описанието на засегнатия елемент.

Описанието може да бъде например име на изпълняване, потребителско име, име на модул за анализ или име на отчет. Можете да въведете произволна част от дадено описание. Звездичките (\*) не са задължителни.

2. Изберете **Filter** (Филтър).

#### Филтриране по категория на засегнат елемент

- 1. За филтриране по категория на засегнат елемент изберете иконата Category <sup>7</sup> (Категория) в полето Affected Item (Засегнат елемент) и изберете от следните опции:
	- **User** (Потребител) филтрира списъка за показване на потребителски действия и действия за удостоверяване на потребителя.
	- **Final Run** (Изпълняване) филтрира списъка, за да покаже промени в параметри на изпълняване или състояние на изпълняване.
	- **<u>A</u> Analysis** (Анализ) филтрира списъка, за да покаже промени в параметри на анализ или състояние на анализ.
	- **System** (Система) филтрира списъка, за да покаже действия на системно ниво, като качване на файлове, поддръжка на системата или настройки за защита.
- 2. Изберете **Filter** (Филтър).

#### **Експортиране на одитни пътеки**

- 1. От навигационната лента на таблото за управление изберете менюто **Tools** (Инструменти), след което изберете **Audit Trails** (Одитни пътеки).
- 2. От страницата Audit Trails (Одитни пътеки) изберете иконата Filter (Филтриране).
- 3. Приложете предпочитаните филтри.
- 4. Изберете иконата Export (Експортиране).

Софтуерът генерира отчет във формат на PDF файл, който включва потребителско име, дата на експортиране и параметри на филтъра.

#### **Икони на одитни пътеки**

Следните икони се използват на екрана Audit Trails (Одитни пътеки).

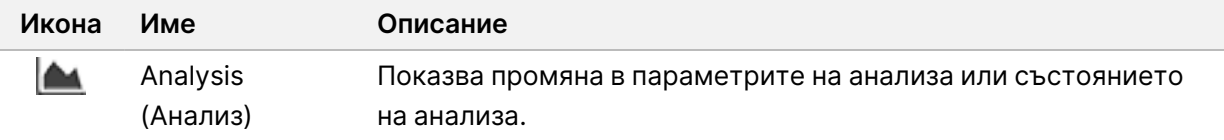

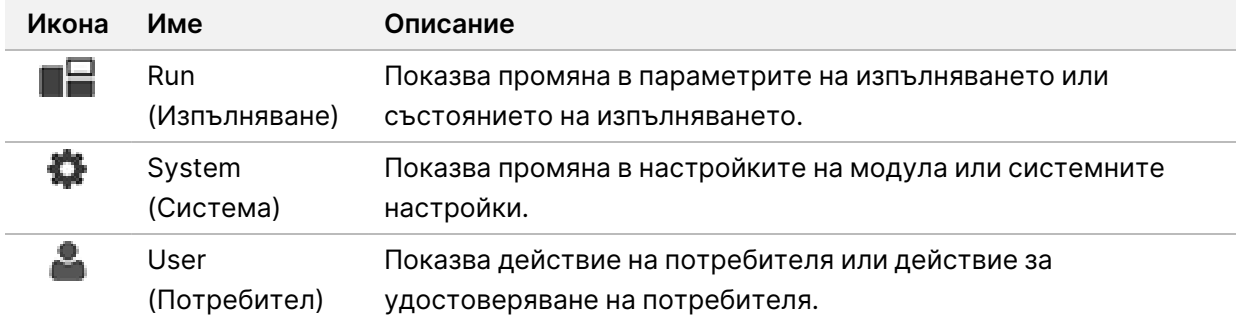
# Отстраняване на неизправности

## **Въведение**

За проблеми с качеството на изпълняването или производителността се свържете с отдела за техническа поддръжка на Illumina. Вижте *[Техническа](#page-98-0) помощ* на стр. 92 (Техническа помощ).

## **Проверка на системата**

<span id="page-72-0"></span>Не се изисква проверка на системата за нормална работа или поддръжка на инструмент. Въпреки това представител на техническата поддръжка на Illumina може да поиска да направите проверка на системата за целите на отстраняването на неизправности.

ЗАБЕЛЕЖКА Ако предстои измиване на инструмента, извършете измиването, преди да започнете проверка на системата.

Започването на проверка на системата автоматично затваря работния софтуер и стартира сервизен софтуер на NextSeq 550Dx (NSS). Сервизният софтуер стартира и отваря екрана Load (Зареждане), който е конфигуриран да използва опцията за разширено зареждане.

Трябва да се използват потребителски идентификационни данни за администратор на Local Run Manager за влизане в сервизния софтуер, преди да се появи екранът за зареждане.

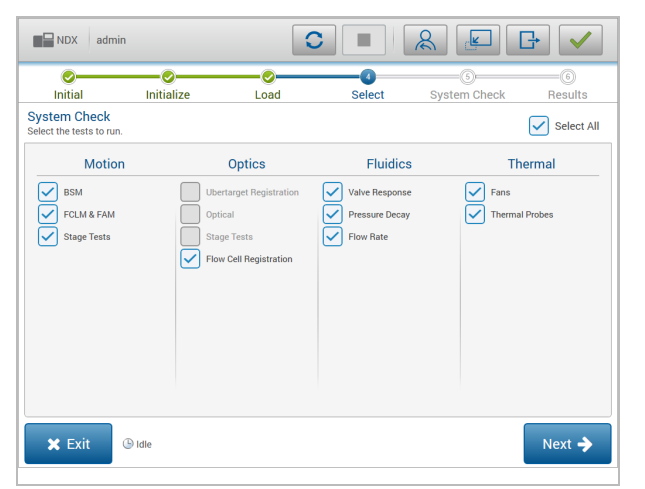

Фигура 23 Налични проверки на системата

Неактивни полета за отметка на екрана Select (Изберете) указват тестове, които изисква помощ от представител на Illumina на място.

### **Извършване на проверка на системата**

- 1. От екрана Manage Instrument (Управление на инструмента) изберете **System Check** (Проверка на системата). Когато бъдете подканени да затворите софтуера NOS, изберете **Yes** (Да).
- 2. Заредете консумативите, както следва:
	- a. Ако използвана поточна клетка вече не е в инструмента, заредете използвана поточна клетка.
	- b. Изпразнете контейнера с изразходвани реагенти и го върнете в инструмента.
	- c. Добавете лабораторен клас вода от 120 ml в централния резервоар на касетата за измиване за буфер и я заредете.
	- d. Заредете касетата за измиване за реагенти. Уверете се, че касетата за измиване за реагенти е празна и чиста.
- 3. Изберете **Load** (Зареждане). Софтуерът премества поточната клетка и касетата за измиване за реагенти на мястото им. Изберете **Next** (Напред).
- 4. Изберете **Next** (Напред). Проверката на системата започва.
- 5. [Незадължително] Когато проверката на системата приключи, изберете **View** (Преглед) до името на проверката, за да прегледате стойностите, свързани с всяка проверка.
- 6. Изберете **Next** (Напред). Отваря се отчетът от проверката на системата.
- 7. Изберете **Save** (Записване), за да запишете отчета в архивиран файл. Навигирайте до мрежово местоположение, за да запишете файла.
- 8. Когато приключите, изберете **Exit** (Изход).
- 9. Когато бъдете подканени да затворите сервизния софтуер и да рестартирате софтуера на NOS, изберете **Yes** (Да). Контролният софтуер автоматично се рестартира.

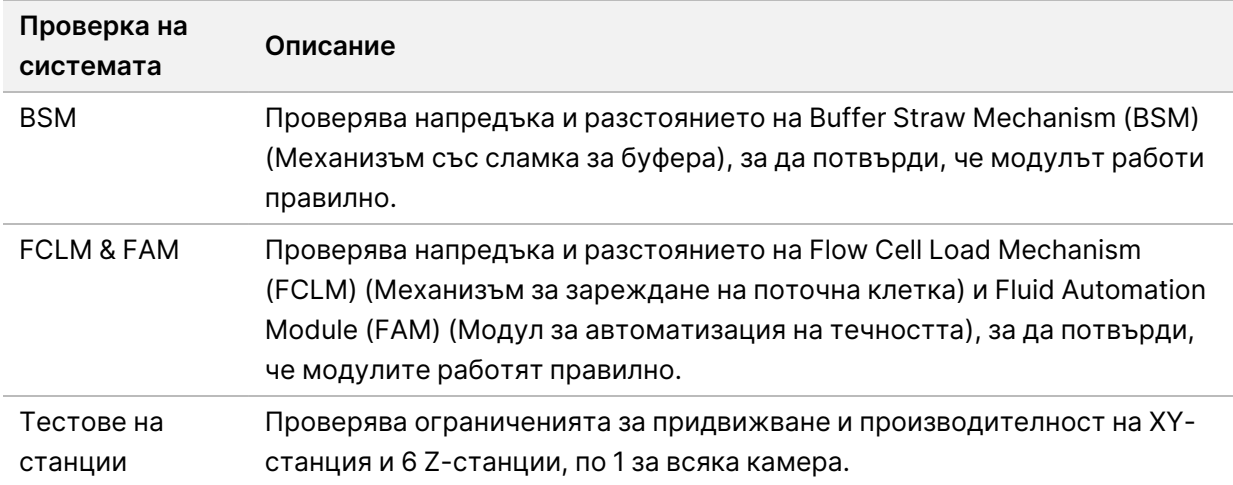

### Проверки за движение

### Проверка на оптиката

Документ № 1000000009513 v08 ЗА IN VITRO ДИАГНОСТИЧНА УПОТРЕБА.

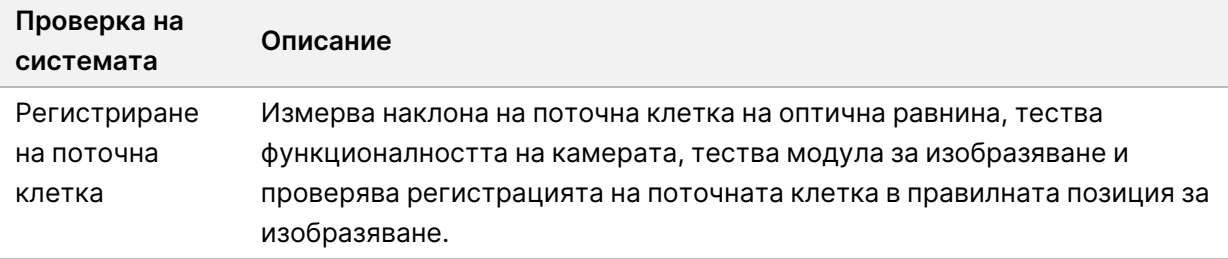

### Проверки за флуидика

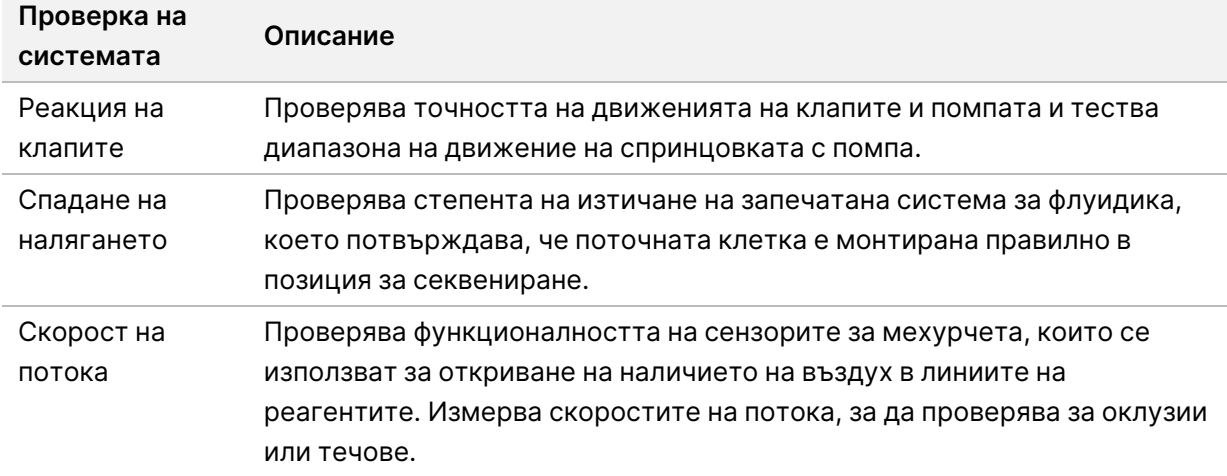

### Термични проверки

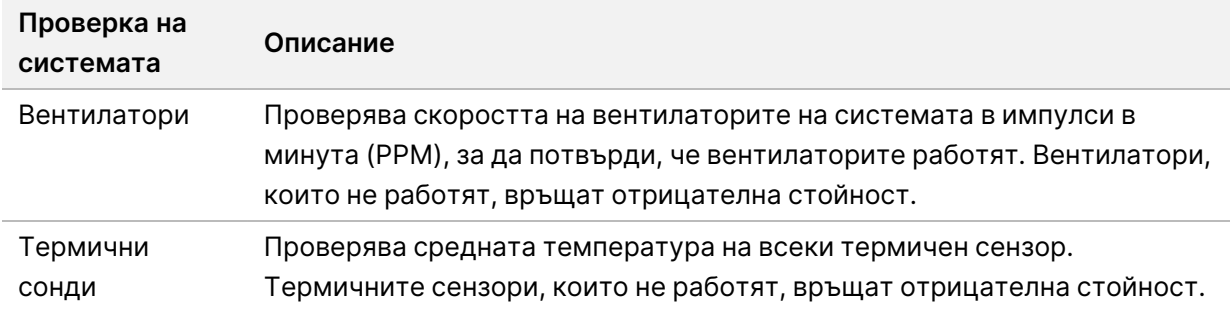

## **Файлове за отстраняване на неизправности**

<span id="page-74-0"></span>Представител на отдела за техническа поддръжка на Illumina може да изисква копия на специфични за изпълняване или специфични за сканирането файлове за отстраняване на неизправности при проблеми. За отстраняване на неизправности по принцип се използват долупосочените файлове.

## **Файлове за отстраняване на неизправности за изпълнявания на секвениране**

<span id="page-75-0"></span>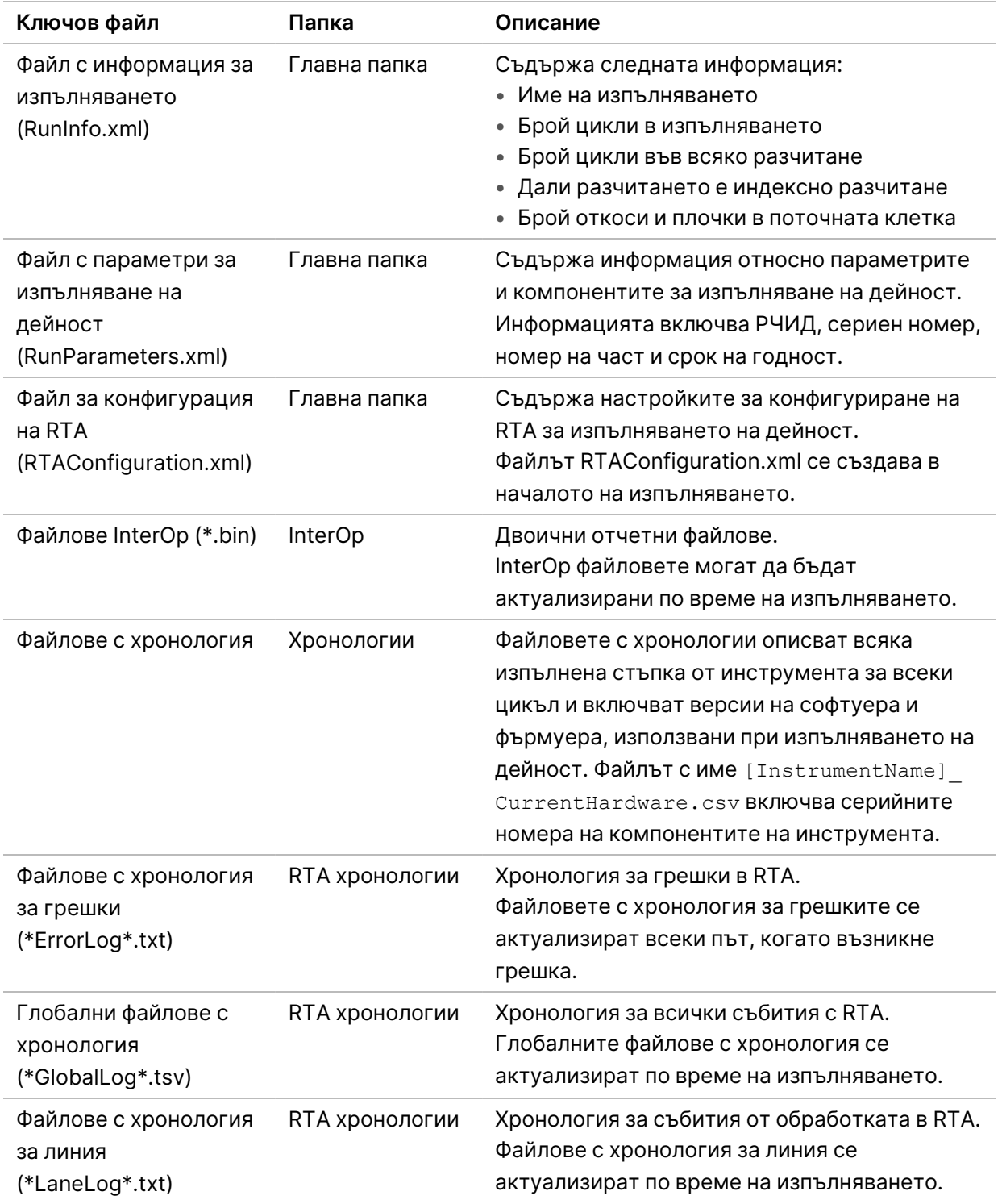

### Грешки в RTA

За отстраняване на неизправности с грешки в RTA първо проверете регистъра на грешки в RTA, който се съхранява в папка RTALogs. Този файл не е наличен при успешни изпълнявания на дейности. Включете регистъра на грешки, когато докладвате за проблеми до отдела за техническа поддръжка на Illumina.

## <span id="page-76-0"></span>**Разрешаване на грешки при автоматична проверка**

Ако възникнат грешки по време на автоматична проверка, използвайте долупосочените препоръчителни действия за разрешаване на грешката.

### **Проверки за изпълнявания на секвениране**

Ако дадена проверка преди изпълняването е неуспешна, РЧИД на касетата с реагенти не се заключва и може да се използва за следващо изпълняване. Въпреки това РЧИД на поточната клетка, касетата с реагент и касетата с буфер ще бъдат заключени по време на инициализация на контролния софтуер, което може да е необходимо за разрешаване на грешка. Потребителят трябва да премахне поточната клетка, касетата с реагент и касетата с буфер от инструмента преди рестартиране на системата. Освен това РЧИД на консумативите се заключват след пробиване на фолиото. След като РЧИД на поточната клетка бъде прочетен от софтуера, стартира 7-часов таймер, след изтичането на който поточната клетка се счита за заключена и неизползваема.

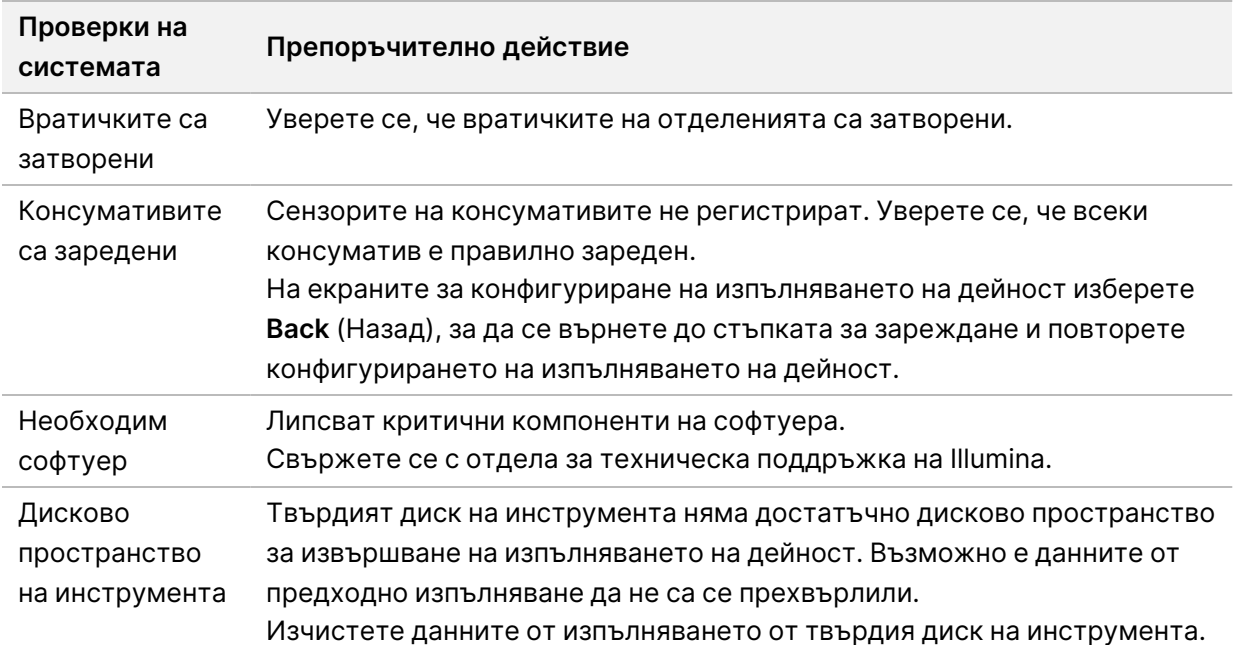

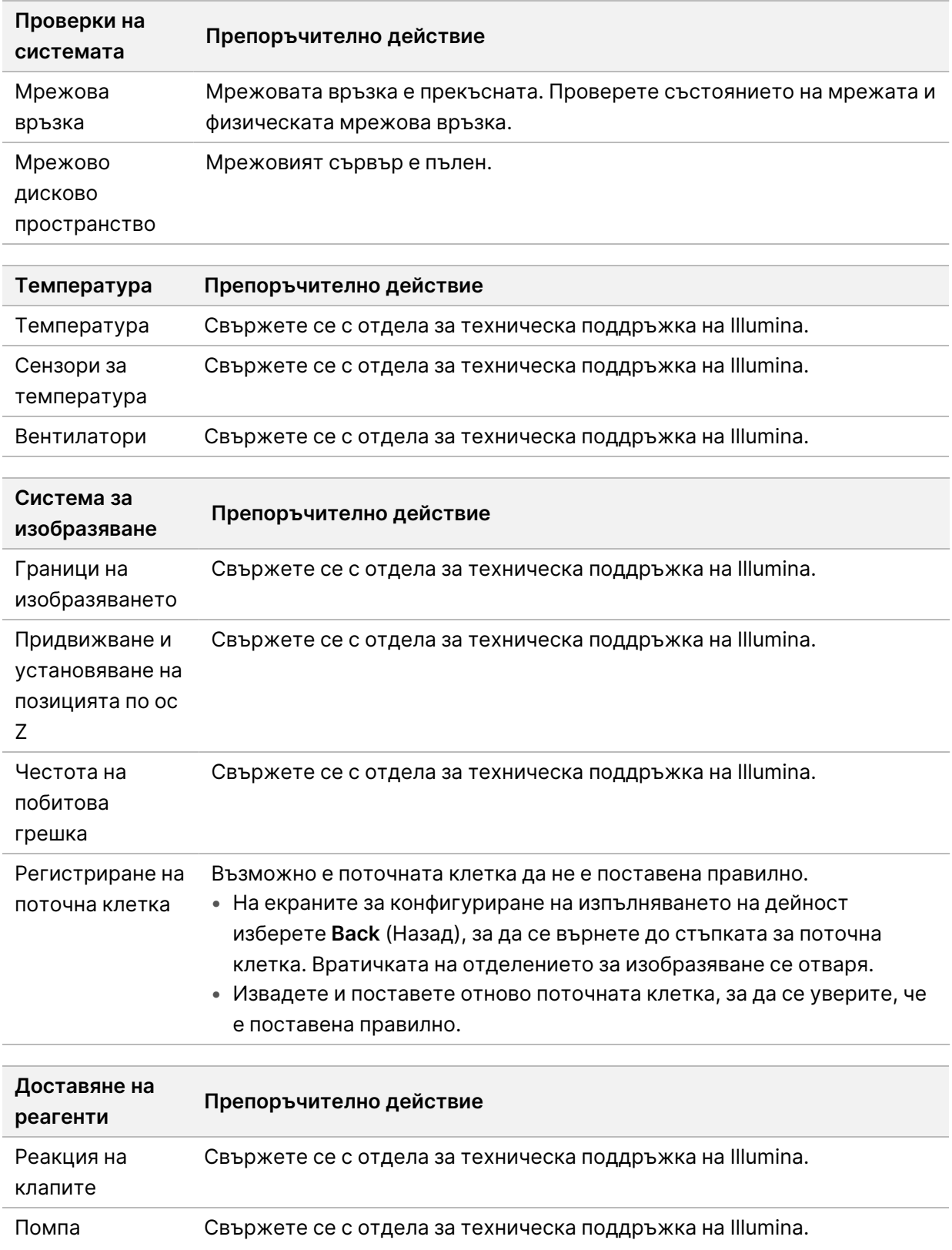

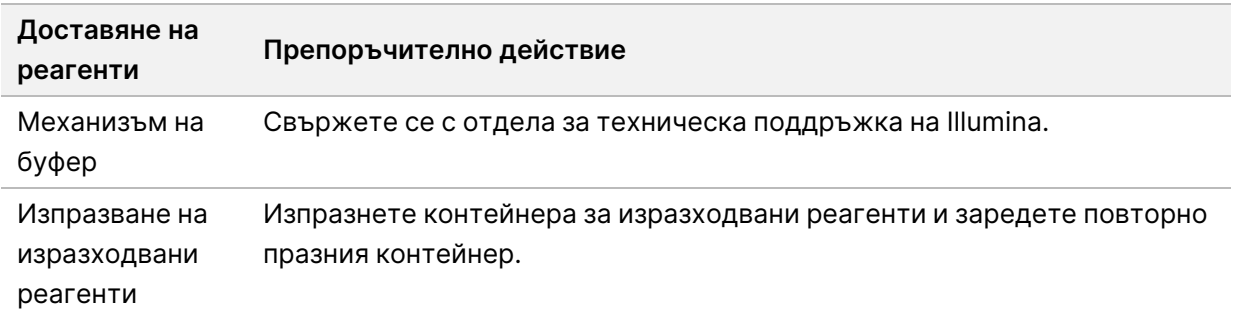

## **Контейнерът за изразходвани реагенти е пълен**

Винаги започвайте изпълняване на дейност с празен контейнер за изразходвани реагенти.

Ако започнете изпълняване на дейност без да сте изпразнили контейнера за изразходвани реагенти, сензорите на системата задействат софтуера да направи пауза на изпълнението, когато контейнерът е пълен. Сензорите на системата не могат да направят пауза на изпълнение на дейност по време на клъстериране, ресинтеза със сдвоени краища или автоматично измиване след изпълняване.

<span id="page-78-0"></span>Когато изпълняването е на пауза, се отваря диалогов прозорец с опции за повдигане на сиперите и изпразване на пълния контейнер.

### **Изпразване на контейнера за изразходвани реагенти**

- 1. Изберете **Raise Sippers** (Повдигане на сипери).
- 2. Извадете контейнера за изразходвани реагенти и изхвърлете съдържанието по подходящ начин.
- 3. Върнете празния контейнер в отделението за буфер.
- 4. Изберете **Continue** (Продължаване). Изпълняването на дейност се възобновява автоматично.

## **Съобщение за грешка в RAID**

<span id="page-78-1"></span>Компютърът NextSeq 550Dx е оборудван с четири твърди диска, два за диагностичен режим и два за изследователски режим. Ако даден твърд диск започне да отказва да работи, системата генерира съобщение за грешка в RAID и предлага да се свържете с отдела за техническа поддръжка на Illumina. Обикновено е необходима смяна на твърд диск.

Можете да продължите със стъпките за конфигуриране на изпълняването и нормалната работа. Целта на съобщението е да се планира обслужване предварително, за да се избегнат прекъсвания на нормалната работа на инструмента. Предупреждението за RAID може да се приеме само от администратор. Използването на вашия инструмент само с един твърд диск може да доведе до загуба на данни.

## **Грешка в мрежовото хранилище**

<span id="page-79-0"></span>Грешките в мрежовото хранилище са в резултат на една от следните причини:

- **Insufficient storage space for the output folder** (Недостатъчно пространство за съхранение за изходната папка) – Увеличете количеството на пространството в устройството за съхранение или преместете изходната папка до местоположение с достатъчно пространство.
- **Cannot connect to network storage** (Не може да се осъществи свързване към мрежово хранилище) – Проверете пътя към изходната папка. Вижте [Задаване](#page-34-0) на изходна папка по [подразбиране](#page-34-0) на стр. 28.
- **The system cannot write to network storage** (Системата не може да записва в мрежово хранилище) – Консултирайте се с вашия ИТ администратор за проверка на разрешенията. Акаунтът в Windows на операционната система на инструмента изисква разрешение за четене и запис в изходната папка.

Акаунтът в Windows в Local Run Manager също изисква разрешение за четене и запис в изходната папка. Направете справка с Посочване на [настройка](#page-67-0) за системни акаунти за сервизно [обслужване](#page-67-0) на стр. 61 (Посочване на настройки за системни акаунти за сервизно обслужване).

## **Конфигуриране на настройките на системата**

<span id="page-79-1"></span>Системата се конфигурира по време на инсталирането. Ако обаче се изисква промяна или системата трябва да бъде конфигурирана повторно, използвайте опциите за конфигурация на системата. Само администраторски акаунт за Windows има разрешение за достъп до опциите за конфигурация на системата.

• **Network Configuration** (Мрежова конфигурация) – предоставя опции за настройки на IP адрес, адрес на сървър за имена на домейни (DNS), име на компютър и име на домейн.

### **Задаване на мрежова конфигурация**

- 1. От екрана Manage Instrument (Управление на инструмента) изберете **System Configuration** (Конфигурация на системата).
- 2. Изберете **Obtain an IP address automatically** (Автоматично получаване на IP адрес), за да получите IP адреса чрез DHCP сървър.
	- ЗАБЕЛЕЖКА Протоколът за динамична конфигурация на хоста (DHCP) е стандартен мрежов протокол, използван в IP мрежи за динамично разпределение на мрежовите конфигурационни параметри.

Като алтернатива, изберете **Use the following IP address** (Използвайте следния IP адрес), за да свържете инструмента към друг сървър ръчно, както следва. Свържете се с вашия мрежов администратор за адресите, специфични за вашата база.

- Въведете IP адрес. IP адресът е поредица от 4 числа, разделени с точка, подобно на 168.62.20.37, например.
- Въведете маската на подмрежата, която е подразделение на IP мрежата.
- Въведете шлюза по подразбиране, който е рутерът в мрежата, който се свързва с интернет.
- 3. Изберете **Obtain a DNS server address automatically** (Автоматично получаване на адрес на DNS сървър), за да свържете инструмента към сървъра за имена на домейни, асоцииран с IP адреса.

Като алтернатива, изберете **Use the following DNS server addresses** (Използвайте следните адреси на DNS сървър), за да свържете инструмента към друг сървър ръчно, както следва.

- Въведете предпочитания DNS адрес. DNS адресът е името на сървъра, използвано за превод на имена на домейни в IP адреси.
- Въведете алтернативен DNS адрес. Алтернативният вариант се използва, ако предпочитаният DNS не може да преведе конкретно име на домейн в IP адрес.
- 4. Изберете **Save** (Записване), за да преминете към екрана Computer (Компютър).
	- ЗАБЕЛЕЖКА Името на компютъра на инструмента се задава на компютъра на инструмента по време на производството. Всички промени по името на компютъра могат да повлияят на свързаността и да изискват мрежов администратор.
- 5. Свържете компютъра на инструмента към домейн или работна група, както следва.
	- **For instruments connected to the internet** (За инструменти, свързани с интернет) изберете **Member of Domain** (Член на домейн) и след това въведете име на домейн, свързано с интернет връзката във вашето помещение. Промени на домейна изискват потребителско име и парола на администратор.
	- **For instruments not connected to the internet** (За инструменти, които не са свързани с интернет) – изберете **Member of Work Group** (Член на работна група) и въведете име на работната група. Името на работната група е уникално за вашето помещение.
- 6. Изберете **Save** (Записване).

# Анализ в реално време

## **Общ преглед на Анализ в реално време**

Инструмент NextSeq 550Dx използва внедряване на софтуер Real-Time Analysis (RTA), наречен RTA2. RTA2 работи на компютъра на инструмента и извлича интензитети от изображения, извършва обозначаване на бази и назначава резултат за качество на основното обозначаване. RTA2 и оперативният софтуер комуникират чрез уеб HTTP интерфейс и споделени файлове с памет. Ако RTA2 се прекрати, обработката не продължава и данните от изпълняването на дейност не се записват.

### **RTA2 Входове**

RTA2 изисква следните входове за обработка:

- Изображенията на плочките, които се съдържат в паметта на локалната система.
- RunInfo.xml, който се генерира автоматично в началото на изпълняването на дейност и предоставя името на изпълняването на дейност, броя цикли, дали е индексирано разчитане и броя плочки в поточната клетка.
- RTA.exe.config, който е софтуерен конфигурационния файл във формат XML.

RTA2 приема команди от работния софтуер относно местоположението на RunInfo. xml и дали е посочена незадължителна изходна папка.

### **Изходни файлове за RTA2**

Изображенията за всеки канал се предават в паметта като плочки. Плочките са малки зони на изобразяване в поточната клетка, определени като зрителното поле на камерата. От тези изображения софтуерът произвежда изходни данни като набор от файлове за обозначаване с база, класифицирани по качество, и филтрирани файлове. Всички други файлове са поддържащи изходни файлове.

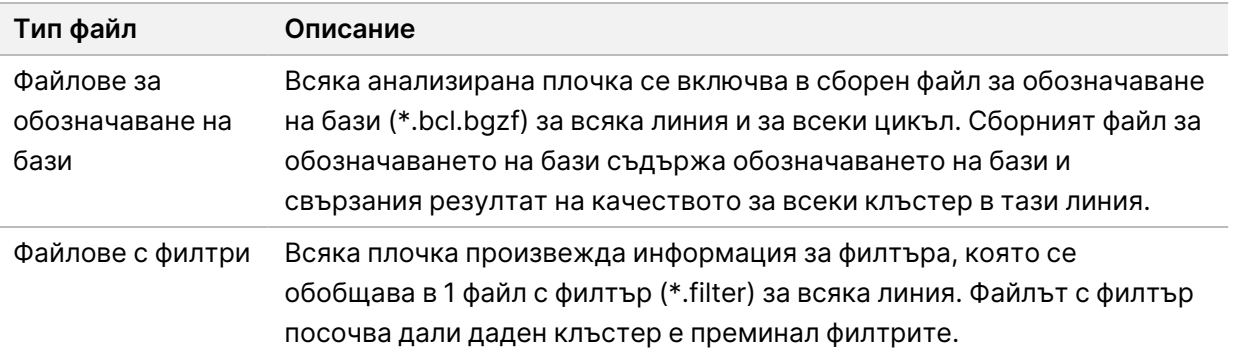

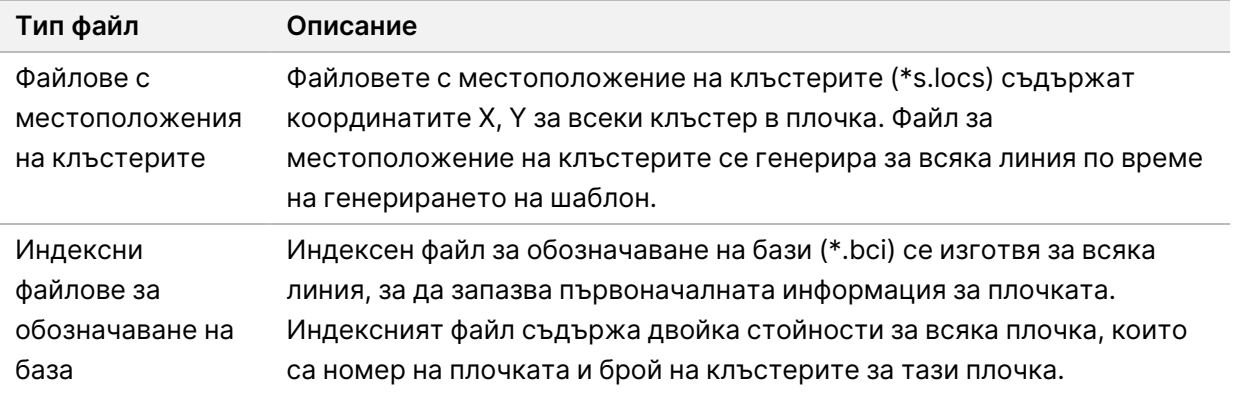

RTA2 предоставя измервания в реално време на качеството на изпълняването на дейност, съхранявани като файлове InterOp. Файловете InterOp са двоични изходни файлове, съдържащи измервания на плочките, циклите и нивото на разчитане.

### <span id="page-82-0"></span>**Обработка на грешки**

RTA2 създава регистрационни файлове и ги записва в папката RTALogs. Грешките се записват във файл с грешки във файлов формат \*.tsv.

Следните регистрационни файлове с грешки се прехвърлят към крайното изходно местоположение в края на обработката:

- \*GlobalLog\*.tsv обобщава важните събития от изпълняването на дейността.
- \*LaneNLog\*.tsv изброява събития от обработката за всяка линия.
- \*Error\*.tsv изброява грешките, настъпили по време на изпълняване на дейност.
- \*WarningLog\*.tsv изброява предупрежденията, настъпили по време на изпълняване на дейност.

### <span id="page-82-1"></span>**Universal Copy Service**

NextSeq 550Dx включва универсална услуга за копиране. RTA2 изисква услугата да копира файлове от местоположение на източник до местоположение на местоназначение, а услугата обработва заявките за копиране в реда, в който са получени. Ако възникне изключение, файлът се нарежда повторно на опашка за копиране въз основа на броя на файловете в опашката за копиране.

## <span id="page-82-2"></span>**Работен процес на анализа в реално време**

**Генериране на шаблон**

Картографира местоположенията на клъстерите.

Документ № 1000000009513 v08 ЗА IN VITRO ДИАГНОСТИЧНА УПОТРЕБА.

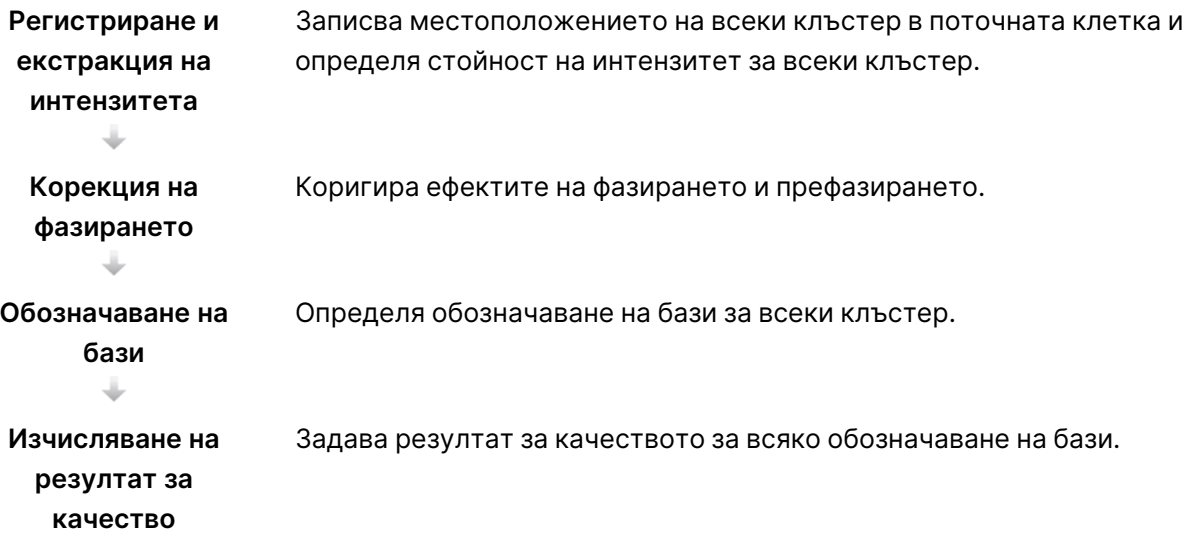

### <span id="page-83-0"></span>**Генериране на шаблон**

Първата стъпка в работния процес на RTA е генериране на шаблон, който определя позицията на всеки клъстер в плочка посредством координатите X и Y.

Генерирането на шаблон изисква данни от изображение от първите 5 цикъла на изпълняването на дейност. След като последният цикъл на шаблон за плочка е изобразен, шаблонът се генерира.

```
ЗАБЕЛЕЖКА За да се открие клъстер по време на генерирането на шаблон, трябва да има
      поне 1 база, различна от G, в първите 5 цикъла. За всички индексни поредици
      RTA2 изисква поне 1 база, различна от G, в първите 2 цикъла.
```
Шаблонът се използва като референция за следващата стъпка за регистриране и екстракция на интензитета. Позициите на клъстерите за цялата поточна клетка са записани във файлове за местоположение на клъстерите (\*.locs), по 1 файл за всяка линия.

### **Регистриране и екстракция на интензитета**

Регистрирането и екстракцията на интензитета започват след генерирането на шаблон.

- Регистрирането подравнява изображенията, създадени през всеки следващ цикъл на изобразяване, спрямо шаблона.
- Екстракцията на интензитета определя стойността на интензитета за всеки клъстер в шаблона за дадено изображение.

Ако регистрацията е неуспешна за което и да е изображение в цикъла, не се генерират обозначавания на бази за тази плочка в този цикъл.

### <span id="page-84-0"></span>**Корекция на фазирането**

По време на реакцията на секвениране всяка верига ДНК в даден клъстер се увеличава с по 1 база на цикъл. Фазирането и префазирането настъпват, когато дадена верига излезе извън фазата с текущия цикъл на внедряване.

- Фазирането настъпва, когато дадена база изостане.
- Префазирането настъпва, когато дадена база прескочи напред.

### Фигура 24 Фазиране и префазиране

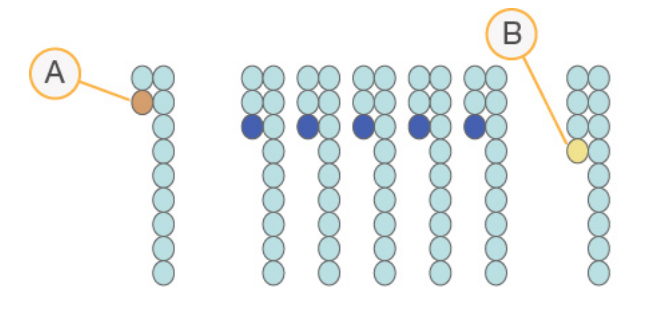

- A. Разчитане с база, която се фазира
- B. Разчитане с база, която се префазира.

RTA2 коригира ефектите от фазирането и префазирането, което увеличава максимално качеството на данните във всеки цикъл в хода на изпълняването на дейност.

### <span id="page-84-1"></span>Обозначаване на бази

Обозначаването на бази определя база (A, C, G или T) за всеки клъстер на дадена плочка в определен цикъл. Инструмент NextSeq 550Dx използва 2-канално секвениране, което изисква само 2 изображения за кодиране на данните за 4 ДНК бази, 1 от червения канал и 1 от зеления канал.

Интензитетите, екстрахирани от изображение, сравнени с друго изображение, водят до 4 различни популации, всяка от които отговаря на даден нуклеотид. Процесът по обозначаване на бази определя към коя популация принадлежи всеки клъстер.

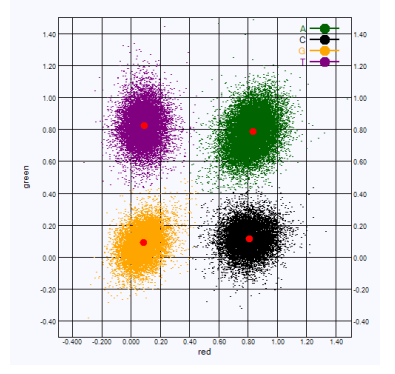

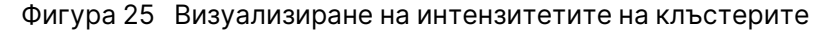

Таблица 1 Обозначаване на бази в 2-канално секвениране

| База | Червен<br>канал      | Зелен<br>канал       | Резултат                                                                          |
|------|----------------------|----------------------|-----------------------------------------------------------------------------------|
| A    | 1 (on) (вкл.)        | 1 (on) (вкл.)        | Клъстери, които показват интензитет както в<br>червения, така и в зеления канали. |
| C    | 1 (on) (вкл.)        | $0$ (off)<br>(изкл.) | Клъстери, които показват интензитет само в<br>червения канал.                     |
| G    | $0$ (off)<br>(изкл.) | $0$ (off)<br>(изкл.) | Клъстери, които не показват интензитет на известно<br>местоположение на клъстер.  |
|      | $0$ (off)<br>(изкл.) | 1 (on) (вкл.)        | Клъстери, които показват интензитет само в зеления<br>канал.                      |

### <span id="page-85-0"></span>Клъстери, преминали през филтрите

По време на изпълняването на дейност RTA2 филтрира необработените данни, за да премахне разчитания, които не отговарят на прага за качество на данните. Припокриващите се клъстери и тези с ниско качество се отстраняват.

За 2-канален анализ RTA2 използва популационно-базирана система за определяне на задържането на обозначаване на бази. Клъстерите преминават филтъра (PF), когато не повече от 1 обозначаване на бази в първите 25 цикъла е имало задържане от < 0,63. Клъстерите, които не преминават през филтъра, не се за обозначаване на бази.

### <span id="page-85-1"></span>Съображения относно индексирането

Процесът за индексни разчитания на обозначаване на бази се различава от обозначаването на бази по време на други разчитания.

Индексните разчитания започват с най-малко 1 база, различна от G, в който и да е от първите 2 цикъла. Ако индексното разчитане започне с 2 обозначавания на бази от G, не се генерира сигнал за интензитет. За да се гарантира демултиплексна функционалност, сигналът трябва да е налице в някой от първите 2 цикъла.

За да се увеличи стабилността на демултиплексирането, изберете индексни секвенции, които предоставят сигнал в поне 1 канал, за предпочитане в двата канала, за всеки цикъл. Чрез следването на настоящите насоки се избягват индексни комбинации, които водят до единствено G бази във всеки цикъл.

- Червен канал A или C
- Зелен канал A или T

Този процес на обозначаване на бази обезпечава точността, когато се анализират малкоплексни проби.

### <span id="page-86-0"></span>**Изчисляване на резултат за качество**

Резултатът за качество, известен още като К-резултат, представлява предвиждане на вероятността за неправилно обозначаване с база. По-висок резултат за качество предполага, че обозначаването на бази е с по-високо качество и по-голяма вероятност то да е извършено правилно.

К-резултатът за е съкратен начин за съобщаване на вероятности за малки грешки. Резултатите за качество се представят като Q(X), където X е резултатът. В таблицата по-долу е показана връзката между резултата за качество и вероятността за грешка.

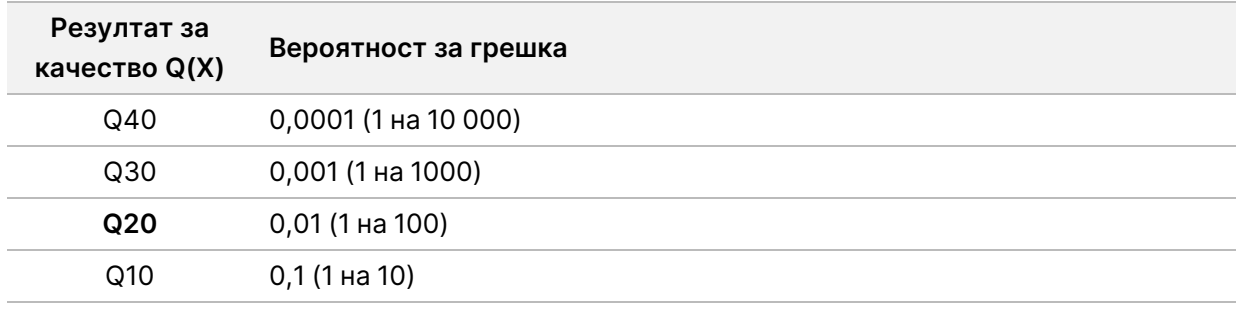

### ЗАБЕЛЕЖКА Изчисляването на резултата за качество се базира на модифицирана версия на алгоритъма на Phred.

Изчисляването на резултата за качество става чрез набор от предиктори за всяко обозначаване на база, след което стойностите от предиктора се използват за проверка на резултата за качество в таблица за качество. Таблиците за качество са създадени, за да предоставят оптимално точни предвиждания за качеството за изпълнявания на дейности, генерирани от специфична конфигурация на платформата за секвениране и версията на химичните компоненти.

След определяне на резултата за качество резултатите се записват във файлове за обозначаване на бази (\*.bcl.bgzf).

Документ № 1000000009513 v08 ЗА IN VITRO ДИАГНОСТИЧНА УПОТРЕБА.

# Изходни файлове и папки

## **Output Folder Structure (Структура на изходната папка)**

Работният софтуер генерира автоматично името на изходната папка.

#### **Data** (Данни)

- **Intensities** (Интензитети)
	- **BaseCalls** 
		- **L001** файлове за обозначаване на бази за линия 1, агрегирани в 1 файл за цикъл.
		- **L002** файлове за обозначаване на бази за линия 2, агрегирани в 1 файл за цикъл.
		- **L003** файлове за обозначаване на бази за линия 3, агрегирани в 1 файл за цикъл.
		- **L004** файлове за обозначаване на бази за линия 4, агрегирани в 1 файл за цикъл.
	- **L001** агрегиран \*.locs файл за линия 1.
	- **L002** агрегиран \*.locs файл за линия 2.
	- **L003** агрегиран \*.locs файл за линия 3.
	- **L004** агрегиран \*.locs файл за линия 4.

### **Images** (Изображения)

- **Focus** (Фокус)
	- **L001** фокусни изображения за линия 1.
	- **L002** фокусни изображения за линия 2.
	- **L003** фокусни изображения за линия 3.
	- **L004** фокусни изображения за линия 4.
- **InterOp** двоични файлове.
- **Logs** (Хронологии) файлове с хронологии, описващи работните стъпки.
- **Recipe** (Рецепта) изпълняване на конкретен файл с рецепта, наименуван с идентификатора на касетата с реагенти.
- **RTALogs** файлове с хронологии, описващи стъпките на анализа.
- **E**RTAComplete.txt
- **E**RTAConfiguration.xml
- $\Box$  RunInfo.xml

RunParameters.xml

## <span id="page-89-0"></span>**Изходни файлове за секвениране**

<span id="page-89-1"></span>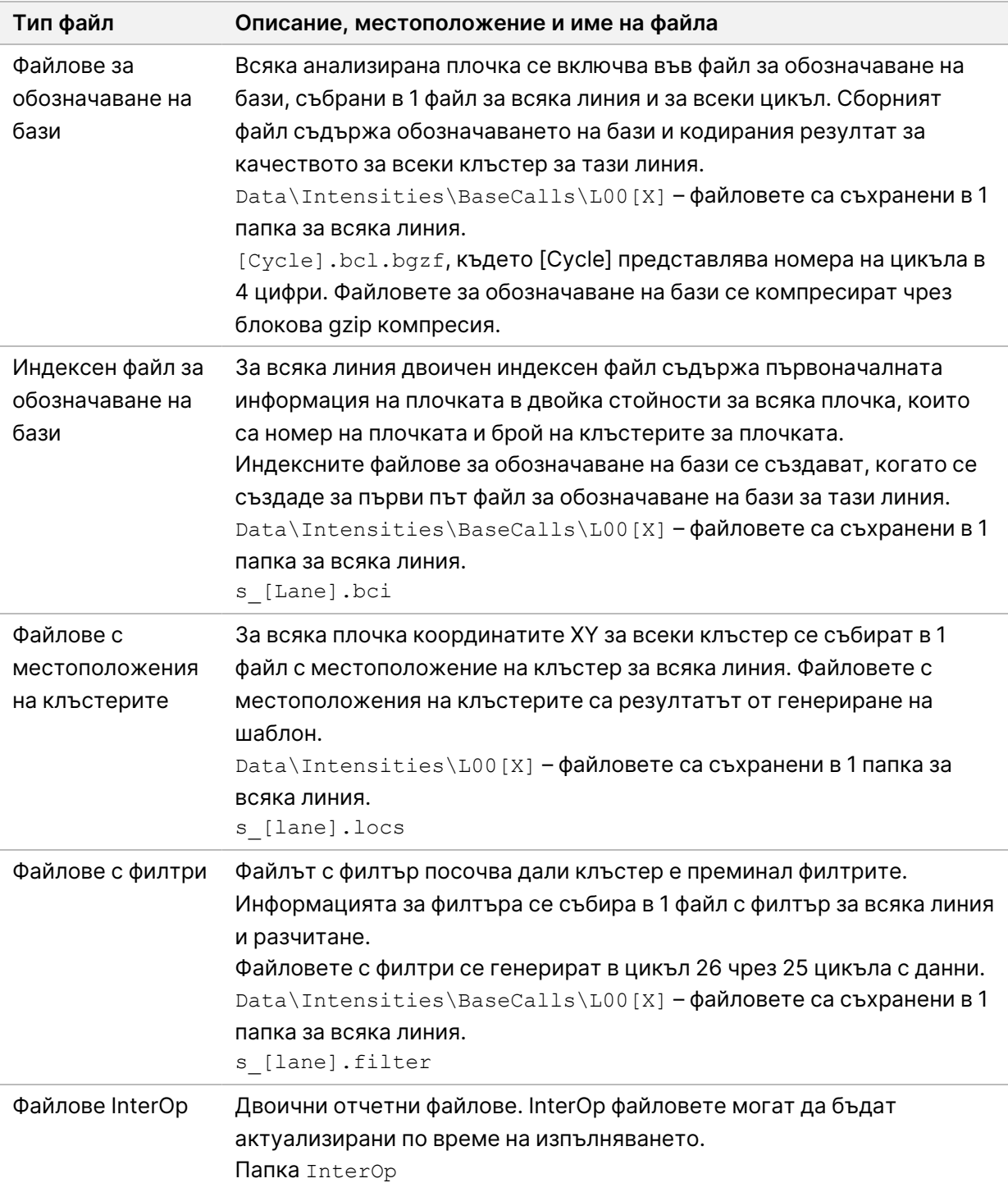

<span id="page-90-1"></span>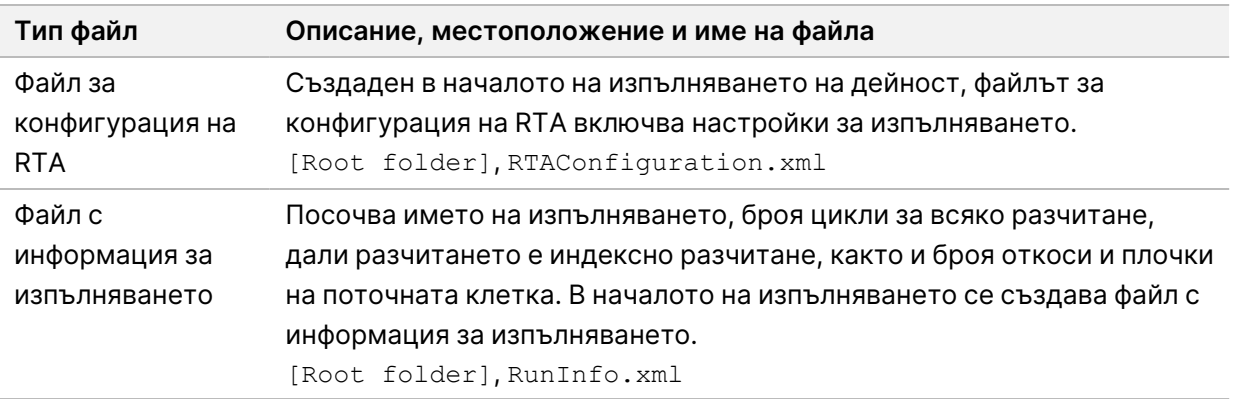

## Плочки за поточна клетка

<span id="page-90-0"></span>Плочките са малки зони на изобразяване в поточната клетка, определени като зрителното поле на камерата. Общият брой на плочките зависи от броя на линиите, откосите и повърхностите, които са изобразени на поточната клетка, както и от начина, по който камерите работят заедно, за да съберат изображенията. Поточните клетки с висок изходен поток имат общо 864 плочки.

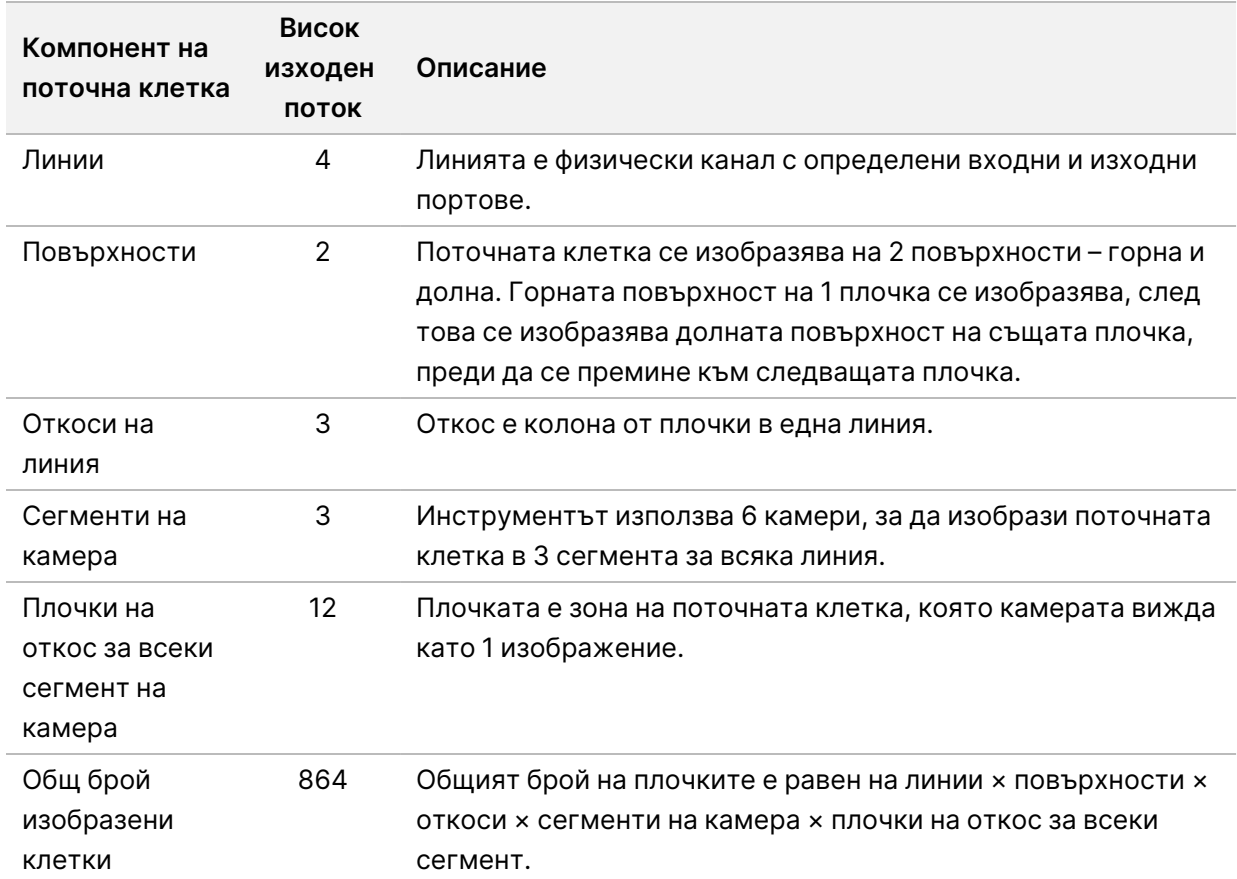

### Таблица 2 Плочки за поточна клетка

## **Номериране на линии**

<span id="page-91-0"></span>Линии 1 и 3, наречени двойка линии A, се изобразяват едновременно. Линии 2 и 4, наречени двойка линии B, се изобразяват, когато завърши изобразяването на двойка линии A.

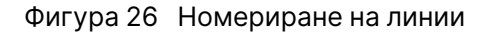

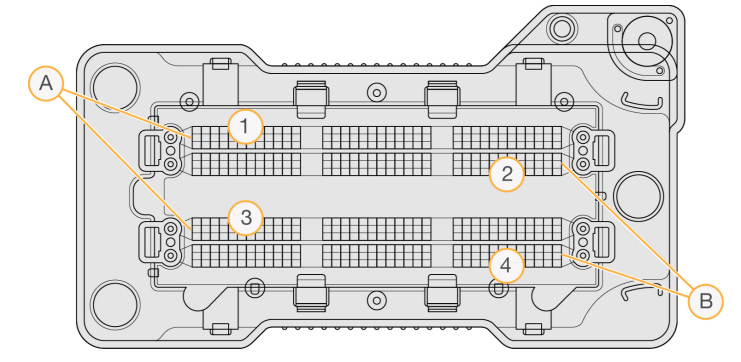

- A. Двойка линии A Линии 1 и 3
- B. Двойка линии B Линии 2 и 4

## **Номериране на откоси**

<span id="page-91-2"></span>Всяка линия се изобразява в 3 откоса. Откосите се номерират 1 – 3 за поточни клетки с висок изходен поток.

### Фигура 27 Номериране на откоси

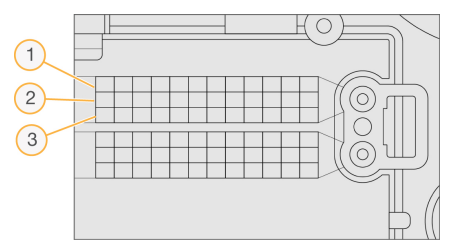

## <span id="page-91-1"></span>**Номериране на камери**

Инструмент NextSeq 550Dx използва 6 камери за изобразяване на поточната клетка.

Камерите са номерирани 1 – 6. Камери 1–3, линия за изображение 1. Камери 4–6, линия за изображение 3. След като линии 1 и 3 са изобразени, модулът за изобразяване се придвижва по оста X към линии за изображения 2 и 4.

Фигура 28 Номериране на камери и сегменти (показана е поточна клетка с висок изходен поток)

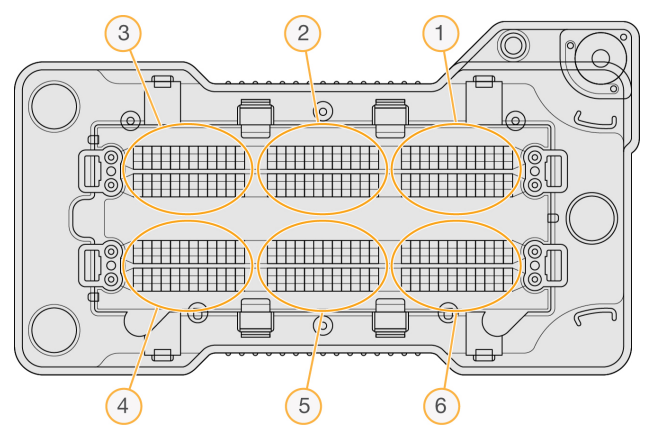

## **Номериране на плочки**

<span id="page-92-0"></span>Има 12 плочки във всеки откос на всеки сегмент на камерата. Плочките са номерирани 01 – 12, независимо от броя на откосите или сегментите на камерата, и са представени в 2 цифри.

Фигура 29 Номериране на плочки

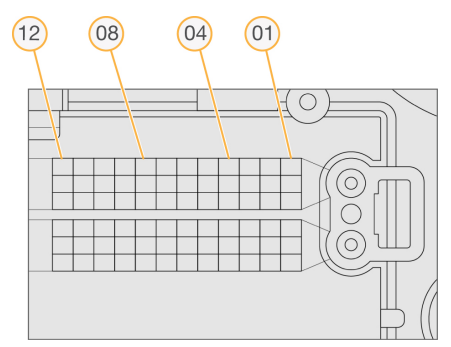

Пълният номер на плочката включва 5 цифри, които представляват местоположението, както следва:

- **Surface** (Повърхност) 1 представлява горната повърхност; 2 представлява долната повърхност
- **Swath** (Откос) 1, 2 или 3
- **Camera** (Камера) 1, 2, 3, 4, 5 или 6
- **Tile** (Плочка) 01, 02, 03, 04, 05, 06, 07, 08, 09, 10, 11 или 12

**Пример:** Номер на плочка 12508 указва горна повърхност, откос 2, камера 5 и плочка 8.

Пълният 5-цифрен номер на плочката се използва в името на файла на изображения на миниатюри и [файлове](#page-89-0) за емпирично фазиране. За повече информация вижте Изходни файлове за [секвениране](#page-89-0) на стр. 83.

# Индекс

## B

BaseSpace [1](#page-7-0)

### $\mathsf{L}$

Local Run Manager икони [17](#page-23-0) настройки на модул [62](#page-68-0) потребителски пароли [22](#page-28-0) преглед [15-16](#page-21-0) работен процес [16](#page-22-0) locs файлове [83](#page-89-1)

## R

RunInfo.xml [69,](#page-75-0) [83-84](#page-89-1)

### W

Windows достъп [13](#page-19-0) изход [30](#page-36-0)

## А

административни настройки и задачи [56](#page-62-0) алгоритъм на Phred [80](#page-86-0) анализ изходни файлове [83](#page-89-1) повторно нареждане на опашка [47](#page-53-0) преглед на резултати [43](#page-49-0) анализ, първичен чистота на сигнал [79](#page-85-0) аудио [27](#page-33-0)

## Б

бутон за захранване [4,](#page-10-0) [25](#page-31-0)

## В

вероятност за грешка [80](#page-86-0) въздушен филтър [4,](#page-10-1) [54](#page-60-0)

## Г

генериране на клъстери [31](#page-37-0), [42](#page-48-0) генериране на шаблон [77](#page-83-0) грешка в мрежовото хранилище [73](#page-79-0) грешки в проверката преди изпълняване на дейност [70](#page-76-0) грешки и предупреждения [12](#page-18-0), [76](#page-82-0)

## Д

данни период на резервно копие [61](#page-67-1) двойки линии [85](#page-91-0) дисково пространство проверяване [11](#page-17-0) документация [1,](#page-7-1) [92](#page-98-1) дължина на разчитане [31](#page-37-1), [33](#page-39-0)

## Е

емпирично фазиране [78](#page-84-0)

## И

известия за състояние [12](#page-18-0) изключване на инструмента [29](#page-35-0) измервания означаване на бази [78](#page-84-1) измиване автоматично [48](#page-54-0) компоненти за измиване [50](#page-56-0) консумативи, които се набавят от потребителя [50](#page-56-0)

ръчно измиване [50](#page-56-0) измиване на инструмент [50](#page-56-0) измиване след изпълняване [48](#page-54-0) изобразяване, 2-канално секвениране [78](#page-84-1) изпълнявания активни [19](#page-25-0) задаване на начало [27](#page-33-1) закачване [21](#page-27-0) напредък [41](#page-47-0) Раздел Run Overview (Общ преглед на изпълняването) [43](#page-49-1) редактиране [21](#page-27-1) скриване [20](#page-26-0) търсене [21](#page-27-2) филтър [20](#page-26-1) изразходвани реагенти изхвърляне [37,](#page-43-0) [53](#page-59-0) пълен контейнер [72](#page-78-0) изтичане на времето на системата [60](#page-66-0) изтриване на потребител [60](#page-66-1) изходни файлове [83](#page-89-1) изходни файлове, секвениране [83](#page-89-1) икони Local Run Manager [17](#page-23-0) грешки и предупреждения [12](#page-18-0) минимизиране на NOS [13](#page-19-0) одитни пътеки [64](#page-70-0) състояние [12](#page-18-0) инструмент аватар [26](#page-32-0) бутон за захранване [4](#page-10-0) данни за производителността [27](#page-33-1) изключване [28-29](#page-34-1) индикатори за режим [26](#page-32-1) настройки за конфигурация [73](#page-79-1) псевдоним [26](#page-32-0) рестартиране [28-29](#page-34-1) стартиране [25](#page-31-0) интензитети [78](#page-84-1)

## К

касета с буфер [8,](#page-14-0) [38](#page-44-0)

Документ № 1000000009513 v08 ЗА IN VITRO ДИАГНОСТИЧНА УПОТРЕБА. касета с реагенти общ преглед [7](#page-13-0) резервоар № 28 [52](#page-58-0) резервоар № 6 [39](#page-45-0) клавиатура [27](#page-33-0) клъстери, преминали филтър [79](#page-85-0) компоненти лента за състояние [3](#page-9-0) отделение за буфер [3](#page-9-0) отделение за изобразяване [3](#page-9-0) отделение за реагенти [3](#page-9-0) консумативи [5](#page-11-0) изпълняване на секвениране [9](#page-15-0) касета с буфер [8](#page-14-0) касета с реагенти [7](#page-13-0) консумативи за измиване [50](#page-56-0), [52](#page-58-0) лабораторен клас вода [10](#page-16-0) поддръжка на инструмента [10](#page-16-1) поточна клетка [6](#page-12-0) консумативи, доставяни от потребителя [9-](#page-15-0) [10](#page-15-0) контролен софтуер [11](#page-17-1)

## Л

лента за състояние [3](#page-9-0)

## М

местоположение на клъстер генериране [77](#page-83-0) файлове [83](#page-89-1) местоположение на резервно копие [61](#page-67-1) моят акаунт [23](#page-29-0)

## Н

насоки за лабораторен клас вода [10](#page-16-0) настройки за конфигурация [73](#page-79-1) настройки за поддръжка [61](#page-67-1) настройки на акаунт за сервизно обслужване [61](#page-67-0) настройки на системата [26](#page-32-2), [60](#page-66-2)

натриев хипохлорит, измиване [52](#page-58-0) номериране на камери [85](#page-91-1) номериране на линии [85](#page-91-0) номериране на откоси [85](#page-91-2) номериране на плочки [86](#page-92-0)

## О

обозначаване на бази съображения относно индексирането [79](#page-85-1) одитни пътеки експортиране [64](#page-70-1) икони [64](#page-70-0) преглед [62](#page-68-1) филтриране [63](#page-69-0) означаване на бази [78](#page-84-1) онлайн обучение [1](#page-7-1) отделение за буфер [3](#page-9-0) отделение за изобразяване [3](#page-9-0) отделение за реагенти [3](#page-9-0) отстраняване на неизправност проверка на системата [66](#page-72-0) отстраняване на неизправности контейнер за изразходвани реагенти [72](#page-78-0) проверка преди изпълняване на дейност [70](#page-76-0) специфични за изпълняването файлове [68-69](#page-74-0)

## П

папка за изпълняване промяна на местоположение [48](#page-54-1) папка за изпълняване на дейност задаване на изход [28](#page-34-0) задаване на местоположение [27-28](#page-33-1) изтриване [21](#page-27-3) повторно свързване [22](#page-28-1) парола изтичане [60](#page-66-0) нулиране [59](#page-65-0) отключване [59](#page-65-1) позволени опити [60](#page-66-0)

промяна [23](#page-29-1) създаване [58](#page-64-0) състояния [23](#page-29-2) управление [57](#page-63-0) пароли потребител [22](#page-28-0) повторно нареждане на анализ на опашка [47](#page-53-0) поддръжка за клиенти [92](#page-98-1) поддръжка на инструмента консумативи [10](#page-16-1) поддръжка, превантивна [50](#page-56-1) показатели цикли на интензитет [42](#page-48-0) цикли на плътност на клъстери [42](#page-48-0) показатели за изпълняване на дейност [41](#page-47-0) помощ документация [1](#page-7-1) помощ, техническа [92](#page-98-1) поточна клетка двойки линии [6](#page-12-0) изобразяване [85](#page-91-1) номер на откос [85](#page-91-2) номериране на линии [85](#page-91-0) номериране на плочки [86](#page-92-0) общ преглед [6](#page-12-0) опаковка [34](#page-40-0) плочки [84](#page-90-0) почистване [34](#page-40-0) типове [1](#page-7-0) щифтове за подравняване [35](#page-41-0) потребителски разрешения изтриване [60](#page-66-1) промяна [59](#page-65-2) потребителско име и парола [25](#page-31-0) потребителско име и парола за системата [25](#page-31-0) превключвател на захранването [25](#page-31-0) премахване на неактивни папки [61](#page-67-1) прехвърляне на данни универсална услуга за копиране [76](#page-82-1)

проби раздел Samples and Results (Проби и резултати) [45](#page-51-0) търсене [21](#page-27-2) проверка на системата [66](#page-72-0) проверка преди изпълняване на дейност [40](#page-46-0) продължителност на изпълняване [31](#page-37-1), [33](#page-39-0) продължителност на изтичане на времето на неактивност [60](#page-66-0) профилактика [50](#page-56-1)

### Р

работен процес изразходвани реагенти [37](#page-43-0) касета с буфер [38](#page-44-0) касета с реагенти [39](#page-45-1) натриев хипохлорит [52](#page-58-0) общ преглед [32](#page-38-0) подготвяне на поточна клетка [34](#page-40-0) показатели за изпълняване на дейност [41](#page-47-0) поточна клетка [35](#page-41-0) проверка преди изпълняване на дейност [40](#page-46-0) продължителност на изпълняването [31,](#page-37-1) [33](#page-39-0) секвениране [76](#page-82-2) съображения относно индексирането [79](#page-85-1) работен процес за секвениране [32](#page-38-1), [76](#page-82-2) раздел Sequencing Information (Информация за секвениране) [44](#page-50-0) реагенти комплектовани [5](#page-11-0) правилно изхвърляне [39](#page-45-1) режим RUO [26](#page-32-1), [29](#page-35-1) резултати за качество [80](#page-86-0) рестартиране [29](#page-35-2) изследователски режим [29](#page-35-1) инструмент [28-29](#page-34-1) рестартиране до изследователски режим [26](#page-32-1) РЧИД проследяване [5](#page-11-0)

## С

секвениране въведение [31](#page-37-2) консумативи, доставяни от потребителя [9](#page-15-0) секвениране по време на анализ [16](#page-22-1) софтуер анализ на изображение, обозначаване на бази [11](#page-17-1) в инструмент [11](#page-17-1) инициализиране [25](#page-31-0) настройки за конфигурация [73](#page-79-1) проверяване на дисково пространство [11](#page-17-0) продължителност на изпълняване [31](#page-37-1), [33](#page-39-0) софтуер Real-Time Analysis резултати [83](#page-89-1) софтуер за анализ в реално време [11](#page-17-1) работен процес [76](#page-82-2) фазиране [78](#page-84-0) Софтуер за анализ в реално време [1](#page-7-0) съвместимост поточна клетка, касета с реагенти [5](#page-11-0) проследяване на РЧИД [7](#page-13-0) РЧИД проследяване [5](#page-11-0) съображения относно индексирането [79](#page-85-1) Съобщение за грешка в RAID [72](#page-78-1)

## Т

техническа помощ [92](#page-98-1)

## У

Универсална услуга за копиране [76](#page-82-1) управление на инструмент изключване [29-30](#page-35-0) управление на потребители [57](#page-63-0) услуга за проактивен мониторинг на Illumina [27](#page-33-1) Услуга за проактивен мониторинг на Illumina [27](#page-33-2)

### $\Phi$

фазиране, префазиране [78](#page-84-0) файлове InterOp [69,](#page-75-0) [84](#page-90-1) файлове за обозначаване на бази [83](#page-89-1) файлове с филтър [83](#page-89-1) филтър за задържане [79](#page-85-0) филтър за преминаване (PF) [79](#page-85-0) формамид, позиция 6 [39](#page-45-2)

## Ц

цикли в едно разчитане [31](#page-37-1)

# <span id="page-98-0"></span>Техническа помощ

<span id="page-98-1"></span>За техническа помощ се свържете с отдела за техническа поддръжка на Illumina.

**Уеб сайт:** [www.illumina.com](http://www.illumina.com/)

**Имейл:** [techsupport@illumina.com](mailto:techsupport@illumina.com)

**Информационни листове за безопасност (ИЛБ)** – налични на уеб сайта на Illumina на адрес [support.illumina.com/sds.html](http://support.illumina.com/sds.html).

**Документация на продукта** – налична за изтегляне от [support.illumina.com.](https://support.illumina.com/)

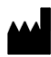

Illumina, Inc. 5200 Illumina Way San Diego, California 92122, САЩ +1.800.809.ILMN (4566) +1.858.202.4566 (извън Северна Америка) techsupport@illumina.com www.illumina.com

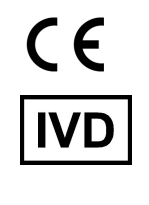

**EC** REP

Illumina Netherlands B.V.<br>Steenoven 19<br>5626 DK Eindhoven<br>The Netherlands

**Спонсор в Австралия** Illumina Australia Pty Ltd Nursing Association Building Level 3, 535 Elizabeth Street Melbourne, VIC 3000

Австралия

ЗА IN VITRO ДИАГНОСТИЧНА УПОТРЕБА.

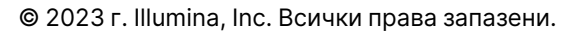

# illumina®